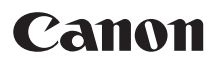

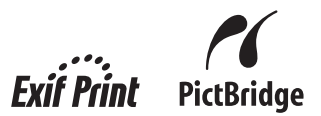

## **Quick Start Guide Office All-In-OnePIXMA MX310** series

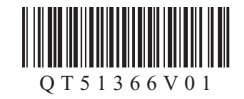

## **Getting Help from Canon**

## **Help Us Help You Better**

#### **Before you contact Canon, please record the following information.**

Serial Number (located on the inside of the product):

Model Number (located on the top of the product):

Setup CD-ROM number (located on the CD-ROM):

Purchase Date:

### **Customer Technical Support Sequence\***

#### **1.Internet — www.canontechsupport.com**

For quick and comprehensive self-help in an intuitively guided interactive troubleshooting environment, the place to start is our helpful tech support web site. In addition, the latest driver downloads, answers to frequently asked questions, product information, and "where to buy" instructions are found here.

#### **2.Email Tech Support — www.canontechsupport.com**

For individual attention to a special issue, try emailing our friendly technical support representatives, specially trained to communicate quick, easy, and logical solutions to your inquiries within 24 hours.

#### **3.Toll-Free Live Tech Support — (1-800-828-4040)**

This option provides live telephone technical support, free of service charges, Monday-Saturday (excluding holidays), during your product's 1 year limited warranty period. Telephone Device for the Deaf (TDD) support is available at **(1-866-251-3752)**.

#### **4.Extended Service and Support — www.canonesp.com**

Canon CarePAK Extended Service Plan is a cost-attractive and easy-to-use extended service program that provides up to three full years of service and support coverage at a very attractive price. CarePAK offers toll-free Canon technical support and includes Canon's superb InstantExchange product replacement program. For further information about extending your Canon service and support, call **(1-800-385-2155)**, or visit our Web site at **www.canonesp.com**. CarePAK must be purchased during your product's warranty period.

For more information and updated program specifics, please visit our web site at **www.canontechsupport.com**.

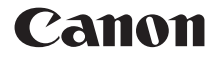

# **PIXMA MX310** series

### **Office All-In-One**

**Quick Start Guide**

Canon PIXMA MX310 series Office All-In-One Quick Start Guide.

#### **Copyright**

This manual is copyrighted by Canon U.S.A., Inc. with all rights reserved. Under the copyright laws, this manual may not be reproduced in any form, in whole or in part, without the prior written consent of Canon U.S.A., Inc.

© 2007 Canon U.S.A., Inc.

#### **Disclaimer**

Canon U.S.A., Inc. has reviewed this manual thoroughly in order that it will be an easy-to-use guide to your Canon PIXMA MX310 series Office All-In-One. All statements, technical information and recommendations in this manual and in any guides or related documents are believed reliable, but the accuracy and completeness thereof are not guaranteed or warranted, and they are not intended to be, nor should they be understood to be, representation or warranties concerning the products described.

Specifications are subject to change without notice.

As an  ${\sf ENERGY}$   ${\sf STAR}^\circledast$  Partner, Canon Inc. has determined that this product meets the  ${\sf ENERGY}$ STAR<sup>®</sup> guidelines for energy efficiency.

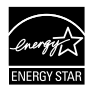

All information regarding non-Canon products was compiled from publicly available information. No representation is made regarding the accuracy thereof.

#### **About Consumables**

Consumables (ink tanks / FINE Cartridges) are available for 5 years after production has stopped.

#### **Trademarks**

- $\bullet$  "Microsoft" is a registered trademark of Microsoft Corporation.
- $\bullet$  "Windows" is a trademark of Microsoft Corporation, registered in the U.S. and other countries.
- z "Windows Vista" is a trademark of Microsoft Corporation.
- "Macintosh" and "Mac" are trademarks of Apple Inc., registered in the U.S. and other countries.

Canon U.S.A., Inc. One Canon Plaza Lake Success, NY 11042

## **Table of Contents**

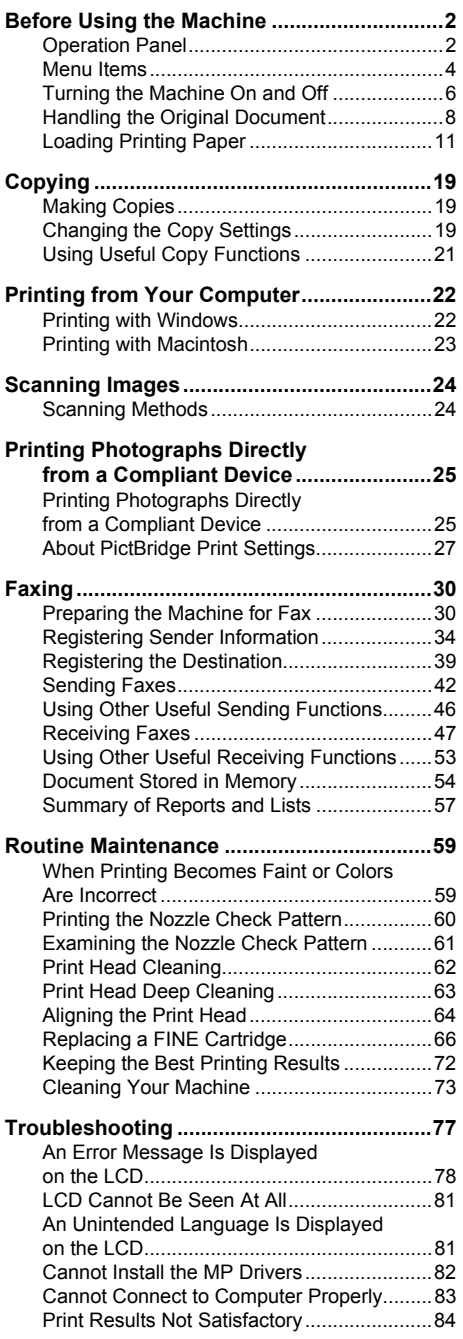

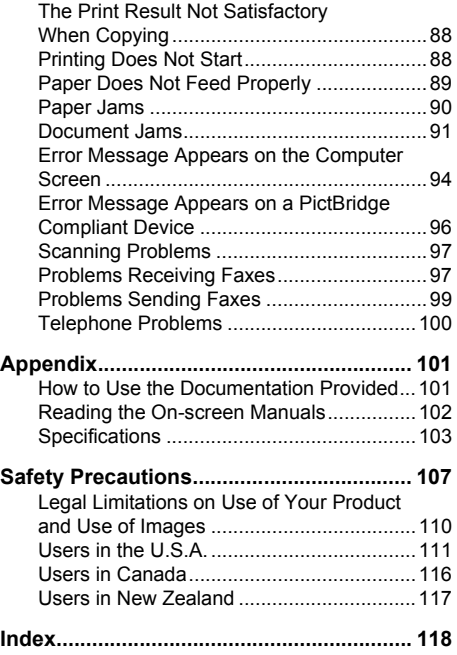

## **Before Using the Machine**

## **Operation Panel**

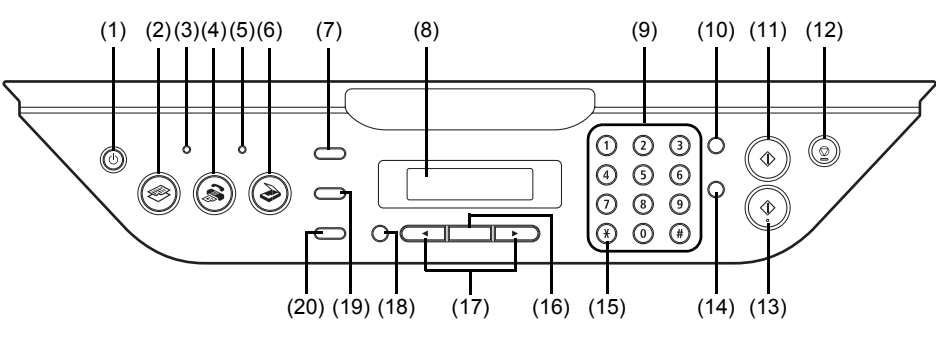

#### **(1) ON/OFF button / Power lamp**

Turns the machine on and off. Lights or flashes green to indicate the power status. Before turning on the machine, make sure the Document Cover is closed.

#### **(2) COPY button**

Switches the machine to copy mode.

#### **(3) In Use/Memory lamp**

Flashes when the telephone line is in use. Lights when there are documents stored in the machine's memory.

- **(4) FAX button** Switches the machine to fax mode.
- **(5) Alarm lamp**

Lights or flashes orange when an error, such as paper-out or ink-out, occurs.

#### **(6) SCAN button**

Switches the machine to scan mode. In scan mode, the machine scans a document to your computer according to the settings selected. To use this button, the machine must be connected to a computer. For details, refer to the *Scanning Guide* on-screen manual.

#### **(7) Menu button**

Accesses the menus and settings to customize operation of your machine.

#### **(8) LCD (Liquid Crystal Display)**

Displays messages, menu selections, and the operational status.

**(9) Numeric buttons**

Enter numerical values such as the number of copies, as well as fax/telephone numbers and characters.

#### **(10) Redial/Pause button**

Redials the last number called using the Numeric buttons. Also enters pauses between or after numbers when dialing or registering numbers.

#### **(11) Black button**

Starts black & white copying, scanning, or faxing.

#### **(12) Stop/Reset button**

Cancels operations such as copying, scanning, or faxing, or a print job in progress.

#### **(13) Color button**

Starts color copying, scanning, or faxing.

#### **(14) Coded Dial button**

Press this button and a two-digit code to dial a pre-registered fax/telephone number.

#### **(15) Tone button**

Switches temporarily to tone dialing. Also changes the mode when entering characters.

#### **(16) OK button**

Finalizes your selection for the menu or setting item.

Dismisses the error message and resumes the machine's normal operation after resolving a printing error or removing jammed paper.

Ejects documents remaining in the ADF.

#### **(17)**[ **(-) and** ] **(+) buttons**

Scroll through menu selections, and increase or decrease the number of copies.

For the fax settings,  $\blacktriangleleft$  cancels the entered character, and  $\blacktriangleright$  enters a space between characters.

#### **(18) Back button**

Returns the LCD to the previous screen.

#### **(19) Settings button**

Configures the page size, media type, and image correction settings.

#### **(20) FAX Quality button**

Sets the scan contrast and resolution of the fax you are sending.

Press the **Menu** button to display the menu items.

You can specify the special copy settings, various fax settings, or perform the machine maintenance by using these menu items.

Press the **Settings** button to display the setting items in copy mode or fax mode.

You can specify the various print settings in copy mode, or page size and media type settings in fax mode by using these setting items.

Press the **FAX Quality** button to display the fax quality setting items in fax mode. You can specify the scan contrast and fax resolution.

For details, refer to the *User's Guide* on-screen manual.

#### **图 Note**

- 
- You can select **DEVICE SETTINGS** and **MAINTENANCE** in any mode.<br>● Direct Printing mode is displayed only when a PictBridge compliant device is connected to the machine.

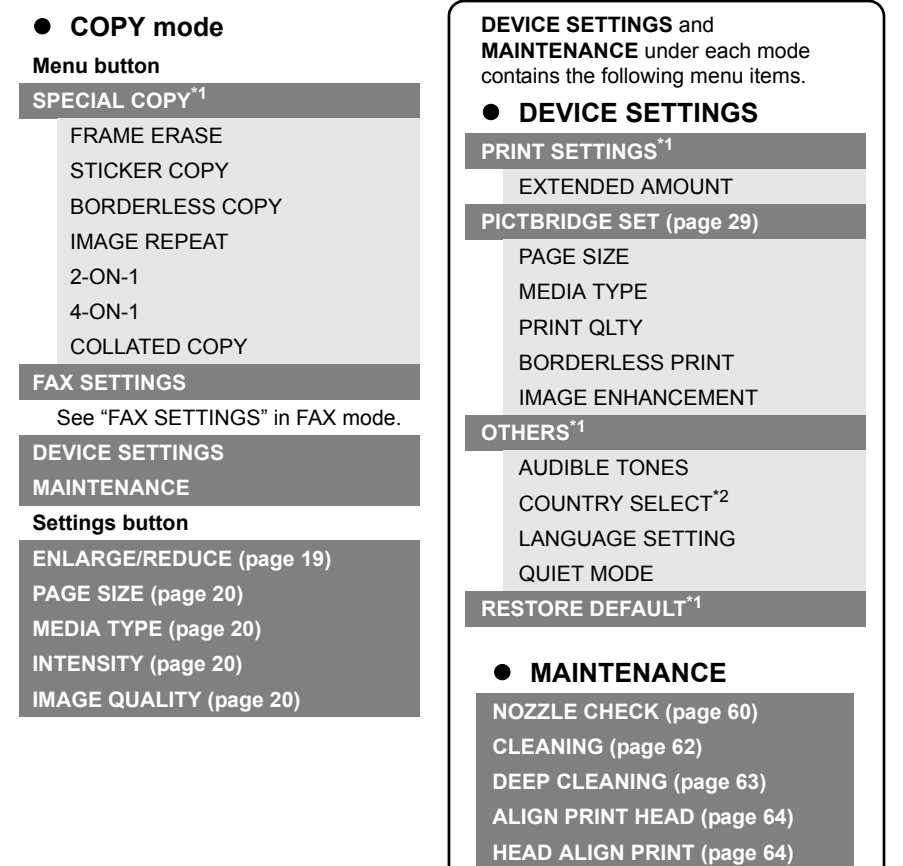

**ROLLER CLEANING (page 74) BOTTOM CLEANING (page 75)**

#### **• FAX mode**

#### **Menu button**

**FAX SETTINGS**

RECEIVE MODE SET (page 47) FAX PRIORITY MODE FAX ONLY MODE DRPD\*3 NETWORK SWITCH\*2 TEL PRIORITY MODE MEMORY REFERENCE (page 54) PRINT MEMORY LIST PRINT DOCUMENT DELETE DOCUMENT PRNT REPORT/LIST (page 57) ACTIVITY REPORT SPEED DIAL LIST USER'S DATA LIST MEMORY LIST CODED DIAL REGIST (page 39) USER SETTINGS (page 34) DATE/TIME SETTING DATE DISPI AY\*1 SUMMER TIME SET\*2 UNIT TEL NUMBER UNIT NAME TX TERMINAL ID\*1 OFFHOOK ALARM\*1 VOLUME CONTROL\*1 RX RING LEVEL\*1 TEL LINE TYPE (page 32) ACTIVITY REPORT\*1 TX SETTINGS\*1 ECM TX PAUSE TIME AUTO REDIAL TX START SPEED COLOR TX TX REPORT

DIAL TONE DETECT

RX SETTINGS\*1 AUTO PRINT RX ECM RX FAX PRIORITY MODE DRPD:FAX RNG PAT\*3 RING COUNT MAN/AUTO SWITCH REMOTE RX RX IMG REDUCTION RX START SPEED RX REPORT **DEVICE SETTINGS MAINTENANCE Settings button PAGE SIZE (page 52) MEDIA TYPE (page 52) FAX Quality button SCAN CONTRAST (page 42) FAX RESOLUTION (page 43)**

 $\bullet$  SCAN mode **Menu button DEVICE SETTINGS MAINTENANCE**

### **• Direct Printing mode**

**DEVICE SETTINGS MAINTENANCE**

**Menu button**

- \*1 For details, refer to the *User's Guide* on-screen manual.
- \*2 This setting may not be available depending on the country or region of purchase.
- \*3 US and Canada only.

Turn on the machine before printing.

#### **Turning on the Machine**

Before turning on the machine, confirm the following.

• The FINE Cartridges are installed properly.

If you are using the machine connected to a computer, confirm also the following.

- The machine is connected to your computer (or a compatible device).
- The MP Drivers are installed

#### **图 Note**

If preparatory operations above are not complete, follow your setup sheet to complete them.

**1** Press the **ON/OFF** button to turn on the machine.

> The **Power** lamp flashes and then remains lit green.

#### **Important**

If the **Alarm** lamp lights up or flashes orange and an error message is displayed on the LCD, see "An Error Message Is Displayed on the LCD" on page 78.

**2** If you are using the machine connected to a computer, turn on your computer.

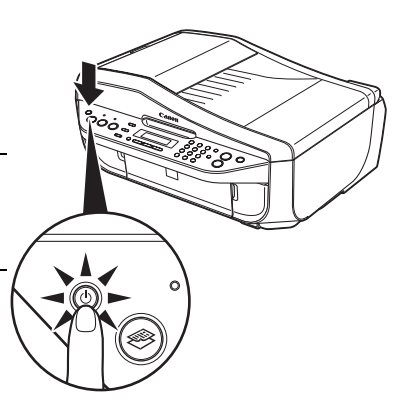

#### ■ Turning off the Machine

**1** To turn off the machine, press the **ON/OFF** button.

When the **Power** lamp stops flashing, the machine is turned off.

#### **Important**

#### **About the Power Plug**

When removing the power plug after turing off the machine, be sure to confirm that the **Power** lamp is not lit. If the power plug is removed from the wall outlet with the **Power** lamp still lit or flashing green, the machine may become unable to print.

See "Keeping the Best Printing Results" on page 72.

#### **图 Note**

The power cannot be turned off while the machine is sending or receiving a fax, or when there are unsent faxes stored in the machine's memory.

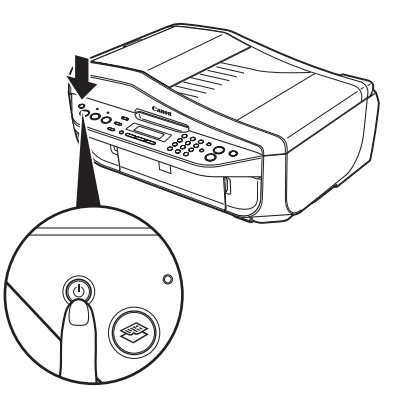

#### $\bullet$  Screen-saver Mode

The LCD goes out if the machine is not operated for about five minutes\*.

Perform a print operation to restore the display.

\* You cannot change the wait time before the LCD goes out.

#### **图 Note**

When you want to restore the display, perform any operation such as copying, faxing, or scanning,<br>or press any button except for the **ON/OFF** button. When you press the **ON/OFF** button while the<br>machine is in Screen-saver

This section describes how to load the original document on the Platen Glass or the ADF.

#### **Original Document Requirements**

The original documents you load on the Platen Glass or the ADF for copying, scanning, or faxing must meet these requirements:

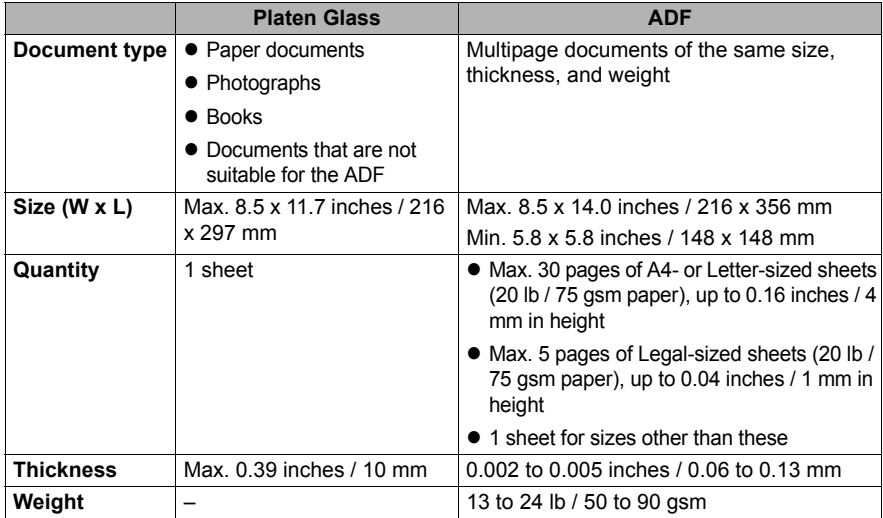

#### **Loading Original Documents**

Load originals to copy, scan, or fax on the Platen Glass or the ADF.

#### **图 Note**

- Make sure any glue, ink, correction fluid, or the like on the original document is completely dry before loading it on the Platen Glass or the ADF. However, do not load glued originals in the ADF even if the glue is dry, as this may cause paper jams.
- Remove all staples, paper clips, and the like before feeding the document.<br>● Load Legal-size documents in the ADF.<br>■ Do not load the following types of documents in the ADF. They will jam.
- 
- - Wrinkled or creased paper
	- Curled paper
	- Torn paper
	- Paper with holes – Glued paper
	-
	- Carbon paper or carbon-backed paper – Surface treated paper
	- Onion skin or thin paper
	- Photograph or thick paper

#### z **Using the Platen Glass**

- **1** Load the original document on the Platen Glass.
	- **(1)** Lift the Document Cover.
	- **(2)** Load the original with the side to be copied, scanned, or faxed facing down on the Platen Glass.

Place the original in landscape orientation and align the upper corner of it with the alignment mark as shown in the figure on the right.

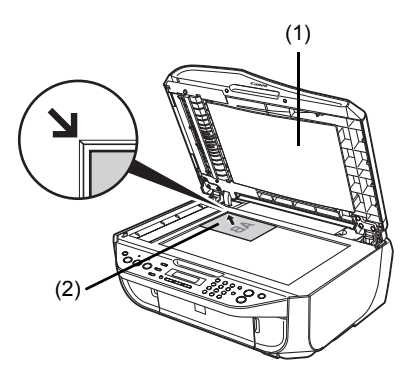

#### **Important**

- $\bullet$  Do not place any objects weighing more than 4.4 lb / 2.2 kg on the Platen Glass.
- Do not press or put weight on the original with pressure exceeding 4.4 lb / 2.2 kg. Doing so may cause the scanner to malfunction or the Platen Glass to break.

#### **图 Note**

 $\bullet$  The machine cannot scan the shaded area in the figure below.

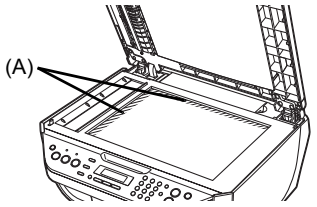

(A) 0.04 inches / 1 mm

- When copying, the area you can scan depends on the printable area of the media. See "Printing Area" in the *User's Guide* on-screen manual.
- **2** Gently close the Document Cover.

#### $\bullet$  Using the ADF

#### **图 Note**

Set a document on the Platen Glass if you want to scan it at optimum quality.

- **1** Remove any documents from the Platen Glass.
- **2** Open the Document Tray.

**3** Load the document in the ADF.

scan, or fax facing up in the ADF.

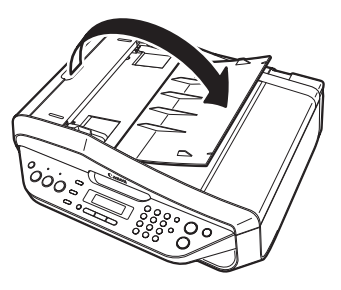

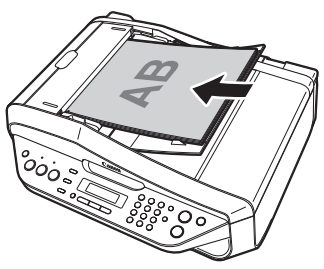

**4** Adjust the Document Guides to match the document width.

#### **图 Note**

Ensure that the edge of the document stack is in line with the Paper Size Mark (A) imprinted on the Document Tray.

Load the document with the side you want to copy,

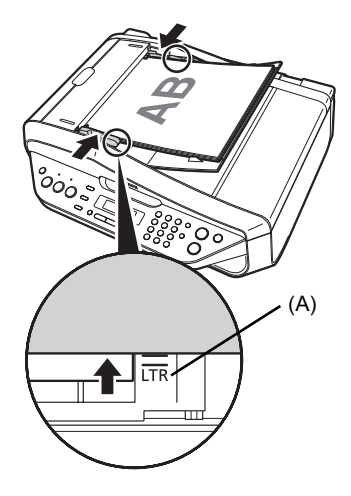

## **Loading Printing Paper**

This section describes how to load printing paper in the Rear Tray.

#### $\bullet$  Using Specialty Media

Canon recommends that you use Canon genuine media to ensure optimal print quality.

#### **• Photo Quality Media**

- **Glossy Photo Paper**
- Matte Photo Paper
- Photo Paper Plus Double Sided
- Photo Paper Plus Glossy
- Photo Paper Plus Semi-gloss
- Photo Paper Pro
- Photo Stickers

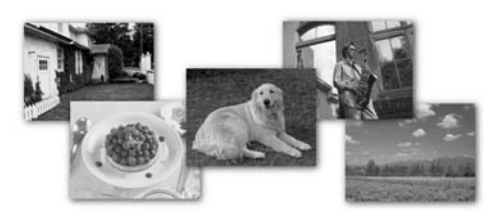

#### ● Media Suited for Business **Documents**

• High Resolution Paper

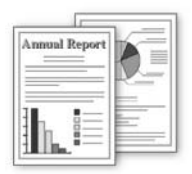

#### **Paper Handling**

#### **• Recommended Paper and Requirements**

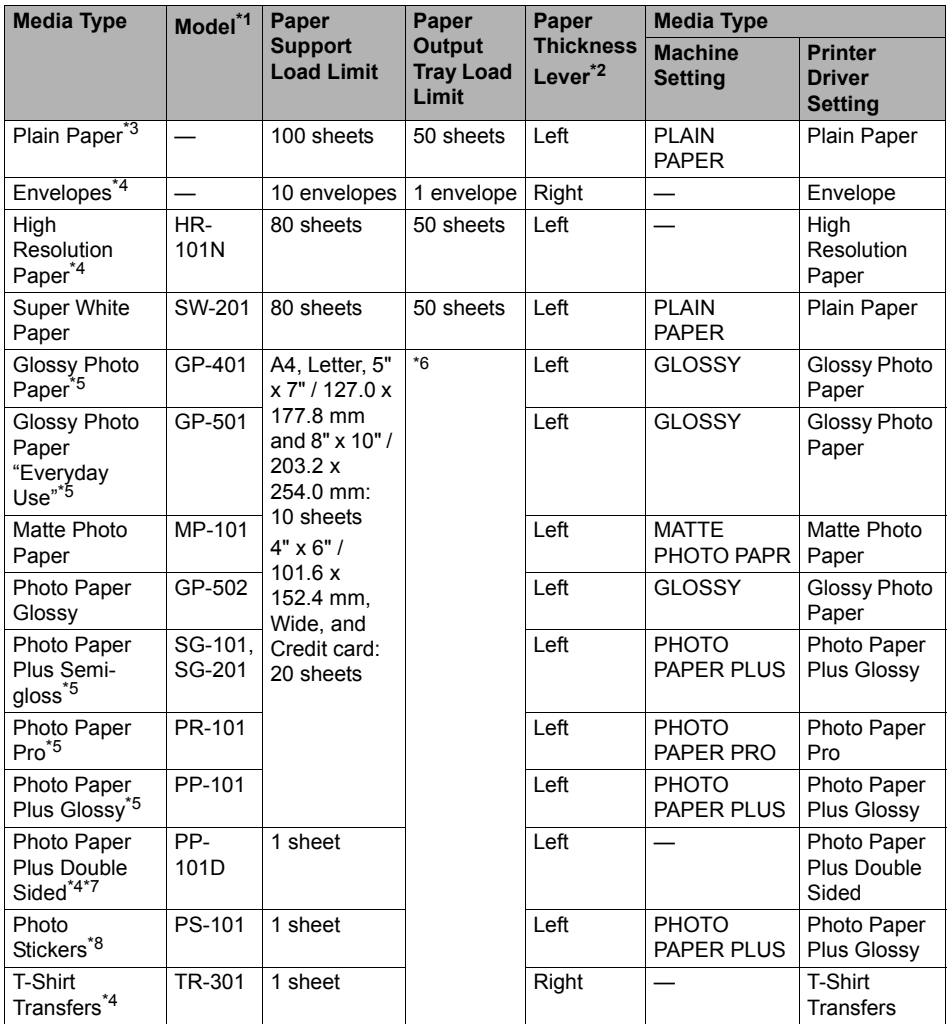

\*1 Paper with a Model Number is Canon specialty media. Refer to the instruction manual supplied with the paper for detailed information on the printable side and notes on handling paper. For information on the paper sizes available for each Canon genuine paper, visit our website. You may not be able to purchase some Canon genuine papers depending on the country or region of purchase. Paper is not sold in the US by Model Number. Purchase paper by name.

 $*$ <sup>2</sup> If the corners or edges of the paper are smudged, try to print with the Paper Thickness Lever set to the right. It may improve print quality.

Reset the Paper Thickness Lever to the left when you finish printing.

For details on the Paper Thickness Lever, refer to "Inside" in "Main Components" of the *User's Guide* on-screen manual.

- $*3$  Proper feeding of paper may not be possible at the maximum capacity depending on the type of paper or environmental conditions (either very high or low temperature and humidity). In such cases, reduce the sheets of paper you load at a time to around half (around 0.2 inches / 5 mm in paper stack height).
- \*4 Available only when printing from your computer.
- $*5$  When loading paper in stacks, the print side may be marked as it is fed in or sheets may be stuck to one another causing them not to be fed properly. In this case, load one sheet at a time.
- $*6$  We recommend that you remove the previously printed sheet from the Paper Output Tray before continuously printing to avoid blurs and discoloration.
- $*7$  This paper cannot be used in Macintosh<sup>®</sup>.
- \*8 When copying onto sticker paper, be sure to select **STICKER COPY** in **SPECIAL COPY**. Refer to "Copying on Stickers (STICKER COPY)" in "Using Useful Copy Functions" of the *User's Guide* on-screen manual.

#### **Important**

- $\bullet$  Put unused paper back into the package, and store them avoiding heat, humidity, and direct sunlight.
- Do not touch the printed surface nor stack the printed sheets until the ink is fixed.

#### **图 Note**

For a detailed description of printing media types, refer to "Printing Media" in the *User's Guide* on- screen manual.

#### **• Media Types You Cannot Use**

Do not use the following types of paper. Using such paper will not only produce unsatisfactory results, but can also cause the machine to jam or malfunction. Additionally, when printing on A5 or smaller sized paper, do not use paper thinner than a post card, including plain paper or notepad paper cut to a small size.

- Folded, curled, or wrinkled paper
- Damp paper
- $\bullet$  Paper that is too thin (weighing less than 17 lb / 64 gsm)
- Paper that is too thick (plain paper, except for Canon genuine paper, weighing more than 28 lb / 105 gsm)
- Picture postcards
- Postcards affixed with photos or stickers
- Any type of paper with holes
- Paper that is not rectangular
- Paper bound with staples or glue
- Paper with adhesives
- Paper decorated with glitter, etc.

#### **Important**

- Load A4, Letter, or Legal-sized plain paper when receiving faxes.
- If you cut plain paper to 4" x 6" / 101.6 x 152.4 mm, 5" x 7" / 127.0 x 177.8 mm, or 2.13" x 3.39" / 54.0 x 86.0 mm (credit card-size) for a trial print, it can cause paper jams.
- You cannot print on postcards affixed with photos or stickers.
- $\bullet$  Always load paper in portrait orientation (A). Loading paper in landscape orientation (B) can cause the paper to be jammed.

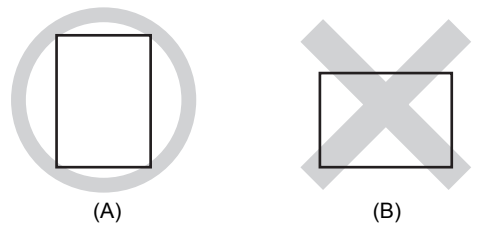

#### **图 Note**

• We recommend using genuine Canon photo media when printing photographs. For details on the specialty media Canon provides for use with its various printers, see "Using Specialty Media" on page 11.

#### **When Printing on Plain Paper**

- You can use general copy paper or Canon's Super White Paper. When printing on both sides, we recommend Canon's Super White Paper Double-Sided. Paper size:
	- Standard sizes: A4, B5, A5, Letter, and Legal
	- Non-standard sizes:  $2.13 \times 3.39$  inches to  $8.5 \times 23$  inches /  $54.0 \times 86.0$  mm to  $215.9 \times 584.2$ mm

Paper weight: 17 to 28 lb / 64 to 105 gsm (non-Canon genuine plain paper)

**1** Flatten the four corners of the paper before loading it.

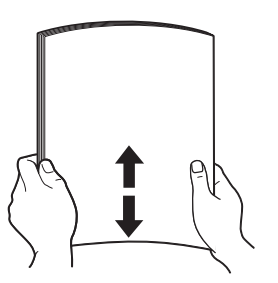

#### **图 Note**

- Align the edges of paper neatly before loading. Loading paper without aligning the edges may cause paper jams.
- If paper is curled, hold the opposing curled corners and gently bend them in the opposite direction until the paper becomes completely flat. See "Paper is curled." on page 87.
- z To avoid curling, handle paper as follows.
	- Put unused paper back into the package and keep them on a level surface.
	- Take out only the necessary number of sheets from the package, just before printing.
- **2** Prepare to load paper.
	- **(1)** Open the Rear Tray and pull out the Paper Support. Put your finger in the rounded indent of the

Paper Support and pull it out until it stops.

- **(2)** Open the Paper Output Tray. Put your finger in the rounded indent beside the Paper Output Tray and open it gently.
- **(3)** Open the Output Tray Extension. Open up and set the Output Tray Extension completely by pressing down the hollow on its front side.

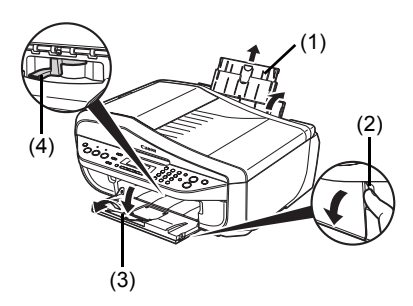

**(4)** Adjust the position of the Paper Thickness Lever. Set it to the right when printing on envelopes or T-shirt transfers, and left when printing on any other type of paper. See "Paper Handling" on page 12.

#### **图 Note**

If the corners or edges of the paper are smudged, try to print with the Paper Thickness Lever set to the right. It may improve print quality.

Reset the Paper Thickness Lever to the left when you finish printing.

For details on the Paper Thickness Lever, refer to "Inside" in "Main Components" of the *User's Guide* on-screen manual.

- **3** Load the paper.
	- **(1)** Load the paper in the Rear Tray with the print side facing UP.
	- **(2)** Align the paper stack against the right side of the Rear Tray.
	- **(3)** Pinch the Paper Guide and slide it against the left side of the paper stack.

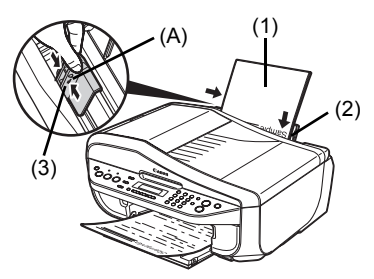

\* Do not load higher than the Load Limit Mark (A).

**4** Specify the page size and media type settings according to the loaded paper.

#### **图 Note**

• When performing copy direct printing without using a computer, select the size and type of the loaded paper using the Operation Panel.

For details on settings, see "Changing the Copy Settings" on page 19 or "Changing the Print Settings" on page 52.

 $\bullet$  When using the machine connected to a computer, select the size and type of the loaded paper in **Page Size** (or **Paper Size**) and **Media Type** in the printer driver. For details on printer driver settings, see "Printing with Windows" on page 22 or "Printing with Macintosh" on page 23.

#### **Loading Envelopes**

Use either European DL or US Comm. Env. #10-sized envelope.

#### **Important**

- $\bullet$  You need to print from the computer to print on envelopes.<br> $\bullet$  Do not use the following envelopes:
- - Envelopes with a double flap (or sticker flaps)
	- Envelopes with an embossed or treated surface
	- Envelopes with pressure seals
	- Envelopes whose gummed flaps are already moistened and adhesive

**1** Prepare the envelopes.

• Press down on all four corners and edges of the envelopes to flatten them.

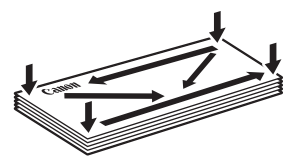

 $\bullet$  If the envelopes are curled, hold the opposite corners and gently twist them in the opposite direction.

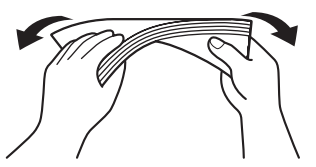

- $\bullet$  If the flap of an envelope is curled, flatten it.
- $\bullet$  If the leading edge of an envelope is puffed up or curled, use a pen to press the envelope flat and sharpen the crease.

Press the envelope flat, working from the middle to the edge.

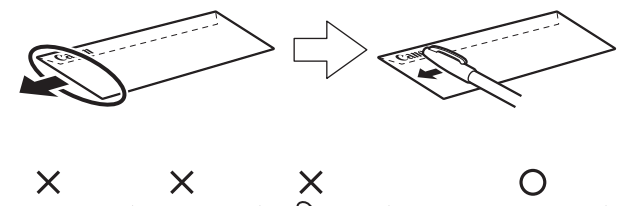

The above illustrations show a side view of the leading edge of the envelope.

#### **Important**

The envelopes may jam in the machine if they are not flat or the edges are not aligned. Make sure that no curl or puff exceeds 0.1 inches / 3 mm.

- **2** Load the envelopes.
	- **(1)** Load the envelope against the right side of the Rear Tray.

Load with the address side facing UP and the rear flaps DOWN on the left.

Up to 10 envelopes can be loaded at once.

**(2)** Pinch the Paper Guide and slide it against the left side of the envelope.

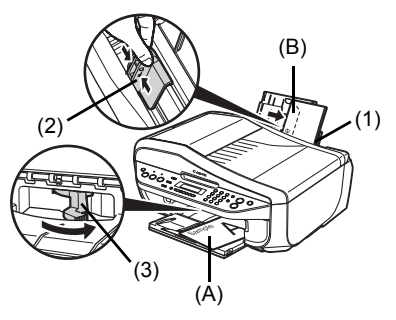

(A) Printing orientation

- (B) Make sure the flaps are folded.
- **(3)** Set the Paper Thickness Lever to the right.

#### **图 Note**

Reset the Paper Thickness Lever to the left when you finish printing. For details on the Paper Thickness Lever, refer to "Inside" in "Main Components" of the *User's Guide* on-screen manual.

**3** Specify the settings in the printer driver.

- **(1)** Select **Envelope** in **Media Type**.
- **(2)** Select the size for envelopes. In Windows®, select **DL Env.** or **Comm. Env. #10** in **Page Size**. In Macintosh, select **DL Envelope** or **#10 Envelope** in **Paper Size**.
- **(3)** Select **Landscape** in **Orientation**.

#### **Important**

Be sure to set the printer driver setting properly. If you do not, the address will be printed in the wrong direction.

#### **图** Note

For details on printer driver settings, see "Printing with Windows" on page 22 or "Printing with Macintosh" on page 23.

#### ■ Loading Small-Sized Paper

You can use 4" x 6" / 101.6 x 152.4 mm, 5" x 7" / 127.0 x 177.8 mm, and Credit card-sized papers.

- **1** Load the paper.
	- **(1)** Load the paper against the right side of the Rear Tray with the print side facing UP.
	- **(2)** Pinch the Paper Guide and slide it against the left side of the paper stack.

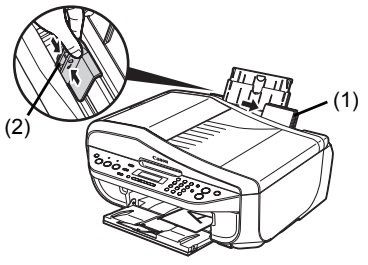

**2** Specify the page size and media type settings according to the loaded paper.

#### **图 Note**

- $\bullet$  When performing copy direct printing without using a computer, select the size and type of the loaded paper using the Operation Panel.
	- For details on settings, see "Changing the Copy Settings" on page 19.
- When using the machine connected to a computer, select the size and type of the loaded paper in **Page Size** (or **Paper Size**) and **Media Type** in the printer driver. For details on printer driver settings, see "Printing with Windows" on page 22 or "Printing with Macintosh" on page 23.

## **Copying**

## **Making Copies**

This section describes the basic procedure to make copies.

- **1** Turn on the machine. See "Turning the Machine On and Off" on page 6.
- **2** Press the **COPY** button.
- **3** Load paper. See "Loading Printing Paper" on page 11.
- **4** Load the original on the Platen Glass or the ADF. See "Loading Original Documents" on page 8.
- **5** Specify the copy settings.
	- **(1)** Press the  $\triangleleft$  or  $\triangleright$  button, or the Numeric buttons to specify the number of copies (max. 99 copies).
	- **(2)** Press the **Settings** button to adjust the settings as necessary. For details, see "Changing the Copy Settings" on page 19.
- **6** Press the **Color** button for color copying, or the **Black** button for black & white copying.

## **Changing the Copy Settings**

You can change the copy settings such as the page size, media type, or image quality.

Press the **Settings** button repeatedly to switch the item to set.

#### **图 Note**

- The  $*$  (asterisk) on the LCD indicates the current setting.
- The settings of the page size, media type, and image quality are retained even if the machine is turned off.

#### **ENLARGE/REDUCE**

Select the reduction/enlargement method.

For details, refer to "Reducing or Enlarging a Copy" in "Making Copies" of the *User's Guide* onscreen manual.

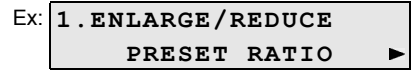

```
PRESET RATIO / ZOOM / FIT-TO-PAGE
```
#### **PAGE SIZE**

Select the page size of the loaded paper.

$$
Ex. 2.PAGE SIZE
$$
  
\n
$$
x = 4
$$

8.5"x11" / 8.5x14 / A4 / B5 / A5 / 4"x6" / 5"x7" / CREDIT CARD SIZE

#### **图 Note**

Some of these are not available depending on the country or region of purchase.

#### **MEDIA TYPE**

Select the media type of the loaded paper.

```
Ex: 3.MEDIA TYPE
         PLAIN PAPER
  \blacktriangleleftь
```
PLAIN PAPER / PHOTO PAPER PRO / PHOTO PAPER PLUS / MATTE PHOTO PAPR / GLOSSY

#### **INTENSITY**

Change the intensity.

```
Ex: 4.INTENSITY
    MANUAL ADJUST
                      ь
```

```
MANUAL ADJUST / AUTO ADJUST (A)
```
#### **图 Note**

- **If you select AUTO ADJUST (A), load the document on the Platen Glass.**
- $\bullet$  If you select **MANUAL ADJUST**, use the  $\bullet$  button to decrease the intensity or the  $\bullet$  button to increase it.

If you select **AUTO ADJUST (A)**, **A** appears on the LCD.

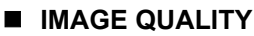

Adjust print quality according to the original.

```
Ex: 5.IMAGE QUALITY
۰
      STANDARD
```
STANDARD / HIGH / FAST

#### **图 Note**

- 
- **FAST** can be selected only when this setting is set to **PLAIN PAPER**.<br>● When using **FAST**, if the quality is not as good as expected, select **STANDARD** or **HIGH** and try copying again.
- Select **HIGH** to copy in grayscale. Grayscale renders tones in a range of grays instead of black or white.

For details, refer to "Using Useful Copy Functions" in the *User's Guide* on-screen manual.

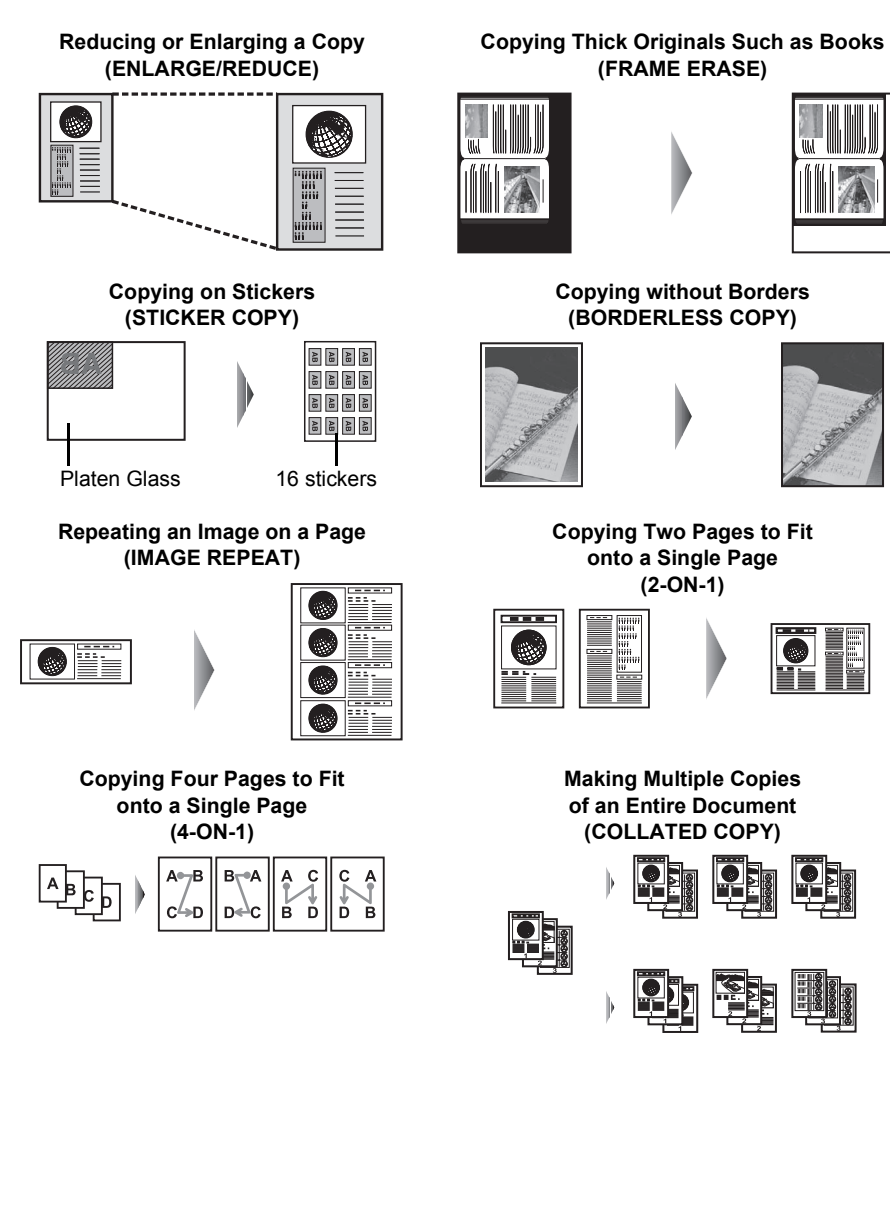

## **Printing from Your Computer**

This section describes procedure for basic printing.

## **Printing with Windows**

#### **图 Note**

Depending on your application program, operations may differ. For details, refer to the instruction manual of your application.

The steps described in this section are for printing in Windows Vista™ operating system (hereafter referred to as "Windows Vista").

- **1** Turn on the machine and load the paper in the machine. See "Turning the Machine On and Off" on page 6 and "Loading Printing Paper" on page 11.
- **2** Create a document or open a file to print using an appropriate application software.
- **3** Select **Print** on the application software's **File** menu.
- **4** Make sure that **Canon XXX Printer** (where "**XXX**" is your machine's name) is selected in **Select Printer**, and click **Preferences** (or **Properties**).

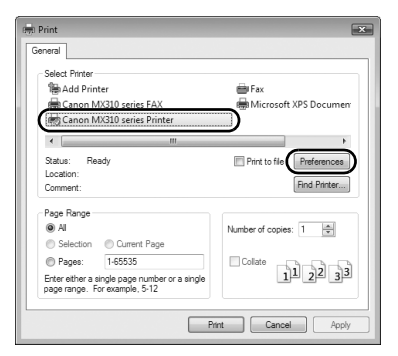

**5** Specify the required settings and click **OK**.

#### **图 Note**

For details on the printer driver functions, click **Help** or **Instructions** to view the online help or the *PC Printing Guide* on-screen manual. **Instructions** is only displayed when the on-screen manuals are installed.

#### **6** Click **Print** (or **OK**).

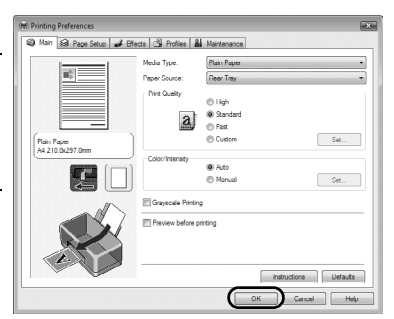

#### **图 Note**

Depending on your application program, operations may differ. For details, refer to the instruction manual of your application. The steps described in this section are for printing in Mac<sup>®</sup> OS X v.10.4.x.

**1** Turn on the machine and load the paper in the machine. See "Turning the Machine On and Off" on page 6 and "Loading Printing Paper" on page 11.

- **2** Create a document or open a file to print using an appropriate application software.
- **3** Select **Page Setup** on the application software's **File** menu.
- **4** Make sure that your machine's name is selected in **Format for**.
- **5** Select the page size of the loaded paper in **Paper Size**.
- **6** Click **OK**.
- **7** Select **Print** on the application software's **File** menu.
- **8** Select **Quality & Media** in the pop-up menu.
- **9** Specify the required settings.

#### **图 Note**

For details on the printer driver functions, click  $\bigcirc$  to view the *PC Printing Guide* on-screen manual. If the on-screen manuals are not installed, the *PC Printing Guide* on-screen manual is not displayed even if  $\odot$  is clicked.

### **10** Click **Print**.

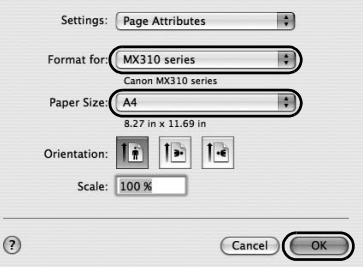

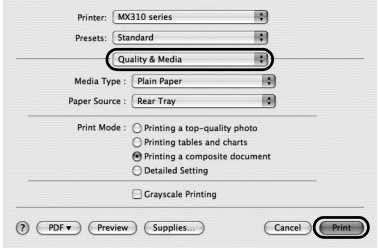

## **Scanning Images**

You can scan images from the machine to a computer without printing them and save them in popular image types such as JPEG, TIFF, bitmaps, or PDF. If you are scanning printed text, you can use the OCR (Optical Character Recognition) software to convert it to text data.

### **Scanning Methods**

You can select from the various scanning methods.

#### **• If You Want to Edit or Print the Scanned Images**

MP Navigator EX enables you to edit the scanned images, such as optimizing or trimming. You can also start application software from MP Navigator EX to edit or print the scanned images.

For detailed operations of MP Navigator EX, refer to the *Scanning Guide* on-screen manual.

You can also use the Operation Panel to open MP Navigator EX as well as open it using the computer.

See "Opening MP Navigator EX using the Operation Panel" on page 24.

#### **If You Want to Scan Originals with Advanced Settings**

ScanGear enables you to scan originals with advanced settings such as the resolution. For detailed operations of ScanGear, refer to the *Scanning Guide* on-screen manual.

Besides the above-mentioned methods, you can use a TWAIN- or WIA- (Windows Vista and Windows XP only) compliant application software and the Control Panel (Windows Vista and Windows XP only) to scan originals with this machine. For detailed operations, refer to the *Scanning Guide* on-screen manual.

#### ■ Opening MP Navigator EX using the Operation Panel

- **1** (Macintosh only) Prepare your computer before scanning. This operation is not necessary for Mac OS X v.10.4.x. For details, refer to "Scanning Methods" in the *User's Guide* on-screen manual.
- **2** Turn on the machine.

See "Turning the Machine On and Off" on page 6.

- **3** Load the original document on the Platen Glass or the ADF. See "Handling the Original Document" on page 8.
- **4** Press the **SCAN** button, then press the **Color** or **Black** button.

## **Printing Photographs Directly from a Compliant Device**

You can connect a PictBridge compliant device such as a digital camera, camcorder, or mobile phone using a USB cable recommended by the device's manufacturer, and print recorded images directly without using a computer.

#### $\bullet$  Connectable Devices

PictBridge is an industry standard enabling a range of digital photo solutions, including the direct printing of photos from a digital still camera, camcorder or mobile phone\* without the need to use a computer. A device can be connected to this machine for direct printing regardless of the manufacturer or the model as long as it complies with the PictBridge standard.

\* PictBridge compliant digital still cameras, digital camcorders, and camera-equipped mobile phones are hereafter collectively referred to as "PictBridge compliant device".

 $\mathcal K$  A device with this mark is PictBridge compliant.

#### **• Printable Image Data Format**

This machine prints images taken with a DCF (Design rule for Camera File system) ver. 1.0/2.0 compatible digital camera (Exif ver. 2.2/2.21 compliant), as well as PNG files.

### **Printing Photographs Directly from a Compliant Device**

To connect a PictBridge compliant device to this machine, use a USB cable recommended by the device's manufacturer.

#### **A** Caution

Do not connect any equipment other than PictBridge compliant devices to the Direct Print Port of the machine. If you do so, electric shock, fire, or damage to the machine could result.

### **Important**

Never disconnect the USB cable during printing unless when explicitly allowed to by the PictBridge compliant device. When disconnecting the USB cable between the PictBridge compliant device and machine, follow the instructions given in the device's instruction manual.

#### **图 Note**

When printing photos with the PictBridge compliant device connected to the machine, we recommend the use of the AC adapter supplied with the device. If you are using the device battery, be sure to charge it fully.

**1** Prepare for printing.

- **(1)** Turn on the machine. See "Turning the Machine On and Off" on page 6.
- **(2)** Load paper. See "Loading Printing Paper" on page 11.

#### **图 Note**

Depending on the model or brand of your device, you may have to select a print mode compliant with PictBridge before connecting the device. You may also have to turn on the device or select Play mode manually after connecting the device to the machine.

Perform necessary operations on the PictBridge compliant device before connecting it to this machine according to instructions given in the device's instruction manual.

- **(1)** Make sure that the PictBridge compliant device is turned off.
- **(2)** Connect the PictBridge compliant device to the machine using a USB cable recommended by the manufacturer of the device.

The device turns on automatically.

If your device does not turn on automatically, turn it on manually.

**(3)** Set up the PictBridge compliant device for direct printing.

 $\gamma$  will appear on the LCD of the device when the machine is correctly connected.

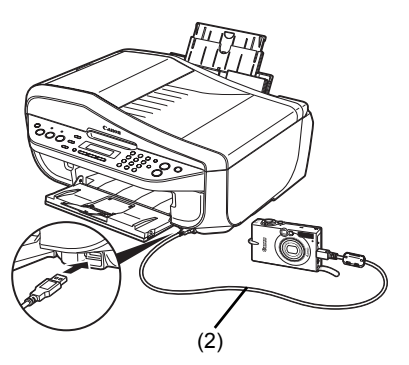

**3** Specify the print settings such as paper type and layout.

See "About PictBridge Print Settings" on page 27.

You can make settings using the menu on the LCD of your PictBridge compliant device. Select the size and type of paper that you loaded in the machine.

If your PictBridge compliant device does not have setting menu, change the setting from the machine. For details, see "Setting on the Machine" on page 29.

**4** Start printing from your PictBridge compliant device.

#### ■ Settings on a PictBridge Compliant Device

This section describes the print settings on a PictBridge compliant device. When operating the device, be sure to follow the instructions given in the instruction manual of your PictBridge compliant device.

#### **图 Note**

- $\bullet$  In the following description, names of setting items are given according to those used in Canonbrand PictBridge compliant devices. Setting item names may be different depending on the brand or model of your device.
- Some setting items explained below may not be available on some devices. In this case, the settings made on the machine are applied. Also, when some items are set to **Default** on a PictBridge compliant device, the machine settings for these items are applied. For details, see "Setting on the Machine" on page 29.

#### **Paper Size and Paper Type Settings**

The following sizes and types of printing paper can be used when printing from a PictBridge compliant device.

• Paper size

4" x 6" / 101.6 x 152.4 mm, 5" x 7" / 127.0 x 177.8 mm\*1, Credit card, 8" x 10" / 203.2 x 254.0 mm, A4, Letter, Wide<sup>\*1</sup>

**Paper type** 

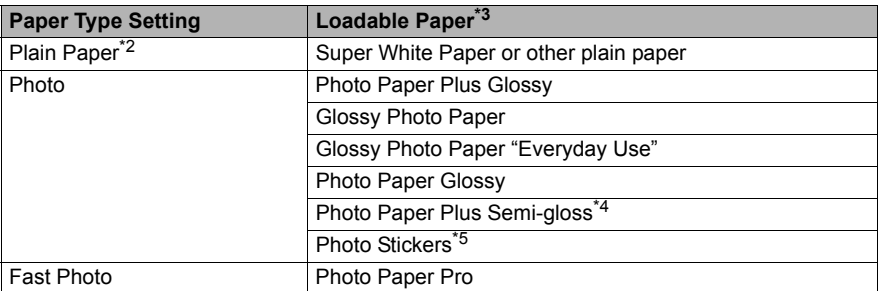

The available page sizes vary depending on the media type. For details, visit our website.

- $*1$  Can be selected only on certain Canon-brand PictBridge compliant devices.
- \*2 **Plain Paper** can be selected for **Paper type** only when **Paper size** is set to **A4** or **8.5" x 11" (Letter)**. When **Paper type** is set to **Plain Paper**, borderless printing will be disabled even when **Layout** is set to **Borderless**.
- \*3 You may not be able to purchase some Canon genuine papers depending on the country or region of purchase.
- $*$ <sup>4</sup> When printing on Photo Paper Plus Semi-gloss 8" x 10" / 203.2 x 254.0 mm (SG-201), select **20 x 25 cm/8" x 10"** for **Paper size** and **Default** for **Paper type**.
	- \* Select **PHOTO PAPER PLUS** for **MEDIA TYPE** in the **PICTBRIDGE SET** setting on the machine.

See "Setting on the Machine" on page 29.

\*5 Exclusively used to print photo stickers. When printing on sticker paper, select **10 x 15 cm/ 4" x 6"** in **Paper size** and **Photo** for **Paper type**. Do not set **Layout** to **Borderless**.

#### **D** Layout Setting

Various layout options are available.

- Bordered/Borderless: You can select whether or not to print an image with a border.
- N-up: You can use this option when printing on sticker paper, or A4- or Letter-sized paper.

Sticker paper: When you select **10 x 15 cm/4" x 6"** for **Paper size**, you can print 16 images on a single sheet of paper.

A4- or Letter-sized paper: When you select **A4** or **8.5" x 11" (Letter)** for **Paper size**, you can print 4 images on a single sheet of paper.

• Shooting Info (Exif Data): You can print shooting info (Exif Data) along with the image. The following two options are available.

 $1$ -up<sup> $1$ </sup>: Prints the shooting info (Exif Data) in the margin of selected individual images.

20-up<sup> $2$ </sup>: Prints 20 images specified with DPOF<sup> $3$ </sup> and their shooting info (Exif Data) in list format on a single sheet of paper.

 $\bullet$  35 mm Film Style Layout (Contact Printing Layout)<sup>\*2</sup>: You can print the multiple images specified with DPOF<sup> $*3$ </sup> in a list format that looks like a negative film.

Besides the above options, you can also specify to print an index of images in the DPOF<sup>\*3</sup> print settings menu.

\*1 You can use this option only when **10 x 15 cm/4" x 6"**, **13 x 18 cm/5" x 7"**, **20 x 25 cm/8" x 10"**, **A4** or **8.5" x 11" (Letter)** is selected for **Paper size**.

\*2 You can use this option only when **A4** or **8.5" x 11" (Letter)** is selected for **Paper size**.

<sup>\*3</sup> DPOF (Digital Print Order Format) is a standard format to record the specified information regarding images, such as which image or number of copies to print.

#### **Date/File No. Print Setting**

You can specify whether the date and/or file number will be printed.

#### **图 Note**

- If the images already have dates superimposed when shot, set this PictBridge setting item to **Off**. If you select **Date**, **File No.**, or **Both**, the date and/or file number will be printed over the date printed by the device's function.
- Depending on the paper size and layout, the date will only be printed even when **Both** is selected.

#### **Image Optimize Setting**

You can select the optimization method to obtain high print quality. When you select **On**, the shooting information is used to print the optimized image.

If you are using a Canon-brand PictBridge compliant device, the following additional options may be available, depending on the model.

- 
- **VIVID** makes green and blue more lively.<br>– **NR** (Noise Reduction) reduces the noise on blue areas like the sky as well as on black areas.
- Face brightens a darkened face on the photo taken against the light.<br>- Red-Eye corrects red eyes in portraits caused by flash photography.
- 

#### **Fimming Setting**

You can select an area to print.

#### ■ Setting on the Machine

This section describes the PictBridge print settings on the machine.

Set the print settings to **Default** on the PictBridge compliant device when you want to print according to the settings on the machine.

#### **• Displaying the PictBridge Settings Screen and Specifying the Settings**

- **1** Turn on the machine.
- **2** Press the **Menu** button repeatedly until **DEVICE SETTINGS** appears.
- **3** Press the ◀ or ▶ button to select PICTBRIDGE SET, then press the OK button.
- **4** Press the ◀ or ▶ button to specify the setting item, then press the OK button.
- **5** Repeat step 4 to specify each setting item as necessary.

#### **B** Setting Items

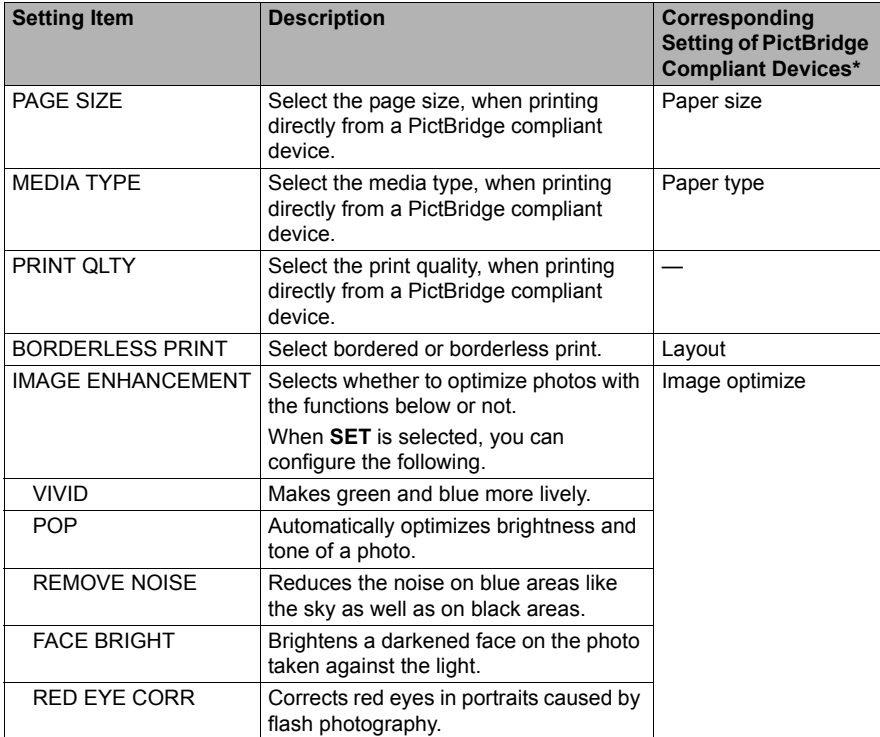

\* Set the items in this column to **Default** on the PictBridge compliant device when you want to make settings on the machine.

## **Faxing**

## **Preparing the Machine for Fax**

Typical examples of connecting the machine are described below. The machine cannot send/receive faxes if the connection is incorrect. Connect the machine correctly.

#### **Important**

#### **If the Power Disconnects Unexpectedly**

If there is a power failure or if you accidentally disconnect the power cord, the date/time settings as well as all documents stored in memory will be lost. User data and speed dialing settings are retained. If the power disconnects, the following will apply:<br>● You will not be able to send or receive faxes or make copies.

- 
- If a telephone is connected to the machine, you can receive voice calls.<br>• Whether you are able to make voice calls depends on the type of your telephone.
- 

#### ■ Methods of Connecting External Devices

#### **Connecting to an Analog Line**

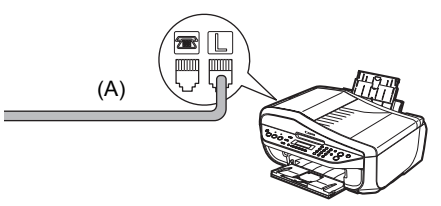

(A) Telephone line (analog)

#### **• Connecting a Telephone or Answering Machine Directly**

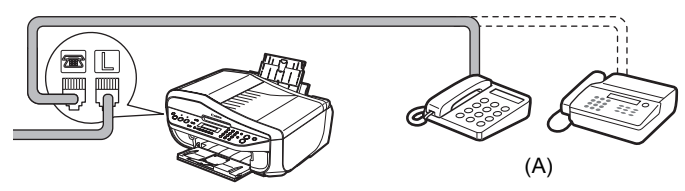

(A) Telephone or Answering machine

#### **Important**

Do not connect the machine and external devices in parallel to the same telephone line using a splitter (A). The machine may not operate properly.

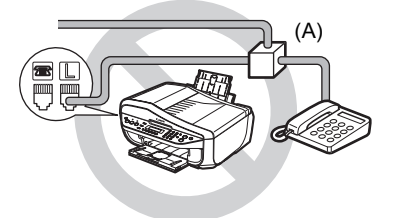

z **Connecting a Telephone or Answering Machine via a Computer**

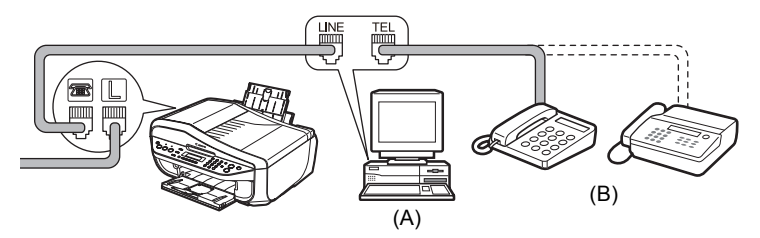

(A) Computer

(B) Telephone or Answering machine

#### **Users in the UK**

If the connector of the external device cannot be connected to the jack on the machine, you will need to purchase a B.T. adapter to connect as follows:

Connect the external device line to the B.T. adapter, then connect the B.T. adapter to the jack.

#### ■ Methods of Connecting the Various Lines

The following are some basic connection schemes that apply when you are connecting to a nonanalog telephone line. These are examples and are not guaranteed to suit every connecting conditions. For details, refer to the instruction manual supplied with the network device (control devices such as an xDSL modem, terminal adapter, or dial-up router) you are connecting to this machine.

#### **Connecting to an xDSL**

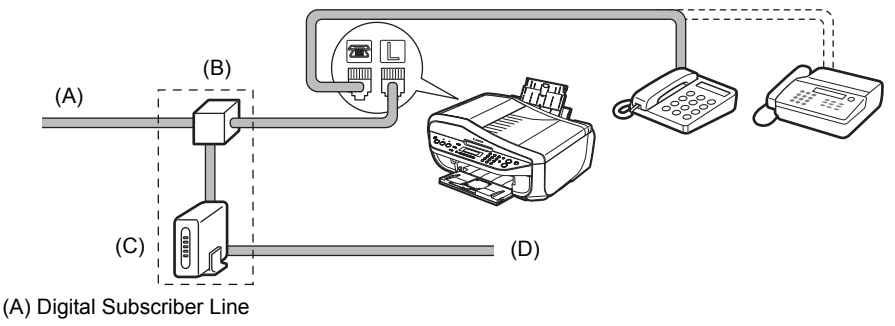

(B) Splitter

- (C) xDSL modem (splitter may be built-in to the modem)
- (D) Computer

#### **Connecting to an ISDN Line**

For details on ISDN connection and settings, see the manuals supplied with your terminal adapter or dial-up router.

#### ■ Setting the Telephone Line Type

Before using the machine, make sure you set the correct telephone line type for your telephone line. If you are unsure of your telephone line type, contact your telephone company. For ISDN (Integrated Services Digital Network) or xDSL (Digital Subscriber Line) connections, contact the telephone company or service provider to confirm your line type.

#### **图 Note**

- $\bullet$  This setting may not be available depending on the country or region of purchase.
- You can print the User's data list to check the current setting. See "Printing the User's Data List" on page 58.
- **1** Press the **FAX** button, then press the **Menu** button.
- **2** Press the ◀ or ▶ button to select USER SETTINGS, then press the OK button.

**USER SETTINGS DATE/TIME SETTING**

**3** Press the ◀ or ▶ button to select TEL LINE TYPE, then press the OK button.

**TEL LINE TYPE TOUCH TONE**
**4** Press the ◀ or ▶ button to select the telephone line type, then press the OK button.

**ROTARY PULSE:** Suitable for pulse dialing.

**TOUCH TONE:** Suitable for tone dialing.

## **Note**

You cannot use **ROTARY PULSE** depending on the country or region of purchase.

**5** Press the **Stop/Reset** button.

# **Registering Sender Information**

A fax you receive may have information, such as the sender's name or the company name, the sender's phone or fax number, and the date and time of the transmission, printed in small type at the top of each page. Such sender information is called Transmit Terminal Identification, or TTI.

You can register your TTI in this machine, so that the recipient of your fax will know who sent it, and when it was sent.

Below is an example of how your sender information would be printed on a fax sent from the machine:

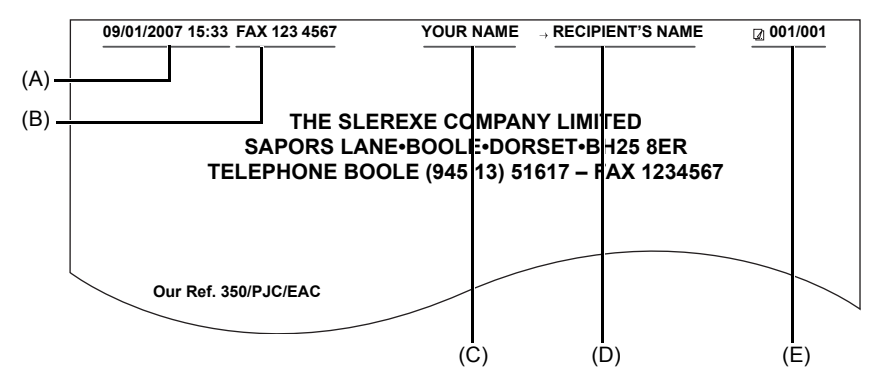

- (A) Date and time of transmission
- (B) Your fax/telephone number

You can select **FAX** or **TEL** to be printed before the number. See "TX TERMINAL ID" in the *User's Guide* on-screen manual.

- (C) Your name
- (D) Prints the name of the destination when sending from coded speed dialing.
- (E) Page number

#### **图 Note**

- When sending black & white faxes, you can set the sender information to print inside or outside the image area. Refer to "TX TERMINAL ID" in "FAX SETTINGS" of the *User's Guide* on-screen manual.
- For color sending, the sender information is printed inside the print area and the recipient's name is not printed.
- You can enter the sender information from the Operation Panel. See "Registering Your Fax/Telephone" Number and Name (Sender Information)" on page 36.<br>● Three date display formats are available: **YYYY/MM/DD, MM/DD/YYYY**, and **DD/MM/YYYY**. For details
- on the date format settings, refer to "DATE DISPLAY" in "FAX SETTINGS" of the *User's Guide* on- screen manual.

## **Guidelines for Entering Numbers, Letters, and Symbols**

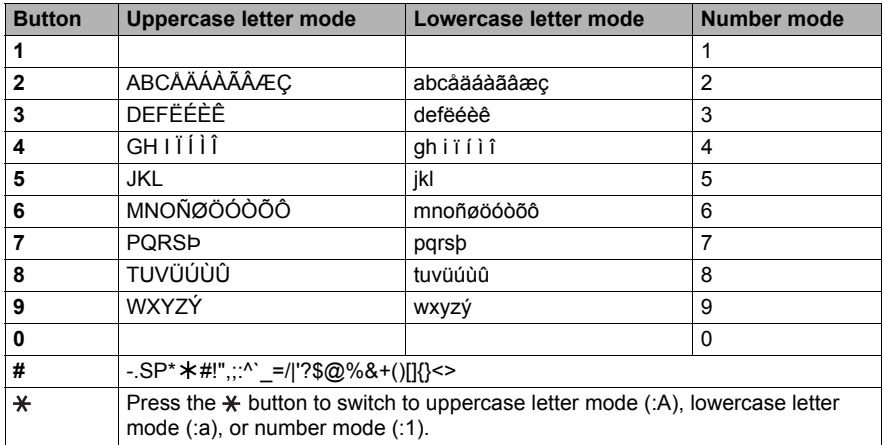

The following characters are assigned to the Numeric buttons.

\* SP indicates a space.

Follow the procedure below to enter letters and numbers when you register names and fax/ phone numbers for the sender information or a coded speed dial.

**1** Press the  $*$  button to switch to uppercase letter mode (:A), lowercase letter mode (:a), or number mode (:1).

You can see what mode you are in by the character displayed on the top right corner of the LCD.

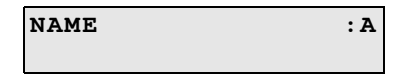

**2** Press the Numeric buttons to enter a character.

Press the button repeatedly until the character you want appears.

- **To enter a character that is assigned to the same button as the previous entry:**
- **(1)** Press the Numeric button, press the ▶ button, then press the same Numeric button again.

#### $\bullet$  To enter a space:

**(1)** Press the ▶ button two times. In number mode, press the  $\blacktriangleright$  button once.

#### $\bullet$  To delete a character:

- **(1)** Press the  $\blacktriangleleft$  button.
- $\bullet$  To delete an entire entry:
- **(1)** Press and hold the **4** button.

#### **图 Note**

- $\bullet$  When the machine is connected to a computer with the MP Drivers installed, the date and time setting will be copied from the computer to the machine. As long as the date and time is set accurately on your computer, you do not need to set it on the machine.
- $\bullet$  If you disconnect the power cord or when there is a power failure, the date and time setting on the machine will be reset. When you connect the machine to a computer with the MP Drivers installed, the setting will be copied to the machine once again.
- **1** Press the **FAX** button, then press the **Menu** button.
- **2** Press the ◀ or ▶ button to select USER SETTINGS, then press the OK button two times.

**DATE/TIME SETTING 02/15/2007 18:46**

**3** Press the Numeric buttons to enter the date and time (in 24-hour format), then press the **OK** button.

Enter only the last two digits of the year.

#### **图 Note**

- $\bullet$  If you misentered the date and time, press the  $\bullet$  or  $\bullet$  button to move the cursor under the number to enter the correct number.
- Three formats of date are available. For details on the date format settings, refer to "DATE" DISPLAY" in "FAX SETTINGS" of the *User's Guide* on-screen manual.

**4** Press the **Stop/Reset** button.

#### ■ Registering Your Fax/Telephone Number and Name (Sender **Information)**

- **1** Press the **FAX** button, then press the **Menu** button.
- **2** Press the ◀ or ▶ button to select USER SETTINGS, then press the OK button.
- **3** Press the  $\triangleleft$  or  $\triangleright$  button to select **UNIT TEL NUMBER**, then press the OK button.

**UNIT TEL NUMBER TEL=**

**4** Press the Numeric buttons to enter your fax/telephone number (max. 20 digits, including spaces), then press the **OK** button.

To enter a plus sign  $(+)$  before the number, press the  $#$  button.

**USER SETTINGS UNIT NAME**▶

#### **图 Note**

For details on how to enter or delete characters, see "Guidelines for Entering Numbers, Letters, and Symbols" on page 35.

**5** Press the **OK** button.

**UNIT NAME :A**

**6** Press the Numeric buttons to enter your name (max. 24 characters, including spaces), then press the **OK** button.

## **图 Note**

For details on how to enter or delete characters, see "Guidelines for Entering Numbers, Letters and Symbols" on page 35.

## **7** Press the **Stop/Reset** button.

#### **图 Note**

You can print the User's data list to confirm the sender information you have registered. See "User's Data List" on page 58.

## ■ Setting Daylight Saving Time (Summer Time)

Some countries adopt the daylight saving time (summer time) system that shifts the clock time forward or back at certain periods of the year.

You can set the machine to automatically change the time by registering the day and time that daylight saving (summer time) begins and ends.

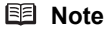

This setting may not be available depending on the country or region of purchase.

- **1** Press the **FAX** button, then press the **Menu** button.
- **2** Press the [ or ] button to select **USER SETTINGS**, then press the **OK** button.
- **3** Press the ◀ or ▶ button to select **SUMMER TIME SET**, then press the OK button.

**SUMMER TIME SET ON**

- **4** Press the [ or ] button to select **ON** or **OFF**, then press the **OK** button.
	- If you select **OFF**, go to step 7.
	- If you select ON, go to step 5.
- **5** Set the date and time that summer time stars.
	- **(1)** Press the **OK** button two times.

**SET MONTH MARCH** **(2)** Press the  $\triangleleft$  or  $\triangleright$  button to select the month when summer time starts, then press the **OK** button two times.

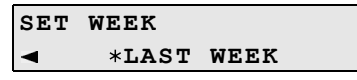

**(3)** Press the  $\blacktriangleleft$  or  $\blacktriangleright$  button to select the week when summer time starts, then press the **OK** button two times.

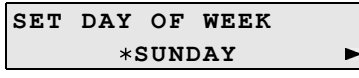

**(4)** Press the  $\blacktriangleleft$  or  $\blacktriangleright$  button to select the day of the week when summer time starts, then press the **OK** button two times.

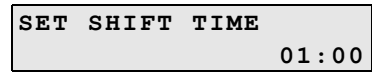

**(5)** Press the Numeric buttons to enter the time (in 24-hour format) when summer time starts, then press the **OK** button three times. Precede single digit with a zero.

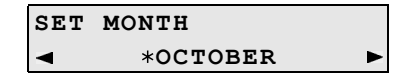

- **6** Set the date and time that summer time ends.
	- **(1)** Press the ◀ or ▶ button to select the month when summer time ends, then press the OK button two times.

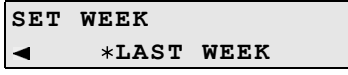

**(2)** Press the ◀ or ▶ button to select the week when summer time ends, then press the OK button two times.

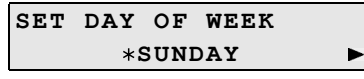

**(3)** Press the  $\blacktriangleleft$  or  $\blacktriangleright$  button to select the day of the week when summer time ends, then press the **OK** button two times.

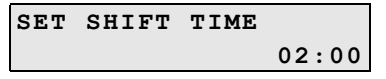

- **(4)** Press the Numeric buttons to enter the time (in 24-hour format) when summer time ends, then press the **OK** button. Precede single digit with a zero.
- **7** Press the **Stop/Reset** button.

## ■ Registering Coded Speed Dialing

Coded speed dialing allows you to dial fax/telephone numbers by simply pressing a few buttons.

To dial the number, press the **Coded Dial** button, enter the two-digit code assigned to that number.

Before you can use coded speed dialing, you need to register the recipient's fax/telephone numbers for coded speed dialing.

#### **图 Note**

For a list of the recipients you have registered, print the coded speed dialing list. See "Printing a List of the Registered Destination" on page 40.

- **1** Press the **FAX** button, then press the **Menu** button.
- **2** Press the [ or ] button to select **CODED DIAL REGIST**, then press the **OK** button.

```
CODED DIAL REGIST
00=
```
**3** Press the  $\triangleleft$  or  $\triangleright$  button to select a coded speed dialing code (00 - 19), then press the **OK** button two times.

**TEL NUMBER TEL=**

**4** Press the Numeric buttons to enter the fax/telephone number you want to register (max. 60 digits (40 digits for Korea), including spaces), then press the **OK** button two times.

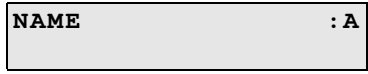

#### **图 Note**

- $\bullet$  For details on how to enter or delete numbers, see "Guidelines for Entering Numbers, Letters, and Symbols" on page 35.
- **•** Press the **Redial/Pause** button to enter a pause.
- $\bullet$  Press the  $\ast$  button to enter a tone.

**5** Press the Numeric buttons to enter a name for the coded speed dialing code (max. 16 characters, including spaces), then press the **OK** button.

The **CODED DIAL REGIST** screen is displayed to enter the next number.

- $\bullet$  If you continue registering coded speed dialing, repeat the procedure from step 3.
- $\bullet$  If not, go to step 6.

#### **图 Note**

For details on how to enter or delete characters, see "Guidelines for Entering Numbers, Letters, and Symbols" on page 35.

## **6** Press the **Stop/Reset** button.

■ Changing or Deleting a Registered Information

## ● To Change a Registered Number or Name:

- **1** Follow the procedures from step 1 to 3 under "Registering Coded Speed Dialing" on page 39.
- **2** Press and hold the  $\triangleleft$  button to delete the registered number.
- **3** Press the Numeric buttons to enter the new number (max, 60 digits (40 digits for Korea), including spaces), then press the **OK** button two times.
- **4** Press and hold the **4** button to delete the registered name.
- **5** Press the Numeric buttons to enter the new name, then press the **OK** button.
- **6** Press the **Stop/Reset** button.

## **To Delete an Entire Entry:**

- **1** Follow the procedures from step 1 to 3 under "Registering Coded Speed Dialing" on page 39.
- **2** Press and hold the  $\triangleleft$  button to delete the registered number, then press the **OK** button.
- **3** Press the **Stop/Reset** button.

The name will automatically be deleted when you delete the number.

## ■ Printing a List of the Registered Destination

You can print a list of the recipients registered for coded speed dialing. You may want to keep the list near the machine to refer to it when dialing.

- **1** Press the **FAX** button, then press the **Menu** button.
- **2** Press the ◀ or ▶ button to select PRNT REPORT/LIST, then press the OK button.

**PRNT REPORT/LIST ACTIVITY REPORT**  $\blacktriangleright$ 

**3** Press the  $\triangleleft$  or  $\triangleright$  button to select **SPEED DIAL LIST**.

**PRNT REPORT/LIST SPEED DIAL LIST**

**4** Press the **OK** button.

```
PRINT BY NAME?
< YES > NO
```
**5** Press the  $\blacktriangleleft$  or  $\blacktriangleright$  button to select the sorting way, then press the **OK** button. **YES:** Prints the list with the destination name (DESTINATION ID) in alphabetical order. **NO:** Prints the list with the registered entries in numerical order.

# **Sending Faxes**

## **Flow of Sending Faxes**

The operation flow of sending faxes is as follows.

## **Step 1**

Load the original to send on the Platen Glass or the ADF.

See "Loading Original Documents" on page 8.

## **Step 2**

Adjust the fax quality and scan contrast.

See "Adjusting the Scan Contrast or the Image Quality (Fax Resolution)" on page 42.

## **Step 3**

Dial the recipient's number.

## **Step 4**

Send Faxes.

- Using the Platen Glass
	- **(1)** Press the **Color** or **Black** button. If you have two or more pages of the original, load the next page on the Platen Glass and press the **Color** or **Black** button.
	- **(2)** After scanning all pages of the original, press the **OK** button to send the fax.
- Using the ADF
	- **(1)** Press the **Color** or **Black** button. The fax is sent automatically.

## ■ Before Sending Faxes

## **• Adjusting the Scan Contrast or the Image Quality (Fax Resolution)**

## ● Adjusting the Scan Contrast

Contrast is the degree of difference between light and dark. Increasing the scan contrast setting further blackens dark areas and whitens bright areas, whereas decreasing the contrast setting reduces the difference between bright and dark areas. You can adjust the contrast among three contrast levels.

- **(1)** Press the **FAX** button, then press the **FAX Quality** button.
- **(2)** Press the  $\blacktriangleleft$  or  $\blacktriangleright$  button to select the contrast.

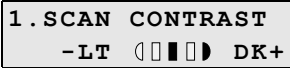

Pressing the  $\blacktriangleleft$  button decreases the contrast, and pressing the  $\blacktriangleright$  button increases the contrast.

**(3)** Press the **OK** button.

## ● Adjusting the Image Quality (Fax Resolution)

You can adjust the image quality (fax resolution) of the document you send. The higher you set the image quality setting, the better the output quality will be at the other end, but the longer it will take for the transmission. Adjust the image quality according to the type of document you are sending.

- **(1)** Press the **FAX** button, then press the **FAX Quality** button two times.
- **(2)** Press the  $\triangleleft$  or  $\triangleright$  button to select the resolution.

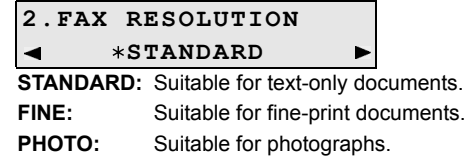

**(3)** Press the **OK** button.

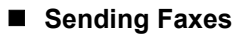

This section describes methods of sending faxes and dialing functions of the machine.

- Memory sending
- Manual sending
- Dialing the coded speed dial
- $\bullet$  Redialing

## **B** Sending Faxes (Memory Sending)

- **1** Prepare for faxing.
	- **(1)** Turn on the machine.
	- **(2)** Load the original on the Platen Glass or the ADF.

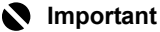

When sending a double-sided document, set the document on the Platen Glass. You cannot scan double-sided documents from the ADF.

#### **图 Note**

For details on the types and conditions of originals which you can fax, see "Loading Original Documents" on page 8.

- **(3)** Press the **FAX** button.
- **(4)** Adjust fax settings as necessary. See "Adjusting the Scan Contrast or the Image Quality (Fax Resolution)" on page 42.

## **2** Start faxing.

**(1)** Dial the recipient's number using the Numeric buttons or coded speed dialing.

#### **图 Note**

For details on how to use coded speed dialing, see "Dialing the Coded Speed Dial" on page 45.

**(2)** Press the **Color** button for color sending, or the **Black** button for black & white sending.

#### z **When the document was loaded on the Platen Glass:**

**(3)** When the following message is displayed, load the next page on the Platen Glass.

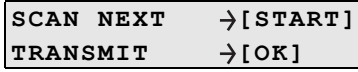

If you have only one page of document to scan, go to step (6).

- **(4)** Press the same button as you pressed in step (2).
- **(5)** Repeat steps (3) and (4) to scan in all pages of the document.
- **(6)** Press the **OK** button.

#### **• When the document was loaded in the ADF:**

The machine starts the transmission automatically after all pages of the original are scanned.

## **Important**

Color sending is available only when the recipient's fax machine supports color faxing.

#### **图 Note**

- z To cancel sending a fax, press the **Stop/Reset** button. To cancel sending a fax while it is being sent, press the **Stop/Reset** button, then follow the instructions on the LCD.<br>If documents remain in the ADF after pressing the **Stop/Reset** button during scanning,
- <sup>z</sup> If documents remain in the ADF after pressing the **Stop/Reset** button during scanning, "**DOCUMENT IN ADF**" appears on the LCD. Press the **OK** button so that the remaining document is automatically fed out.
- $\bullet$  In case the machine was not able to send a fax, such as when the recipient's line was busy, the machine is equipped with the function to automatically redial the number after a specified interval. Automatic redialing is enabled by default. See "Automatic Redialing" on page 46. To cancel automatic redialing, wait until the machine starts redialing, press the **Stop/Reset** button, then follow the instructions on the LCD.

## z **Sending Faxes after Confirming Connection (Manual Sending)**

Use manual sending if you want to talk to the recipient before sending a document, or if the recipient does not have a fax machine that can receive automatically.

#### **Important**

- With manual sending, you cannot use the Platen Glass to load documents.<br>• You need to connect a telephone to the machine.
- 
- **1** Connect a telephone to the machine.
- **2** Prepare for faxing.
	- **(1)** Turn on the machine.
	- **(2)** Load the original in the ADF.

#### **图 Note**

For details on the types and conditions of originals which you can fax, see "Loading Original Documents" on page 8.

- **(3)** Press the **FAX** button.
- **(4)** Adjust fax settings as necessary. See "Adjusting the Scan Contrast or the Image Quality (Fax Resolution)" on page 42.
- **3** Lift the handset of the telephone connected to the machine.
- **4** Dial the recipient's number on the telephone.

**5** Talk through the handset to the recipient.

If you hear a high-pitched signal instead of the recipient's voice, go to step 7.

- **6** Ask the recipient to set recipient's fax machine to receive faxes.
- **7** When you hear a high-pitched signal, press the **Color** button for color sending, or the **Black** button for black & white sending. Then hang up the handset.

#### **Important**

Color sending is available only when the recipient's fax machine supports color faxing.

## **图 Note** To cancel manual sending, press the **Stop/Reset** button.

## **• Dialing the Coded Speed Dial**

**1** Prepare for faxing.

See "Prepare for faxing." on page 43.

- **2** Press the **Coded Dial** button.
- **3** Press the Numeric buttons to enter the two-digit code (00 19) assigned to the number you want to dial.
- **4** Press the **Color** button for color sending, or the **Black** button for black & white sending.

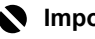

#### **Important**

Color sending is available only when the recipient's fax machine supports color faxing.

#### **图 Note**

To cancel sending a fax, press the **Stop/Reset** button. To cancel sending a fax while it is being sent, press the **Stop/Reset** button, then follow the instructions on the LCD.

## **•** Redialing

There are two methods of redialing: Automatic redialing and Manual redialing. Automatic redialing is enabled by default.

#### $\bullet$  **Automatic Redialing**

When using memory sending to send a document and the recipient's line is busy, the machine will redial the number after a specified interval.

You can customize the following automatic redialing settings:

- Whether or not the machine redials automatically
- The number of times the machine redials (1 to 10 times)
- The time interval between redials (1 to 99 minutes)

To change the automatic redialing settings, change the **AUTO REDIAL** settings in **TX SETTINGS** under **FAX SETTINGS**.

## **图 Note**

- The range of values you can set for the automatic redialing settings varies depending on the country or region of purchase.
- z To cancel automatic redialing while redialing is in progress, press the **Stop/Reset** button, then follow the instructions on the LCD.
- $\bullet$  To cancel automatic redialing when redialing is standing by, delete the unsent document from the machine's memory. For details, see "Printing or Deleting a Document in Memory" on page 54.

#### $\bullet$  **Manual Redialing**

To redial the fax number last dialed with the Numeric buttons, press the **Redial/Pause** button.

#### **图 Note**

- For details on sending faxes, see "Sending Faxes (Memory Sending)" on page 43.<br>■ To cancel manual redialing, press the **Stop/Reset** button.
- 

# **Using Other Useful Sending Functions**

## ■ Sending from Your Computer (Windows Only)

If the machine is connected to a computer, you can send faxes using the fax driver from any application software that has a printing function. For details, refer to the *FAX Driver Guide* onscreen manual.

## ■ Sending/Receiving Using ECM

This machine is set to send/receive faxes in ECM (Error Correction Mode). ECM automatically corrects errors caused by connection troubles, cross-checking the sending and receiving conditions at the sending and receiving ends.

#### **图 Note**

- $\bullet$  If the sender's or receiver's fax is not ECM-compatible, the fax will be sent/received in the standard mode.
- You can disable ECM sending/receiving. Refer to "ECM TX" and "ECM RX" in "FAX SETTINGS" of the *User's Guide* on-screen manual.
- $\bullet$  If ECM sending/receiving is enabled, transmission speed may slow down depending on the line or connection conditions.

## **Flow of Receiving Faxes**

The operation flow of receiving faxes is as follows:

## **Step 1**

Select a receive mode.

See "Selecting the Receive Mode" on page 47.

## **Step 2**

Load A4, Letter, or Legal-sized paper.

See "Loading Paper" on page 14.

## **Step 3**

Confirm the paper settings and adjust them as needed.

See "Changing the Print Settings" on page 52.

#### **Important**

- z The machine cannot receive faxes when the power is turned off. Press the **ON/OFF** button to turn the power on.
- **To cancel receiving, press the Stop/Reset** button and follow any instructions on the LCD.

#### ■ Selecting the Receive Mode

Select the receive mode according to your needs.

- When you have a dedicated telephone line for fax use only: Select **FAX ONLY MODE**.
- $\bullet$  When you are using a single telephone line for faxes and voice calls: If you receive mainly voice calls and sometimes faxes, select **TEL PRIORITY MODE**. If you receive mainly faxes and sometimes voice calls, select **FAX PRIORITY MODE**.
- When you subscribe to a ring pattern detection service provided by your telephone company. (Not available depending on the country or region of purchase.): Select **DRPD** or **NETWORK SWITCH**.

#### **图 Note**

If you do not have a dedicated phone line for fax use only, you need to connect a telephone or an answering machine to the External device jack of this machine.

● If You Want to Receive Only Faxes Automatically with the Machine, or **Have a Dedicated Telephone Line for Fax Use Only: Select FAX ONLY MODE.**

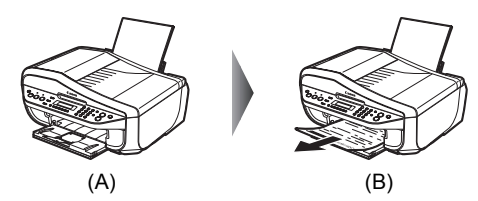

(A) Incoming call

(B) Receives faxes automatically.

#### **图 Note**

You will not be able to answer the call.

**• If You Are Using a Single Telephone Line for Faxes and Voice Calls and Use Voice Calls More Frequently: Select TEL PRIORITY MODE.**

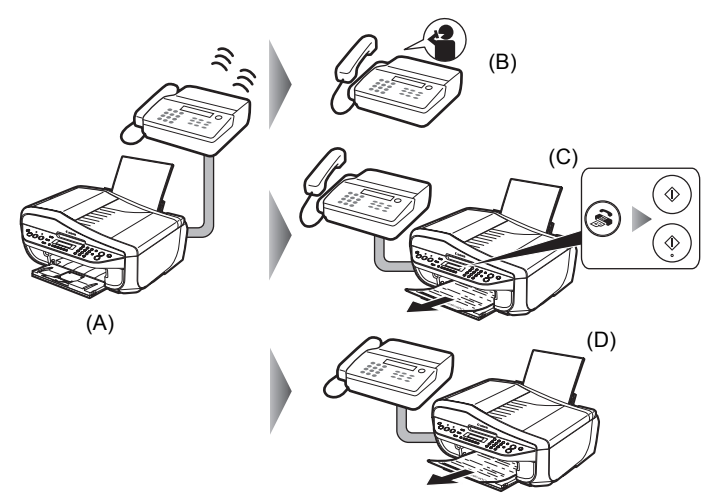

(A) Incoming call

(B) Voice call: The telephone will ring. Pick up the handset to answer the call.

(C) Fax: The telephone will ring. If you pick up the handset when receiving a fax, press the **FAX** button, then press the **Color** or **Black** button.

#### **图 Note**

If the machine is located away from the telephone, pick up the handset and dial 25 (the remote receiving ID) to receive faxes (remote reception). See "Remote Receiving" on page 53.

- (D) When the answering machine responds:
- If it is a voice call, the answering machine responds to the call.
- If it is a fax call, the machine receives the fax automatically.

#### **图 Note**

- Set your answering machine to answering mode and adjust it as follows:
	- The entire message should be no longer than 15 seconds.
	- In the message, tell your callers how to send a fax.
- $\bullet$  The machine can be set to receive faxes automatically after the telephone rings for a specified length of time. Set **MAN/AUTO SWITCH** in **RX SETTINGS** under **FAX SETTINGS** to **ON**, and then specify the automatic reception start time. Refer to "MAN/AUTO SWITCH" in "FAX SETTINGS" of the *User's Guide* on-screen manual.
- If you have subscribed to Duplex Ringing service in Hong Kong, the machine will receive faxes automatically even if you set the receiving mode of the machine to **TEL PRIORITY MODE**.

## **• If You Are Using a Single Telephone Line for Faxes and Voice Calls and Want to Receive Faxes Automatically:**

**Select FAX PRIORITY MODE.**

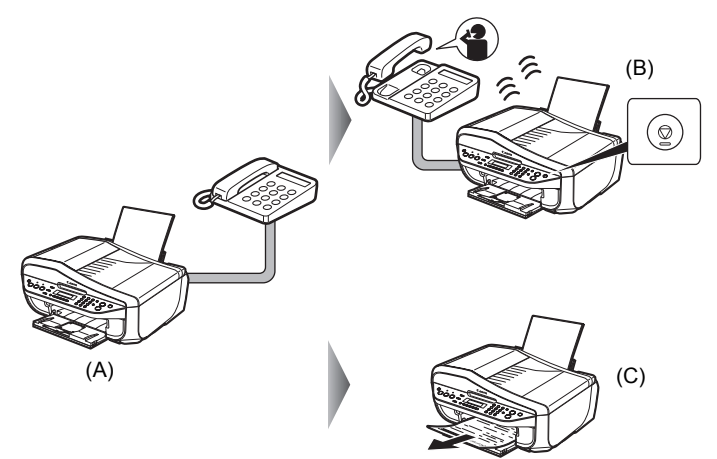

#### (A) Incoming call

(B) Voice call: The machine will ring. Pick up the handset, then press the **Stop/Reset** button to answer the call.

## **Important**

When answering a voice call, be sure to pick up the handset before pressing the **Stop/Reset** button. If you press the **Stop/Reset** button before picking up the handset, the telephone call will be disconnected.

(C) Fax: The machine receives faxes automatically.

#### **图 Note**

The following settings can be modified to control how the machine handles incoming calls. Specify the **FAX PRIORITY MODE** settings in **RX SETTINGS** under **FAX SETTINGS**. Refer to "FAX PRIORITY MODE" in "FAX SETTINGS" of the *User's Guide* on-screen manual.

- The time the machine takes to determine whether a call is a fax or a voice call
- z The time the machine rings when the call was a voice call
- $\bullet$  Whether or not the machine receives the fax after the specified ring time has elapsed

● If You Subscribe to a Distinctive Ring Pattern Detection (DRPD) Service **with Your Telephone Company (US and Canada only): Select DRPD.**

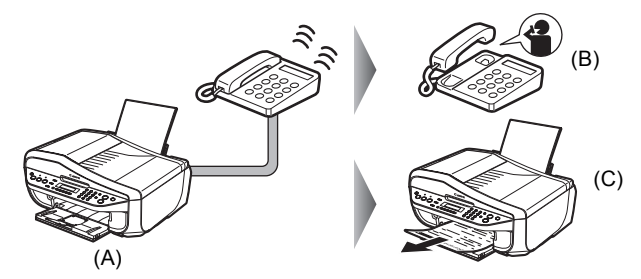

(A) Incoming call

(B) Voice call: The telephone will ring. Pick up the handset to answer the call.

(C) Fax: The fax is received automatically when the machine detects the registered fax ring pattern.

#### ● Setting the Ring Pattern

Your telephone company will assign a distinctive ring pattern to each number when you order the DRPD service. Set the fax ring pattern that matches the pattern assigned by the telephone company.

#### **图 Note**

For details on the setting the ring pattern of DRPD service, refer to "DRPD:FAX RNG PAT" in "FAX SETTINGS" of the *User's Guide* on-screen manual.

## **If You Want the Machine to Automatically Switch between Fax and Voice Calls by the Call Ring Patterns (Network Switch):**

#### **Select NETWORK SWITCH\*.**

\* This setting may not be available depending on the country or region of purchase.

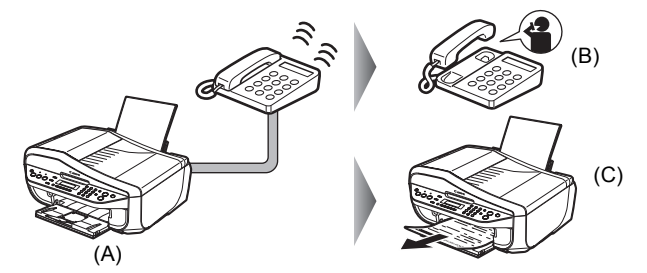

(A) Incoming call

(B) Voice call: The telephone will ring. Pick up the handset to answer the call.

(C) Fax: The fax is received automatically when the machine detects the registered fax ring pattern.

#### **图 Note**

■ Setting the Receive Mode

**2** Press the **OK** button.

- The name of this service varies depending upon a country.
- z To use this feature, you need to subscribe to a compatible service provided by your telephone company. Contact your telephone company for details.

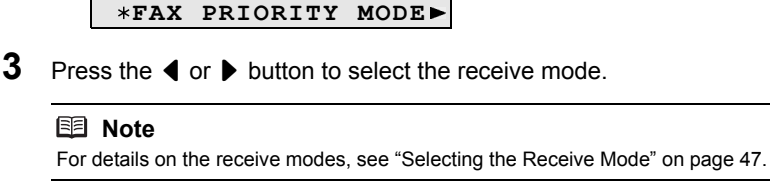

**1** Press the **FAX** button, then press the **Menu** button.

**RECEIVE MODE SET**

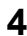

**4** Press the **OK** button.

The receive mode will be displayed on the bottom left of the LCD.

$$
\begin{array}{|l|l|}\n\hline\n02/15/2007 &WED 06:11 \\
\hline\n\text{FAX 1ST} & \text{STANDARD} \\
\hline\n\end{array}
$$
\n
$$
\begin{array}{c}\n\text{(A)}
$$

(A) Receive mode

**FAXONLY:**The receive mode is **FAX ONLY MODE**.

**TEL 1ST:** The receive mode is **TEL PRIORITY MODE**.

**FAX 1ST:** The receive mode is **FAX PRIORITY MODE**.

**DRPD:** The receive mode is **DRPD**.

**NET SW.:** The receive mode is **NETWORK SWITCH**.

## **Changing the Print Settings**

Load A4, Letter, or Legal-sized plain paper in the Rear Tray to print the fax.

#### **Important**

If paper of size other than A4, Letter or Legal is loaded, the received faxes will not be printed and "**RECEIVED IN MEMORY**" is displayed. Replace the paper loaded with A4, Letter or Legal sized paper, then press the **OK** button.

#### **图 Note**

If the sender sends a document that is larger than Letter-size, such as 11" x17" or Legal-size, the sender's machine may send the fax automatically shrunk or divided, or send only a part of the original.

**1** Press the **FAX** button, then press the **Settings** button.

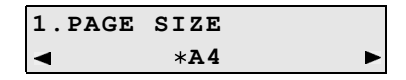

- **2** Press the [ or ] button to select the page size from **A4**, **8.5" x 11"**, or **8.5 x 14**.
- **3** Press the **OK** button.
- **4** Press the **4** or ▶ button to select **PLAIN PAPER**.

#### **图 Note**

If the paper is set to a size other than **A4**, **8.5" x 11"**, or **8.5 x 14**, or if it is set to a type other than **PLAIN PAPER**, the received faxes will not be printed and "**RECEIVED IN MEMORY**" is displayed. Correct the paper size and type, and then press the **OK** button.

## **5** Press the **OK** button.

#### ■ Setting the Number of Rings for Fax Calls

When **FAX ONLY MODE**, **FAX PRIORITY MODE**, or **DRPD** is selected as the receive mode, you can specify the number of rings for fax calls in **RING COUNT** in **RX SETTINGS** under **FAX SETTINGS**.

## **Memory Receiving**

If the machine receives a fax under one of the following conditions, the machine will not be able to print the received fax and will store it in its memory. "**RECEIVED IN MEMORY**" is displayed in fax mode. When the problem is resolved as described, the fax stored in memory is printed automatically.

- $\bullet$  Ink is low or has run out while receiving a fax: replace the FINE Cartridge.
- $\bullet$  Paper size/type setting is incorrect: correct the paper size/type setting.
- **•** Paper has run out while receiving a fax: load the paper and press the OK button.
- Output Tray is closed: open it.
- z **OFF** is selected for **AUTO PRINT RX**: select **ON**.
- z You pressed the **Stop/Reset** button to cancel printing of a fax: press the **FAX** button.

#### **Important**

- 
- The machine can store up to approximately 50 pages\* of faxes in memory.<br>• If the memory becomes full, the machine cannot receive any more faxes. Print or delete the documents stored in memory, and then contact the sender and have him/her resend them. \* When using ITU-T No.1 chart (Standard mode)

## ■ Remote Receiving

If the machine is located away from the telephone, pick up the handset and dial 25 (the remote receiving ID) to receive faxes (remote reception).

- If you use a rotary pulse line, temporarily switch your telephone to tone dialing. For details on how to switch to tone dialing, see the instruction manual supplied with your telephone.
- $\bullet$  If you have an answering machine connected to the machine that can carry out remote control operations, the security code for this function may be the same as the remote receiving ID. In this case, change the remote reception ID in **REMOTE RX ID** in **REMOTE RX** in **RX SETTINGS** under **FAX SETTINGS**.

Remote reception can be disabled. Refer to "REMOTE RX" in "FAX SETTINGS" of the *User's Guide* on-screen manual.

## **Important**

If you disconnect the power cord, all the documents stored in memory are deleted. Send or print necessary documents before disconnecting the power cord.

#### **And 图**

When confirming, printing, or deleting a document stored in memory, you specify it by its transaction number. If you do not know the transaction number for your target document, print the list of documents first.

#### **Printing a List of Documents in Memory**

The machine can print a list of documents stored in memory (the memory list) showing the transaction number (TX/RX NO.), transaction mode, recipient, number of pages, date, and transmission time of each document. When printing or deleting documents in memory, specify a document by its transaction number.

- **1** Press the **FAX** button, then press the **Menu** button.
- **2** Press the **4** or **b** button to select **MEMORY REFERENCE**.
- **3** Press the **OK** button two times.

The memory list is printed.

#### **图 Note**

- **•** If there are no documents stored in memory, "NO DOC. IN MEMORY" is displayed, and the machine returns to the previous screen.
- z In step 2, you can also select **PRNT REPORT/LIST** (see "Summary of Reports and Lists" on page 57) and then **MEMORY LIST** to print the memory list.
- If you have canceled receiving a fax in progress by pressing the **Stop/Reset** button, the fax may be printed after the memory list.
- Printing or Deleting a Document in Memory
- **1** Press the **FAX** button, then press the **Menu** button.
- **2** Press the **4** or **b** button to select **MEMORY REFERENCE**.
- **3** Press the **OK** button.

## **4** Press the [ or ] button to select **PRINT DOCUMENT** or **DELETE DOCUMENT**.

## $\bullet$  If you select PRINT DOCUMENT:

- **(1)** Press the **OK** button.
- **(2)** Press the  $\blacktriangleleft$  or  $\blacktriangleright$  button to select the transaction number (TX/RX NO.) of the document you want to print, or enter the number by pressing the Numeric buttons. If you are unsure of the transaction number, print the memory list. See "Printing a List of Documents in Memory" on page 54.
- **(3)** Press the **OK** button.
- **(4)** Press the  $\blacktriangleleft$  button to select **YES** to print the first page only, or press the  $\blacktriangleright$  button to select **NO** to print all pages of the document.
- **(5)** Press the **OK** button.

#### **图 Note**

If you have canceled receiving a fax in progress by pressing the **Stop/Reset** button, the fax may be printed after the selected document.

**(6)** To print another document, return to step (2), or to finish printing, go to step 5.

#### $\bullet$  If you select DELETE DOCUMENT:

- **(1)** Press the **OK** button.
- **(2)** Press the  $\triangleleft$  or  $\triangleright$  button to select the transaction number (TX/RX NO.) of the document you want to delete, or enter the number by pressing the Numeric buttons.
- **(3)** Press the **OK** button.
- **(4)** Press the [ button to select **YES** to delete document, or press the ] button to select **NO** not to delete the document.
- **(5)** Press the **OK** button.
- **(6)** To delete another document, return to step (2), or to finish deleting, go to step 5.

**5** Press the **Stop/Reset** button.

## ■ Checking a Document's Details in Memory

If the machine was not able to print a received fax when the machine is in one of the following situations, the fax is automatically stored in memory.

- $\bullet$  If ink is low or has run out while receiving a fax
- $\bullet$  If the paper size/type setting is incorrect
- $\bullet$  If the paper run out while receiving a fax
- If the Output Trav is closed
- z If **OFF** is selected for **AUTO PRINT RX**
- **•** If you pressed the **Stop/Reset** button to cancel printing of a fax

When selecting a document in memory to be printed or deleted, you can check its details on the LCD as follows:

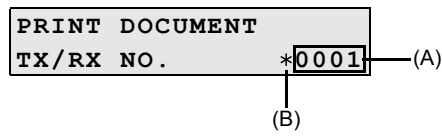

(A) Transaction number (TX/RX NO.)

- A transaction number from 0001 to 4999 indicates a document being sent.
- A transaction number from 5001 to 9999 indicates a document being received.

(B) Marks before the transaction number

- No mark indicates a black & white document.
- $\bullet$   $\leq$   $\ast$   $>$  indicates a color document.
- $\bullet$   $\lt\#$  indicates a black & white document being sent or printed.
- <&> indicates a color document being sent or printed.

#### **Displaying Details of the Transaction**

Press the  $\ast$  or # button to display the details (e.g. transaction number, transaction time and fax number).

#### **图 Note**

If you are unsure of the transaction number, print the memory list. See "Printing a List of Documents in Memory" on page 54.

The table below shows the reports and lists that can be printed from the machine. Refer to the pages indicated for more details.

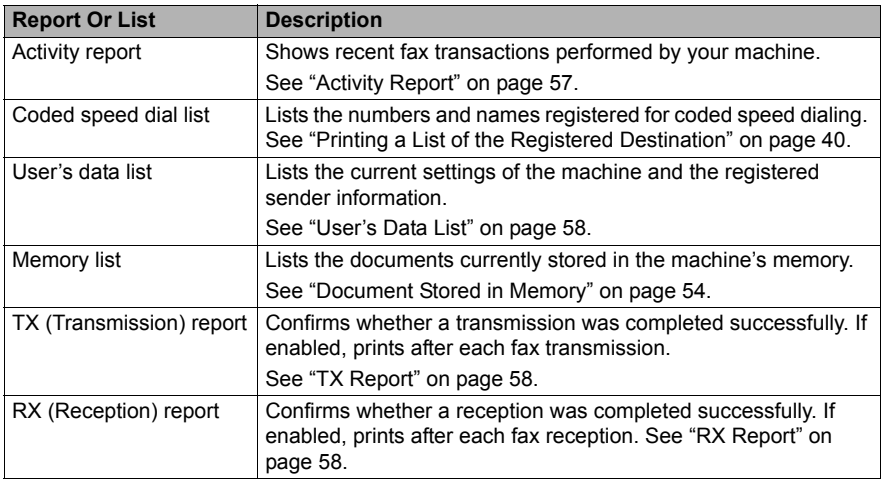

## ■ Activity Report

Prints the history of sent and received faxes. The machine is factory-set to print an Activity report after every 20 transactions. You can also disable automatic printing of this report, or print it manually.

## **图 Note**

For details on the Activity report setting, refer to "ACTIVITY REPORT" in "FAX SETTINGS" of the *User's Guide* on-screen manual.

## **Printing the Activity Report Manually**

- **1** Press the **FAX** button, then press the **Menu** button.
- **2** Press the ◀ or ▶ button to select PRNT REPORT/LIST, then press the OK button.
- **3** Press the [ or ] button to select **ACTIVITY REPORT**, then press the **OK** button. The Activity report is printed.

## **User's Data List**

The User's data list enables you to confirm the current settings of the machine as well as the registered sender information. See "Registering Sender Information" on page 34.

## **Printing the User's Data List**

- **1** Press the **FAX** button, then press the **Menu** button.
- **2** Press the ◀ or ▶ button to select **PRNT REPORT/LIST**, then press the OK button.
- **3** Press the ◀ or ▶ button to select USER'S DATA LIST, then press the OK button. The User's data list is printed.

## **Other Lists**

## **• TX Report**

The machine can print a TX (transmission) report after sending a document, confirming whether the transmission was completed successfully. You can set the machine to print every time it sends a document, or only when an error occurs. Alternatively, you can disable printing of the report.

#### **图 Note**

- z For details on the TX report setting, refer to "TX REPORT" in "FAX SETTINGS" of the *User's Guide* on-screen manual.
- z The default setting is **PRINT ERROR ONLY**.

## **• RX Report**

The machine can print an RX (reception) report after receiving a document, confirming whether the reception was completed successfully. You can set the machine to print every time it receives a document, or only when an error occurs. Alternatively, you can disable printing of the report.

#### **图 Note**

- For details on the RX report setting, refer to "RX REPORT" in "FAX SETTINGS" of the *User's Guide* on-screen manual.
- **•** The default setting is **DO NOT PRINT**.

# **Routine Maintenance**

## **When Printing Becomes Faint or Colors Are Incorrect**

When printing becomes faint or colors are incorrect, the print head nozzles on FINE Cartridges are probably clogged. Print the nozzle check pattern to confirm the condition of the nozzles and then perform Print Head Cleaning.

If print results are not satisfactory, performing Print Head Alignment may improve print quality.

#### **And 国**

#### **Before performing maintenance**

- Make sure that a FINE Cartridge has not run out of ink. See "Getting the Ink Status Information" on page 66.
- Make sure that a FINE Cartridge is installed properly. See "Replacing FINE Cartridges" on page 69.<br>Make sure that the orange protective tape is removed from the bottom of a FINE Cartridge.<br>If the error message is displayed
- 
- page 78.
- z Increase the **Print Quality** setting in the printer driver settings. Refer to the *PC Printing Guide* on-screen manual.

## **Step 1**

See "Printing the Nozzle Check Pattern" on page 60.

If lines are missing or if white streaks appear After cleaning the Print

**Step 2**

See "Print Head Cleaning" on page 62.

If the problem is not resolved after performing Print Head Cleaning twice

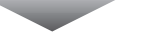

## **Step 3**

See "Print Head Deep Cleaning" on page 63.

If the problem is not resolved after performing Print Head Deep Cleaning twice

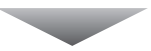

## **Step 4**

See "Replacing a FINE Cartridge" on page 66.

#### 图 Note

If the straight line is misaligned or the Print Head position is misaligned, align the Print Head position. See "Aligning the Print Head" on page 64.

Head, print and examine the nozzle check pattern. Print the nozzle check pattern to determine whether the ink ejects properly from the print head nozzles.

- **1** Make sure that the machine is turned on, then load a sheet of A4 or Letter-sized plain paper in the Rear Tray.
- **2** Open the Paper Output Tray, then set the Paper Thickness Lever.
	- **(1)** Put your finger in the rounded indent beside the Paper Output Tray and open it gently.
	- **(2)** Open up and set the Output Tray Extension completely by pressing down the hollow on its front side.
	- **(3)** Set the Paper Thickness Lever to the left. For details on the Paper Thickness Lever, refer to "Inside" in "Main Components" of the *User's Guide* on-screen manual.
- **3** Print the nozzle check pattern.
	- **(1)** Press the **Menu** button repeatedly until **MAINTENANCE** appears.
	- **(2)** Press the ◀ or ▶ button to select **NOZZLE CHECK**, then press the OK button.

▶

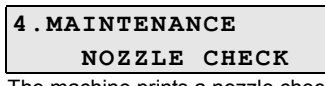

The machine prints a nozzle check pattern.

**4** Examine the pattern and take the appropriate action. See "Examining the Nozzle Check Pattern" on page 61.

Examine the nozzle check pattern, and perform cleaning if necessary.

## **国** Note

The nozzle check pattern will not be printed correctly if there is not enough ink. Replace the FINE Cartridge if the remaining amount of ink is insufficient. See "Replacing a FINE Cartridge" on page 66.

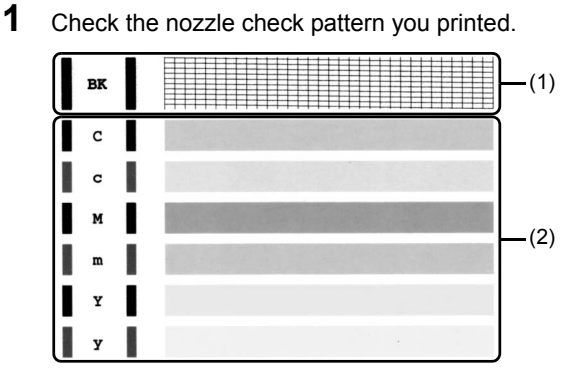

**(1)** If lines of this pattern are missing, the print head nozzles need cleaning. Example: When lines are missing (Black ink)

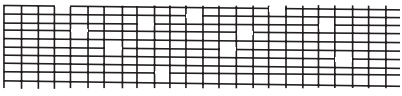

**(2)** If these patterns have white streaks, the print head nozzles need cleaning. Example: When white streaks appear (Color ink)

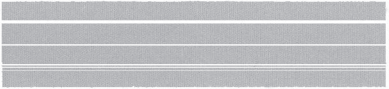

**2** When cleaning is necessary, perform Print Head Cleaning. See "Print Head Cleaning" on page 62.

# **Print Head Cleaning**

Clean the Print Head if lines are missing or if white streaks appear in the printed nozzle check pattern. Cleaning unclogs the nozzles and restores the print head condition. Note that cleaning the Print Head causes used ink to be absorbed in the ink absorber. Cleaning the Print Head consumes ink, so perform Print Head Cleaning only when necessary.

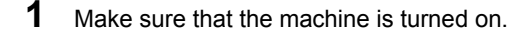

- **2** Start Print Head Cleaning.
	- **(1)** Press the **Menu** button repeatedly until **MAINTENANCE** appears.
	- **(2)** Press the ◀ or ▶ button to select **CLEANING**, then press the OK button.

 $\blacktriangleright$ 

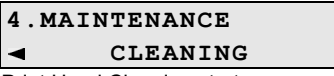

Print Head Cleaning starts.

Do not perform any other operations until Print Head Cleaning finishes. This takes about 50 seconds.

**3** Confirm the condition of the Print Head.

When Print Head Cleaning finishes, the LCD returns to the standby mode.

Print the nozzle check pattern to check the print head condition.

See "Printing the Nozzle Check Pattern" on page 60.

#### **图 Note**

If the problem is not resolved after performing Print Head Cleaning twice, try Print Head Deep Cleaning. See "Print Head Deep Cleaning" on page 63.

# **Print Head Deep Cleaning**

If print quality does not improve by standard Print Head Cleaning, try Print Head Deep Cleaning, which is a more powerful process. Note that cleaning the Print Head causes used ink to be absorbed in the ink absorber. Print Head Deep Cleaning consumes more ink than standard Print Head Cleaning, so perform this procedure only when necessary.

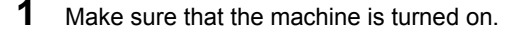

- **2** Start Print Head Deep Cleaning.
	- **(1)** Press the **Menu** button repeatedly until **MAINTENANCE** appears.
	- **(2)** Press the ◀ or ▶ button to select DEEP CLEANING, then press the OK button.

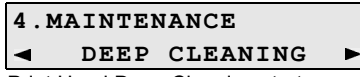

Print Head Deep Cleaning starts.

Do not perform any other operations until Print Head Deep Cleaning finishes. This takes about one minute.

- **3** Confirm the condition of the Print Head.
	- **(1)** Print the nozzle check pattern to check the print head condition. See "Printing the Nozzle Check Pattern" on page 60.
	- **(2)** If the problem is not resolved, perform Print Head Deep Cleaning again.
	- **(3)** If this does not solve the problem, a FINE Cartridge may have run out of ink. Replace it with a new one. See "Replacing a FINE Cartridge" on page 66.

If ruled lines are printed misaligned or print results are otherwise unsatisfactory, adjust the print head position.

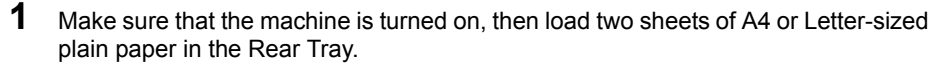

- **2** Open the Paper Output Tray, then set the Paper Thickness Lever.
	- **(1)** Put your finger in the rounded indent beside the Paper Output Tray and open it gently.
	- **(2)** Open up and set the Output Tray Extension completely by pressing down the hollow on its front side.
	- **(3)** Set the Paper Thickness Lever to the left. For details on the Paper Thickness Lever, refer to "Inside" in "Main Components" of the *User's Guide* on-screen manual.
- **3** Print the print head alignment pattern.
	- **(1)** Press the **Menu** button repeatedly until **MAINTENANCE** appears.
	- **(2)** Press the ◀ or ▶ button to select **ALIGN PRINT HEAD**, then press the OK button. The print head alignment pattern is printed.

#### **图 Note**

If you select **HEAD ALIGN PRINT**, the machine exits the process after printing the current adjustment values.

- **4** Adjust the print head position.
	- **(1)** Check the printed patterns and press the  $\triangleleft$  or  $\blacktriangleright$  button to select the number of the pattern in column A that has the least noticeable streaks, then press the **OK** button.

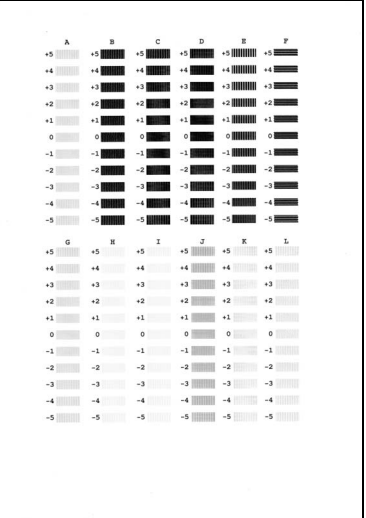

#### **图 Note**

If it is difficult to pick the best pattern, pick the setting that produces the least noticeable white streaks.

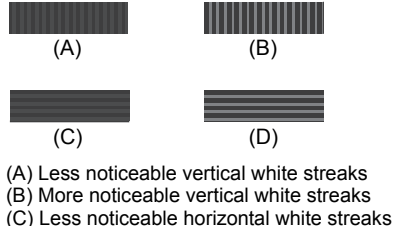

(D) More noticeable horizontal white streaks

- **(2)** Repeat the procedure until you finish inputting the pattern number for column L.
- **(3)** Confirm the displayed message and press the **OK** button. The second pattern is printed.
- **(4)** Check the printed patterns and press the  $\triangleleft$  or  $\blacktriangleright$  button to select the number of the pattern in column M that has the least noticeable streaks, then press the **OK** button. In the same way in step (1), select the number.
- **(5)** Repeat the procedure until you finish inputting
- the pattern number for column R.

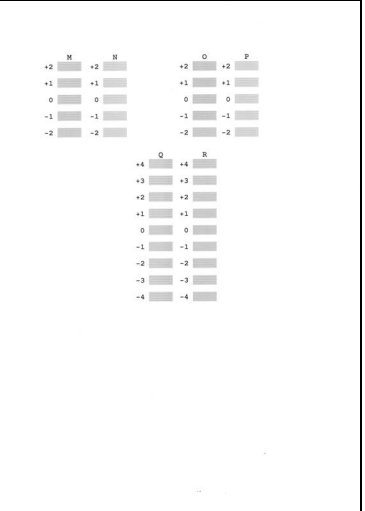

This section explains the way to confirm the ink status and the procedure to replace FINE Cartridges.

When ink runs out or other errors occur, an error message is displayed on the LCD to inform you of the error. See "An Error Message Is Displayed on the LCD" on page 78 and confirm how to handle it.

When printing from your computer, error messages appear on your computer screen as well.

#### **图 Note**

- $\bullet$  If there is no improvement with the quality of printing following such maintenance as Print Head Cleaning, a FINE Cartridge is probably empty. When ink runs out, replace the FINE Cartridge. The machine cannot print if the wrong type of FINE Cartridge is used.
- $\bullet$  For information on compatible FINE Cartridges, see the back cover of this guide.

#### ■ Getting the Ink Status Information

You can confirm the status of FINE Cartridges in the following ways:

- "With the LCD of this Machine" on page 66
- "With the Computer Screen" on page 67

#### **图 Note**

The ink level detector is mounted on the machine to detect the remaining ink level. The machine considers as ink is full when a new FINE Cartridge is installed, and then starts to detect a remaining ink level. If you install a used FINE Cartridge, the indicated ink level of it may not be correct. In such case, refer to the ink level information only as a guide.

#### **With the LCD of this Machine**

You can check the current ink level by pressing the **COPY**, **SCAN**, or **FAX** button. The LCD will display the ink level for a few seconds.

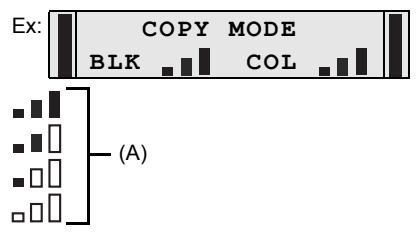

(A) Indicates the remaining ink volume at four different levels.

Take the appropriate action depending on the message displayed on the LCD as follows.

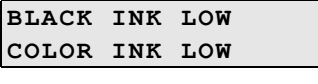

**CHECK INK U163 BLK COL**

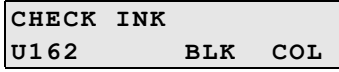

Ink is low. You can continue printing for a while, but we recommend you to have a new FINE Cartridge available.

Ink has run out. See "CHECK INK U163" in "An Error Message Is Displayed on the LCD" on page 78 and take appropriate action.

Ink may have run out. See "CHECK INK U162" in "An Error Message Is Displayed on the LCD" on page 78 and take appropriate action.

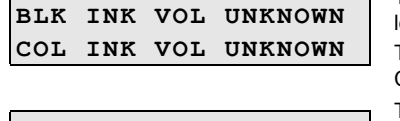

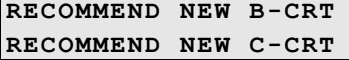

The function for detecting the remaining ink level is disabled.

The statuses of a Color and Black FINE Cartridges may not be the same.

This message is displayed on the following occasions. We recommend that you replace the FINE Cartridge promptly.

- $\bullet$  Ink is low while printing in fax mode
- $\bullet$  Ink is low while receiving a fax in fax mode (the received fax is stored in memory.)

#### **图 Note**

If you select **ON** for **PRINT WHEN NO INK**, you can set this message not to be displayed. For details, refer to "AUTO PRINT RX" in "FAX SETTINGS" of the *User's Guide* on-screen manual.

## **• With the Computer Screen**

You can confirm the status of each FINE Cartridge on the printer status monitor (Windows) and Canon IJ Printer Utility (Macintosh).

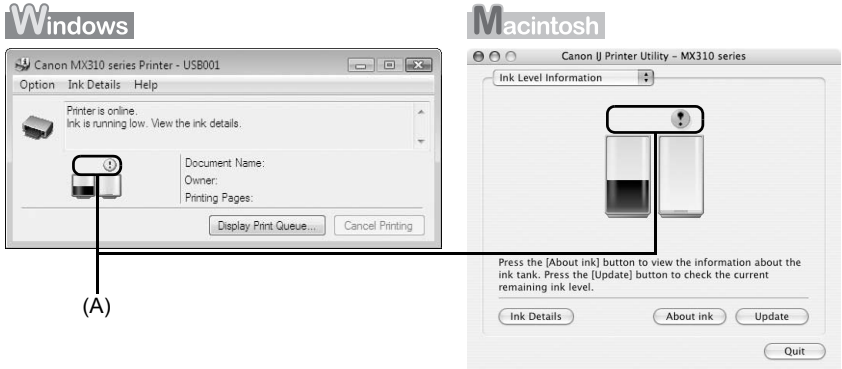

(A) Confirm whether any symbols are displayed here.

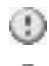

Ink is low. You can continue printing for a while, but we recommend you to have a new FINE Cartridge available.

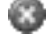

Ink has run out. See "CHECK INK U163" in "An Error Message Is Displayed on the LCD" on page 78 and take appropriate action.

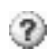

Ink may have run out. See "CHECK INK U162" in "An Error Message Is Displayed on the LCD" on page 78 and take appropriate action.

The function for detecting the remaining ink level is disabled.

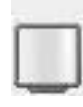

Follow the procedure below to open each of the confirmation screens.

## **Windows**

**1** Open the printer properties dialog box.

Refer to "Opening the Printer Properties Dialog Box Directly from Control Panel" in "Opening the Printer Properties Dialog Box (Windows)" of the *User's Guide* on-screen manual.

**2** Click **View Printer Status** on the **Maintenance** sheet.

To confirm the FINE Cartridge information, click the **Ink Details** menu.

## **图 Note**

You can also display the printer status monitor by clicking **Canon XXX Printer** (where "**XXX**" is your machine's name) which appears on the taskbar during printing.

## Macintosh

**1** Open the Canon IJ Printer Utility.

Refer to "Opening the Canon IJ Printer Utility (Macintosh)" in the *User's Guide* on-screen manual.

**2** Select **Ink Level Information** in the pop-up menu.

To confirm the FINE Cartridge information, click **Ink Details**.

#### **Note**

If you have pressed the **Stop/Reset** button for at least 5 seconds when "**CHECK INK**", "**BLK INK VOL UNKNOWN**", or "**COL INK VOL UNKNOWN**" appears on the LCD, note the following.

- $\bullet$  When ink runs out, printouts will become faint or blank printouts will be printed.
- When receiving faxes, the machine will not store it in its memory even if the ink level becomes low or run out.
# ■ Replacing FINE Cartridges

When FINE Cartridges run out of ink, replace them using the following steps.

### **Important**

#### **Handling FINE Cartridges**

 $\bullet$  Do not touch the electrical contacts or Print Head Nozzles on a FINE Cartridge. The machine may not print out properly if you touch it.

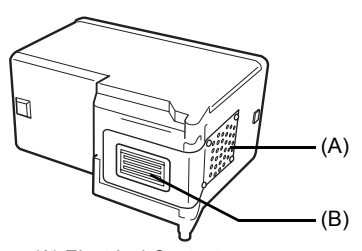

(A) Electrical Contacts

- (B) Print Head Nozzles
- $\bullet$  To maintain optimal printing quality, we recommend the use of specified Canon brand FINE Cartridges.

Refilling ink is not recommended.

- $\bullet$  Once you remove a FINE Cartridge, replace it immediately. Do not leave the machine with FINE Cartridges removed.
- Replace empty cartridges with new ones. If you insert FINE Cartridges that has been removed once, the machine may not print out properly due to some reasons such as clogging of the nozzles.

Furthermore, with such cartridges, the Low Ink Warning may not be displayed properly.

• Once a FINE Cartridge has been installed, do not remove it from the machine and leave it out in the open. This will cause the FINE Cartridge to dry out, and the machine may not operate properly when it is reinstalled. To maintain optimal printing quality, use a FINE Cartridge within six months of first use.

### **图 Note**

• If a FINE Cartridge runs out of ink, you can print with either Color or Black FINE Cartridge, in whichever ink remains, only for a while. However the print quality may be reduced compared to when printing with both cartridges. Canon recommends to use new FINE cartridges in order to obtain optimum qualities.

Even when printing with one ink only, print with leaving the empty FINE Cartridge installed. If either of the Color FINE Cartridge or Black FINE Cartridge is not installed, an error occurs and the machine cannot print.

For information on how to configure this setting, refer to the *PC Printing Guide* on-screen manual.

 $\bullet$  Color ink may be consumed even when printing a black-and-white document or when black-and white printing is specified.

Color ink is also consumed in Print Head Cleaning and Print Head Deep Cleaning, which may be necessary to maintain the machine's performance.

**1** Make sure that the machine is turned on, lift the Scanning Unit (Printer Cover) with both hands, then pull the Scanning Unit Support (A) down into place.

The FINE Cartridge Holder moves to the left.

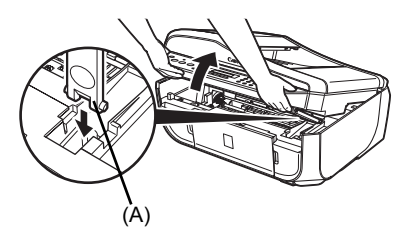

### **Caution**

- Do not hold the FINE Cartridge Holder to stop or move it.
- $\bullet$  Do not touch the metallic parts inside the machine.

### **Important**

If the Scanning Unit (Printer Cover) is left open for more than 10 minutes, the FINE Cartridge Holder moves to the right. Close and reopen the Scanning Unit (Printer Cover) to return the holder to the left.

- **2** Remove the empty FINE Cartridge.
	- **(1)** Push down the FINE Cartridge.

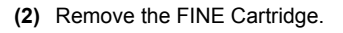

### **Important**

- $\blacktriangleright$  Handle FINE Cartridges carefully to avoid staining clothing or the surrounding area.
- Discard empty FINE Cartridges according to the local laws and regulations regarding disposal of consumables.

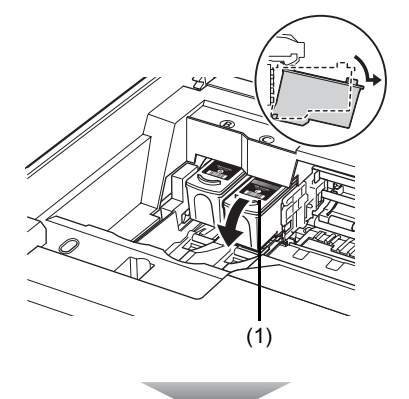

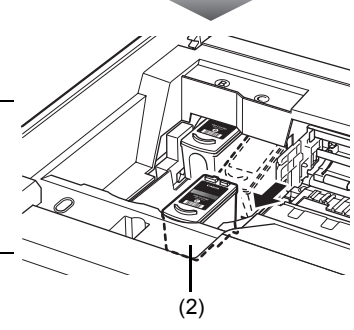

# **3** Prepare the replacement FINE cartridge.

**(1)** Unpack a new FINE Cartridge and remove the orange protective tape (A) gently.

### **Important**

- Handle FINE Cartridges carefully to avoid staining your clothes or surrounding work area.
- Do not reattach the protective tape once you have removed it. Discard it according to the local laws and regulations regarding disposal of consumables.
- Do not touch the electrical contacts or Print Head Nozzles on a FINE Cartridge. The machine may not print out properly if you touch it.
- Be careful not to stain your clothes and hands with ink on the removed protective tape.

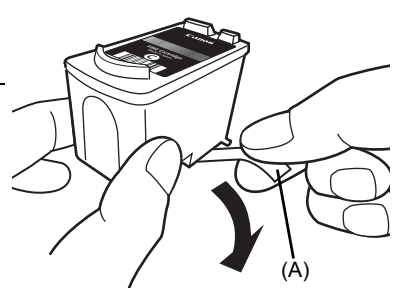

- **4** Install the FINE Cartridge.
	- **(1)** Insert a new FINE Cartridge all the way into the appropriate slot. The Black FINE Cartridge should be installed into the left slot  $(B)$  and the Color FINE Cartridge should be into the right slot  $(\mathbb{C})$ .

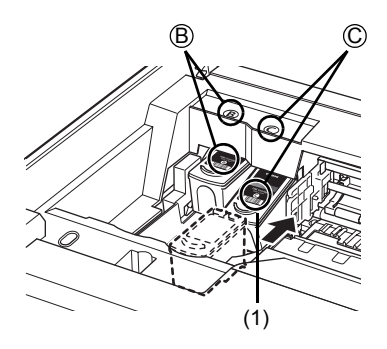

**(2)** Push up the FINE Cartridge until it clicks into place.

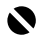

#### **Important**

The machine cannot be used unless both the FINE Cartridges are installed.

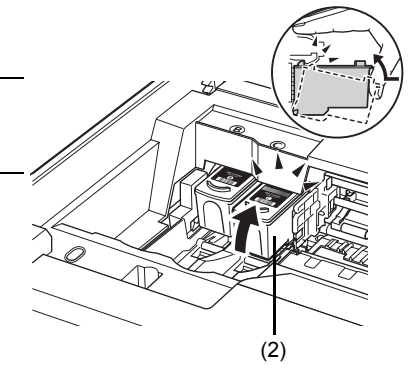

**5** Lift the Scanning Unit (Printer Cover) slightly to set the Scanning Unit Support back to its original position, and then gently close the Scanning Unit (Printer Cover).

### **A** Caution

Be sure to hold the Scanning Unit (Printer Cover) firmly, and be careful not to get your fingers caught.

### **图 Note**

- If the error message is still displayed after the Scanning Unit (Printer Cover) is closed, see "An<br>Error Message Is Displayed on the LCD" on page 78.<br>■ When you start printing after replacing the FINE Cartridge, Print H
- automatically. Do not perform any other operations until Print Head Cleaning finishes.
- If the straight line is misaligned or the Print Head position is misaligned, align the Print Head position.

See "Aligning the Print Head" on page 64.

To avoid drying of the Print Head and clogging of the nozzles, note the following.

### **And**

- Ink may blur depending on the paper in the following cases:
	- Printed area is traced with a highlight pen or paint-stick, or
- Printed area is stained with water or sweat.
- If the print head nozzles get clogged, printouts will become faint or particular colors will not be printed properly. For details, see "When Printing Becomes Faint or Colors Are Incorrect" on page 59.

### **When You Turn Off the Machine**

Follow the procedure below to turn off the machine.

- **(1)** Press the **ON/OFF** button to turn off the machine.
- **(2)** Confirm that the **Power** lamp has gone out. This takes a few seconds or as long as around 30 seconds.
- **(3)** Unplug the power cord from the wall outlet. If you are using a power outlet strip, you can switch it off instead.

When you press the **ON/OFF** button to turn off the machine, the machine automatically puts a protective cap on the Print Head to prevent the ink from drying. If you remove the power cord or switch off the power outlet strip before the **Power** lamp goes out, this capping will not be done properly, causing the Print Head to dry and clog.

### **When You Are Not Using the Machine for a Long Time**

When you are not using the machine for a long time, print or copy in both black & white and in color, or perform Print Head Cleaning, about once a month to prevent degradation of the Print Head.

Numerous nozzles are installed in the Print Head for high-precision printing. Just as the uncapped tip of a ballpoint pen or marker becomes dry and unusable if it is not used for a long period of time, the print head nozzles become blocked by dried ink. Periodically printing or cleaning the Print Head can prevent this blockage.

This section describes the cleaning procedure that is needed to maintain your machine.

### **Caution**

- Do not use tissue paper, paper towels, or similar materials for cleaning. Paper tissue powders or fine threads may remain inside the machine and cause problems such as a blocked Print Head and poor printing results. Use a soft cloth to avoid scratching the components.
- Never use volatile liquids such as thinners, benzene, acetone, or any other chemical cleaner to clean the machine, as this may cause a malfunction or damage the machine's surface.

### **Cleaning the Exterior of the Machine**

### **Caution**

Be sure to turn off the power and disconnect the power cord before cleaning the machine.

### **Important**

- $\bullet$  When cleaning the exterior of the machine, do not use tissue paper, rough-textured cloth, or similar materials, as this may scratch the surface.
- Never use neutral detergent or volatile liquids such as thinners, benzene, acetone, or any other chemical cleaner, as this may damage the surface.

Be sure to use a soft cloth such as eyeglasses cleaning cloth and wipe off dirt on the surface with it gently. Smooth out wrinkles on the cloth if necessary before cleaning.

### **Cleaning the Platen Glass and Document Cover**

### **A** Caution

Be sure to turn off the power and disconnect the power cord before cleaning the machine.

### **Important**

- $\bullet$  The inner side of the Document Cover (white sheet) (C) is easily damaged, so wipe it gently.
- $\bullet$  If the glass of the ADF (A) is stained with ink, correction fluid, or the like, black streaks may appear on the printed paper when the document is loaded in the ADF. With a clean, soft, lintfree cloth, wipe the glass of the ADF.

With a clean, soft, lint-free cloth, wipe the Platen Glass (D), the inner side of the Document Cover (white sheet) (C), the glass of the ADF (A), and the inner side of the ADF (white area) (B) gently. Make sure not to leave any residue, especially on the Platen Glass.

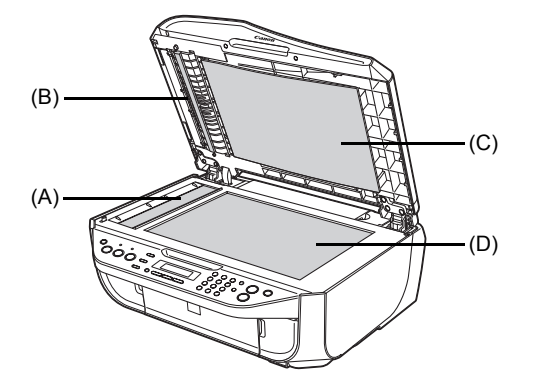

# ■ Cleaning the **ADF**

### **Caution**

Be sure to turn off the power and disconnect the power cord before cleaning the machine.

**1** Open the Document Tray.

**2** Open the Feeder Cover.

- **3** With a soft, clean, lint-free and dry cloth, wipe off any paper dust from the inside of the Feeder Cover (A).
- **4** After wiping, close the Feeder Cover by pushing it until it clicks into place.
- **5** Close the Document Tray.
- **6** Reconnect the power cord then turn on the machine.

### ■ Cleaning the Paper Feed Roller (Roller Cleaning)

Clean the paper feed roller if paper is not fed properly. Cleaning the paper feed roller will wear the roller, so perform this only when necessary.

- **1** Make sure that the machine is turned on, and then remove any paper from the Rear Tray.
- **2** Open the Paper Output Tray.
	- **(1)** Put your finger in the rounded indent beside the Paper Output Tray and open it gently.
	- **(2)** Open up and set the Output Tray Extension completely by pressing down the hollow on its front side.

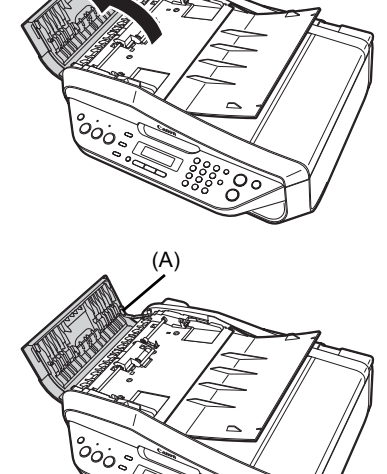

- **3** Clean the paper feed roller.
	- **(1)** Press the **Menu** button repeatedly until **MAINTENANCE** appears.
	- **(2)** Press the ◀ or ▶ button to select **ROLLER CLEANING**, then press the **OK** button. The paper feed roller will rotate as it is cleaned.
- **4** Repeat step 3 twice.

**5** Make sure that the paper feed roller stops rotating, then load three or more sheets of A4 or Letter-sized plain paper in portrait orientation in the Rear Tray.

Set the Paper Thickness Lever to the left. For details on the Paper Thickness Lever, refer to "Inside" in "Main Components" of the *User's Guide* on-screen manual.

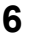

# **6** Repeat step 3 three times.

The paper cleans the paper feed roller as it feeds through the machine.

If the problem is not resolved, wipe the paper feed roller (A) located on the right side inside the Rear Tray with a moistened cotton swab or the like. Rotate the roller (A) manually as you clean it. Do not touch the roller with your fingers; rotate it with the cotton swab. If this does not solve the problem, contact your Canon service representative.

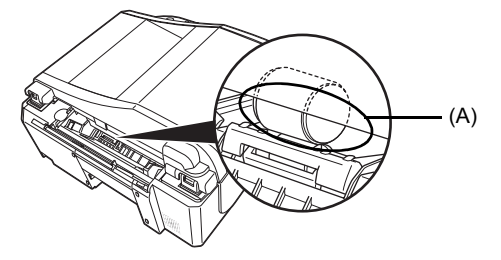

### ■ Cleaning the Inside of the Machine (Bottom Plate Cleaning)

This section describes how to clean the inside of the machine. If the inside of the machine becomes dirty, printed paper may get dirty, so we recommend performing cleaning regularly.

### **Important**

Do not perform any other operation while the bottom plate is being cleaned.

- **1** Make sure that the machine is turned on, and then remove any paper from the Rear Tray.
- **2** Open the Paper Output Tray.
	- **(1)** Put your finger in the rounded indent beside the Paper Output Tray and open it gently.
	- **(2)** Open up and set the Output Tray Extension completely by pressing down the hollow on its front side.
- **3** Fold a single sheet of A4 or Letter-sized plain paper in half widthwise, and then unfold the paper.

**4** Load this and only this sheet of paper in the Rear Tray with the open side to the front.

Set the Paper Thickness Lever to the left. For details on the Paper Thickness Lever, refer to "Inside" in "Main Components" of the *User's Guide* on-screen manual.

- **5** Perform bottom plate cleaning.
	- **(1)** Press the **Menu** button repeatedly until **MAINTENANCE** appears.
	- **(2)** Press the ◀ or ▶ button to select **BOTTOM CLEANING**, then press the **OK** button. The paper cleans the inside of the machine as it feeds through the machine.

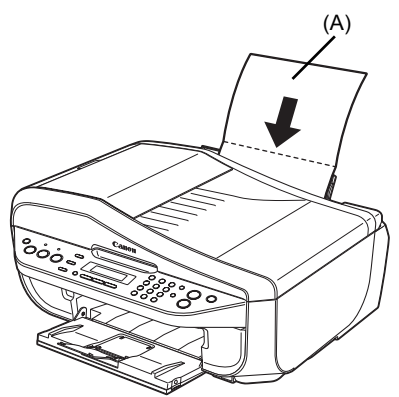

(A) Load the paper after unfolding it.

Check the folded part of the ejected paper. If it is smudged with ink, perform Bottom Plate Cleaning again.

If the problem is not resolved after performing Bottom Plate Cleaning twice, the protrusions inside the machine may be stained. Clean them according to instructions. See "Cleaning the Protrusions Inside the Machine" on page 76.

### **图 Note**

When performing Bottom Plate Cleaning again, make sure to use a new piece of paper.

### **Cleaning the Protrusions Inside the Machine**

If protrusions inside the machine are stained, wipe off any ink from the protrusions using a cotton swab or the like.

### **Caution**

Be sure to turn off the power and disconnect the power cord before cleaning the machine.

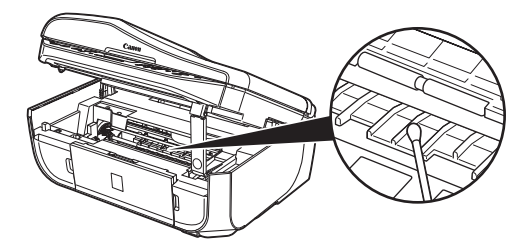

# **Troubleshooting**

This section describes troubleshooting tips for problems you may encounter when using the machine.

### **国** Note

This section mainly describes the methods of machine operation for troubleshooting. To handle problems using your computer, refer to "Troubleshooting" in the *User's Guide* on-screen manual. For details on how to view the on-screen manuals, see "Reading the On-screen Manuals" on page 102.

- "An Error Message Is Displayed on the LCD" on page 78
- **"LCD Cannot Be Seen At All" on page 81**
- "An Unintended Language Is Displayed on the LCD" on page 81
- "Cannot Install the MP Drivers" on page 82
- "Cannot Connect to Computer Properly" on page 83
- **•** "Print Results Not Satisfactory" on page 84
- "The Print Result Not Satisfactory When Copying" on page 88
- "Printing Does Not Start" on page 88
- "Paper Does Not Feed Properly" on page 89
- "Paper Jams" on page 90
- "Document Jams" on page 91
- z "Error Message Appears on the Computer Screen" on page 94
- "Error Message Appears on a PictBridge Compliant Device" on page 96
- "Scanning Problems" on page 97
- z "Problems Receiving Faxes" on page 97
- **•** "Problems Sending Faxes" on page 99
- **•** "Telephone Problems" on page 100

### **Vindows**

#### **If an Error Occurs When the Machine Is Connected to a Computer**

When an error occurs in printing such as the machine is out of paper or paper is jammed, a troubleshooting message is displayed automatically. Take the appropriate action described in the message.

The message may vary depending on the version of your Windows operating system.

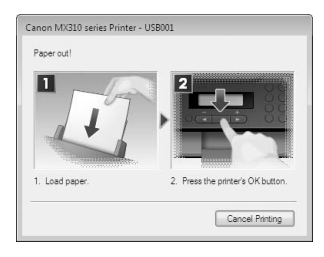

If an error message is displayed on the LCD, take the corresponding action described below.

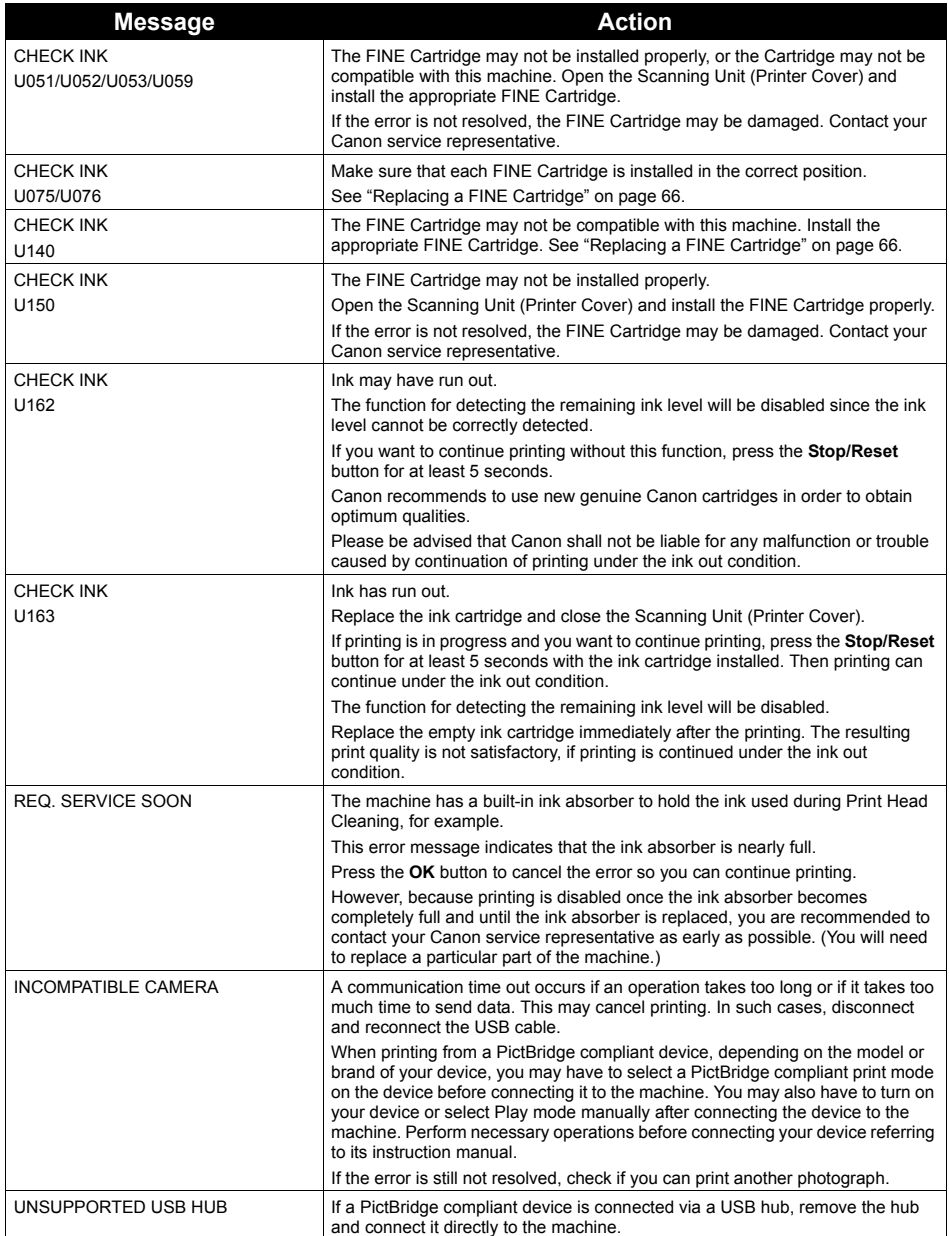

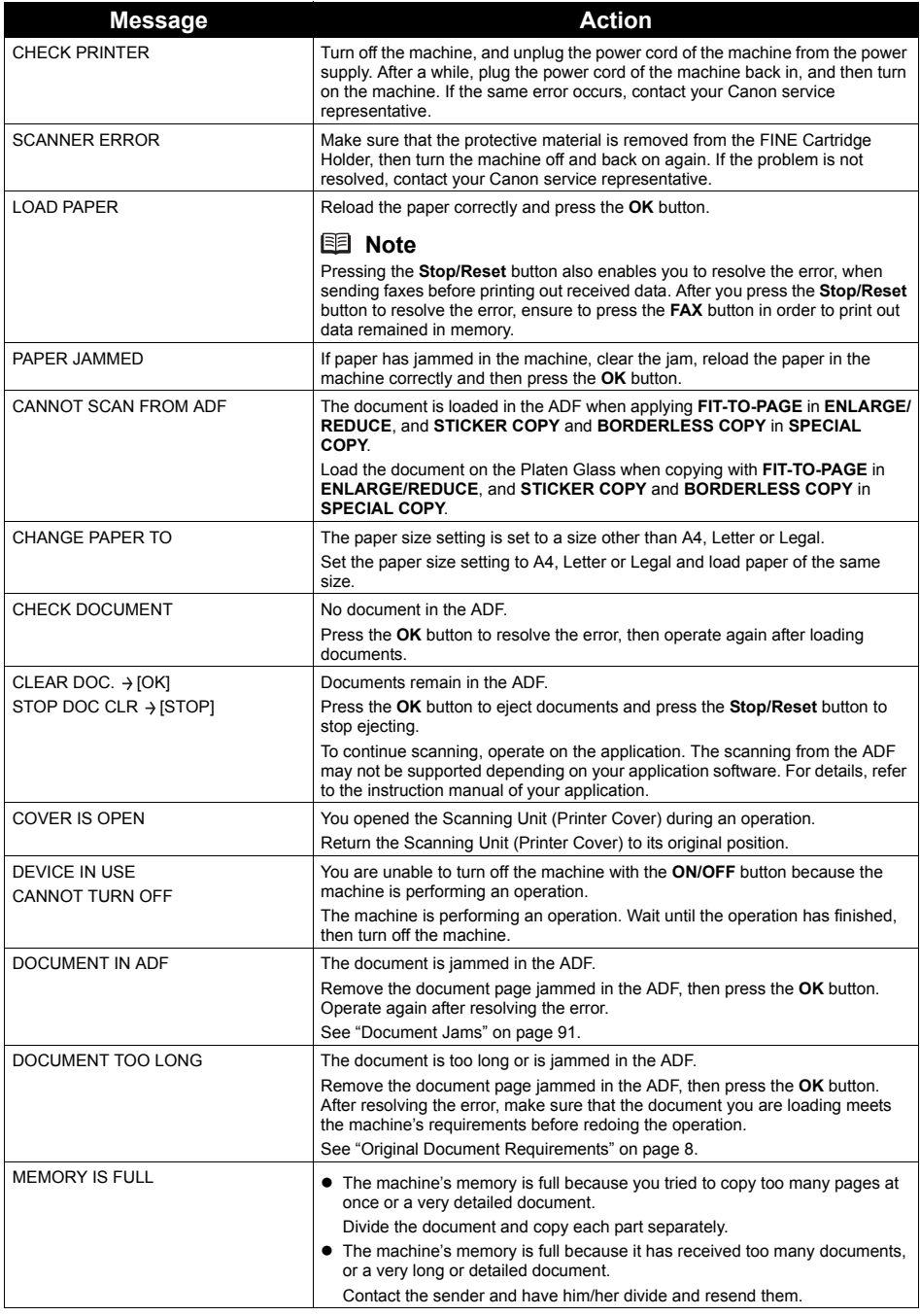

# **Fax Related Messages**

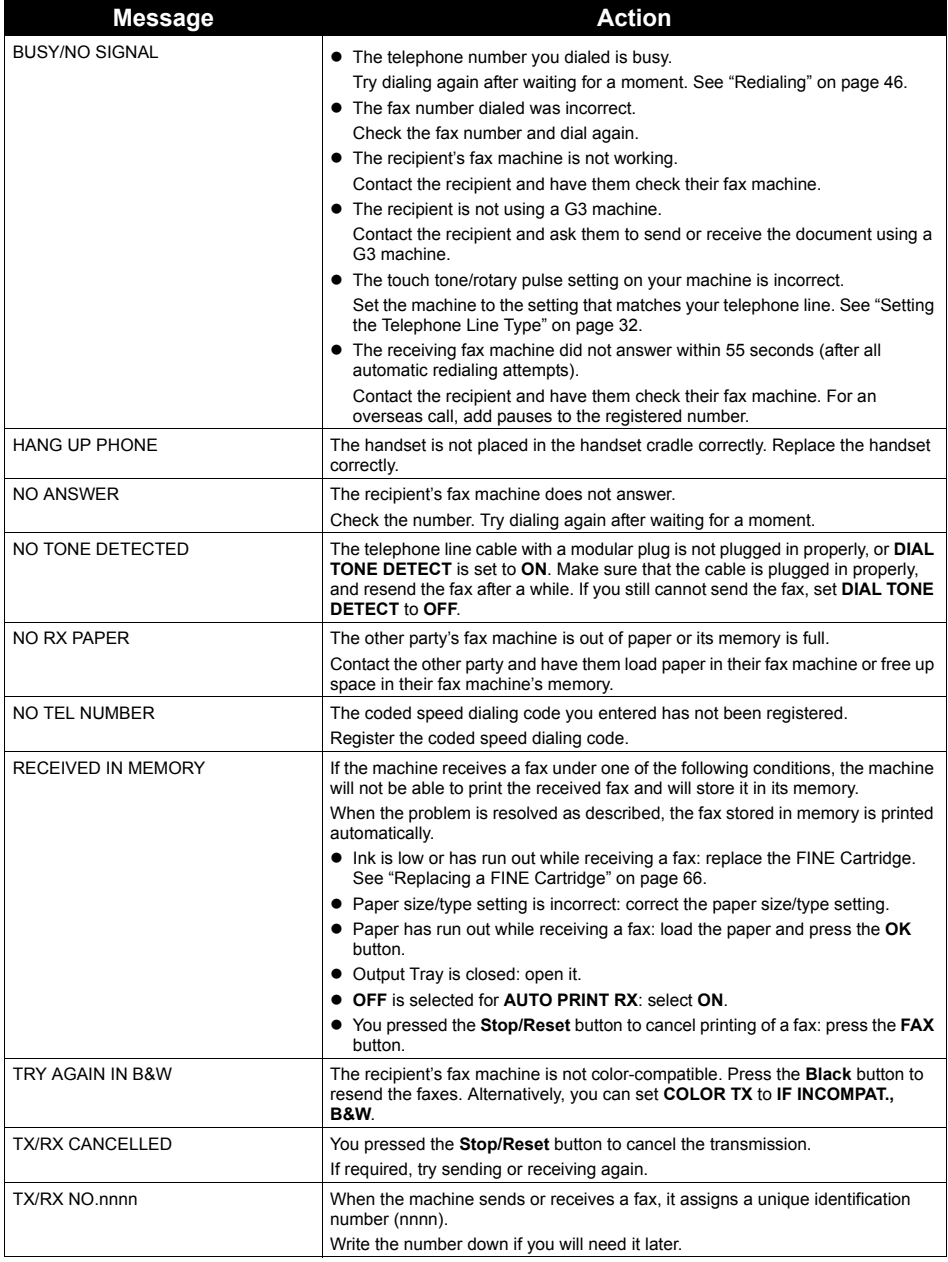

# **LCD Cannot Be Seen At All**

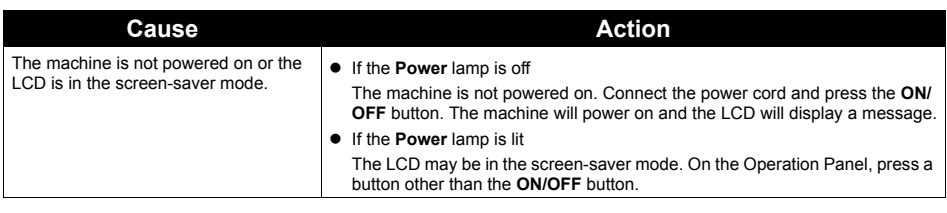

# **An Unintended Language Is Displayed on the LCD**

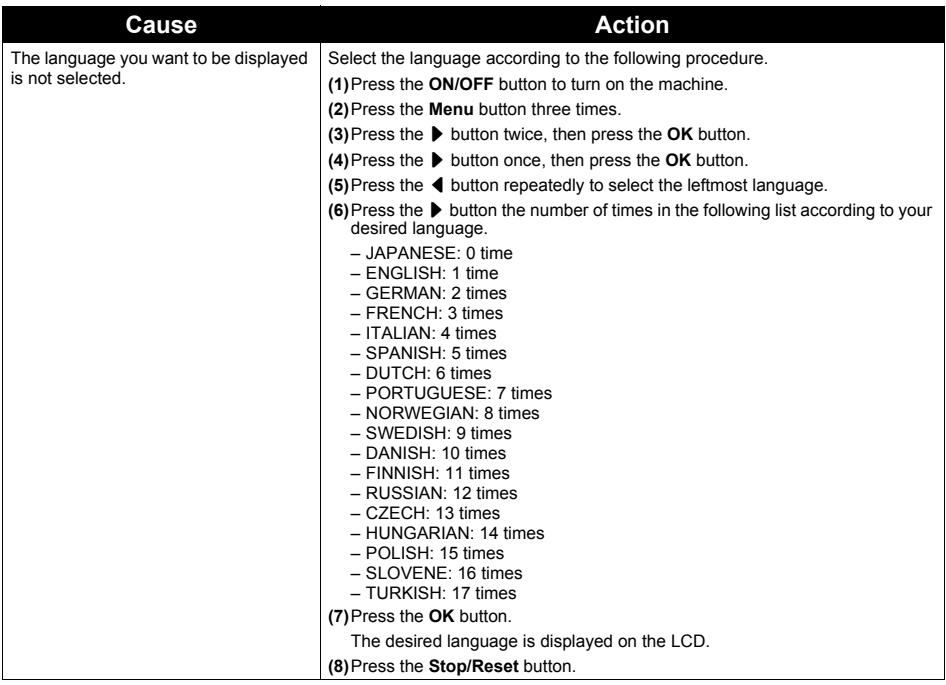

# **Cannot Install the MP Drivers**

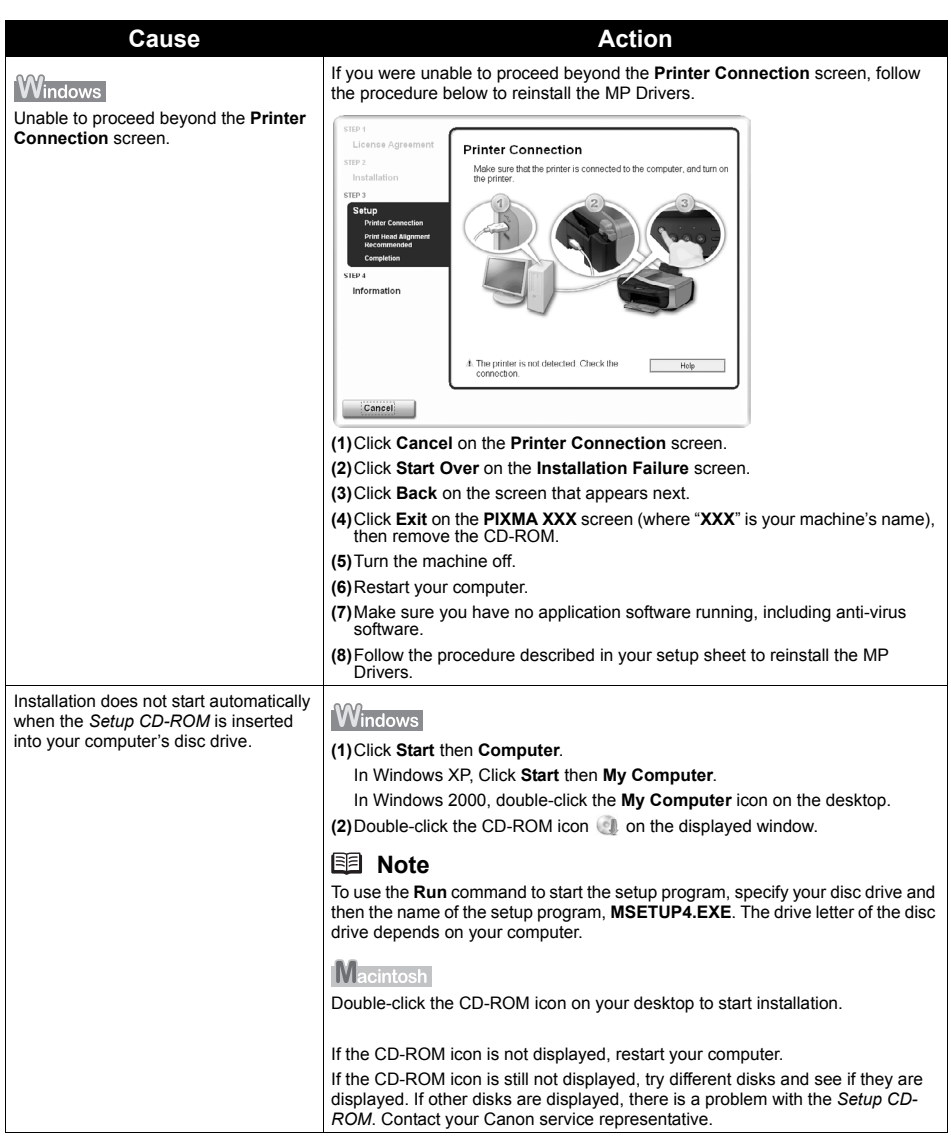

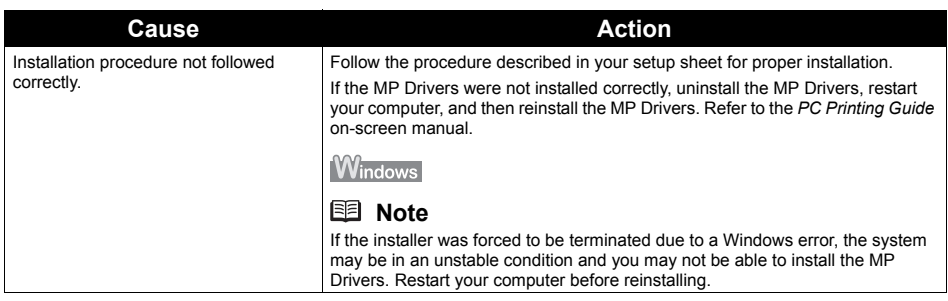

# **Cannot Connect to Computer Properly**

# **Printing Speed Is Slow / USB 2.0 Hi-Speed Connection Does Not Work**

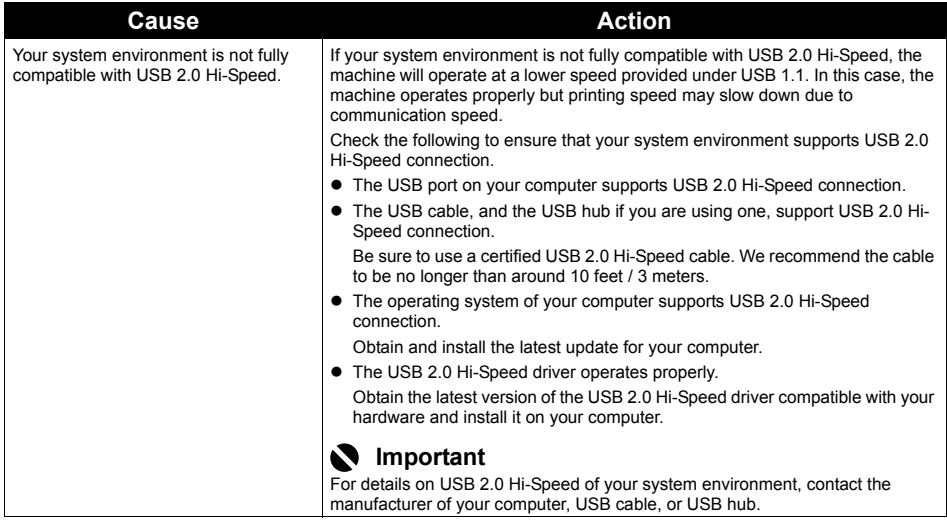

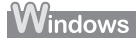

# **"This device can perform faster" Message Is Displayed**

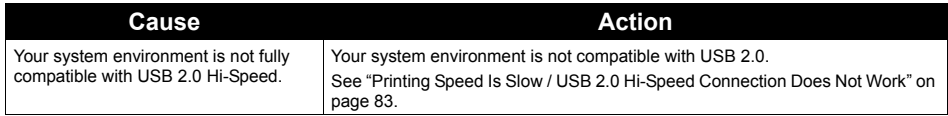

If the print result is not satisfactory, confirm the paper and print quality settings first.

### • Do the page size and media type settings match the size and type of the **loaded paper?**

When these settings are incorrect, you cannot obtain a proper print result. If you are printing a photograph or an illustration, incorrect paper type setting may reduce the quality of printout color. Also, if you print with an incorrect paper type setting, the printed surface may be scratched. In borderless printing, uneven coloring may occur depending on the combination of the paper type setting and the loaded paper.

### **Did you set the print quality setting appropriately?**

Select a print quality option suitable to the paper and image for printing. If you notice blurs or uneven colors, increase the print quality setting and try printing again.

\* When printing from a PictBridge compliant device, set the print quality setting by using the Operation Panel on the machine. You cannot make this setting from a PictBridge compliant device.

The method to confirm the paper and print quality settings differs depending on what you do with your machine.

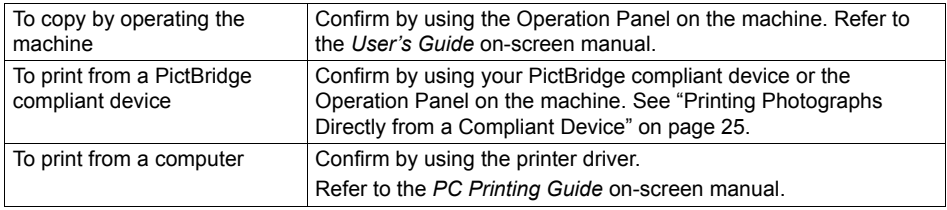

If the problem is not resolved even if the paper and print quality settings are correct, there may be other causes. See also the sections below.

### **Colors Are Unclear**

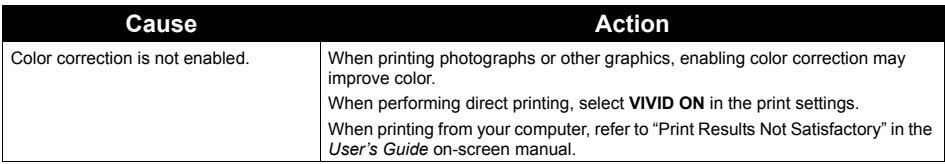

### ■ Printing Does Not Start/Printing Is Blurred/Colors Are Wrong/Straight **Lines Are Misaligned**

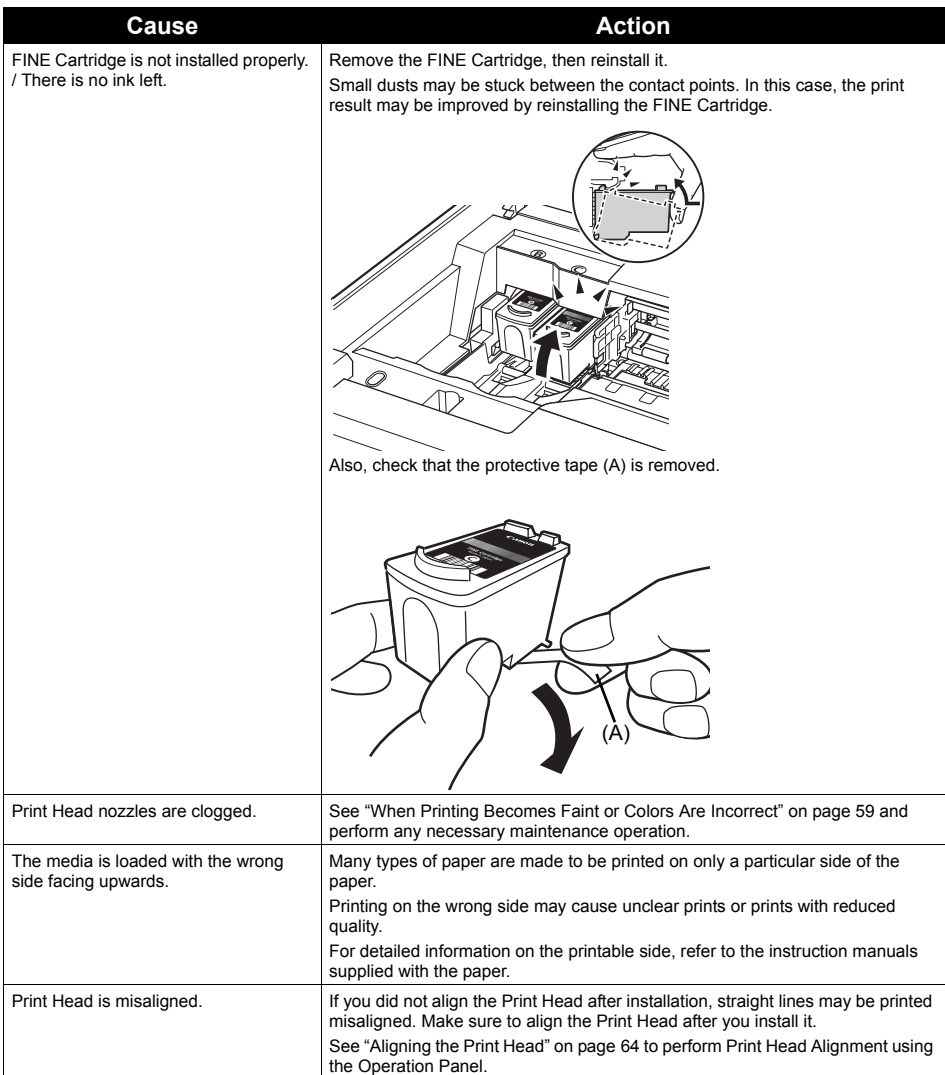

# **White Streaks**

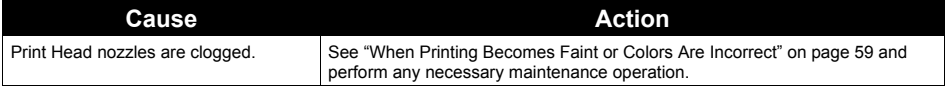

# **Printed Paper Curls or Has Ink Blots**

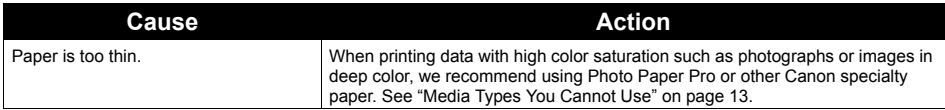

# **Printed Surface Is Scratched/Paper Is Smudged**

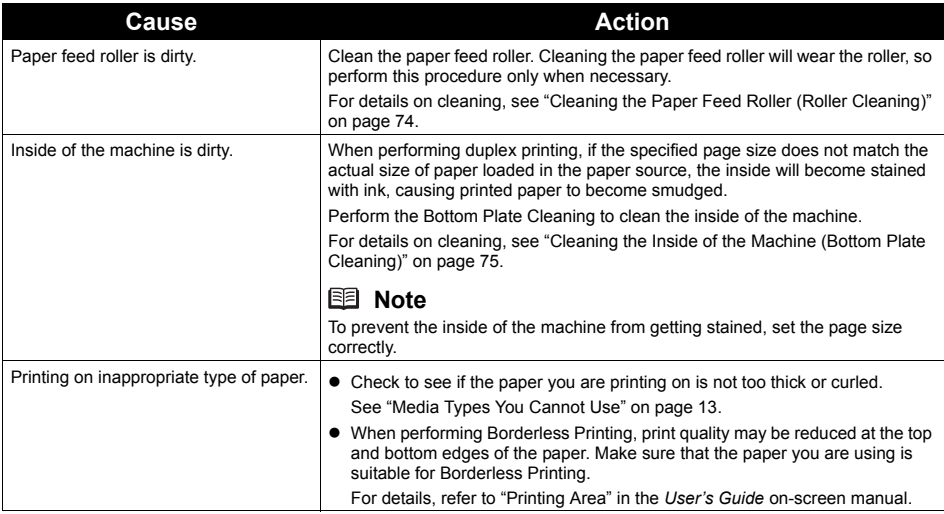

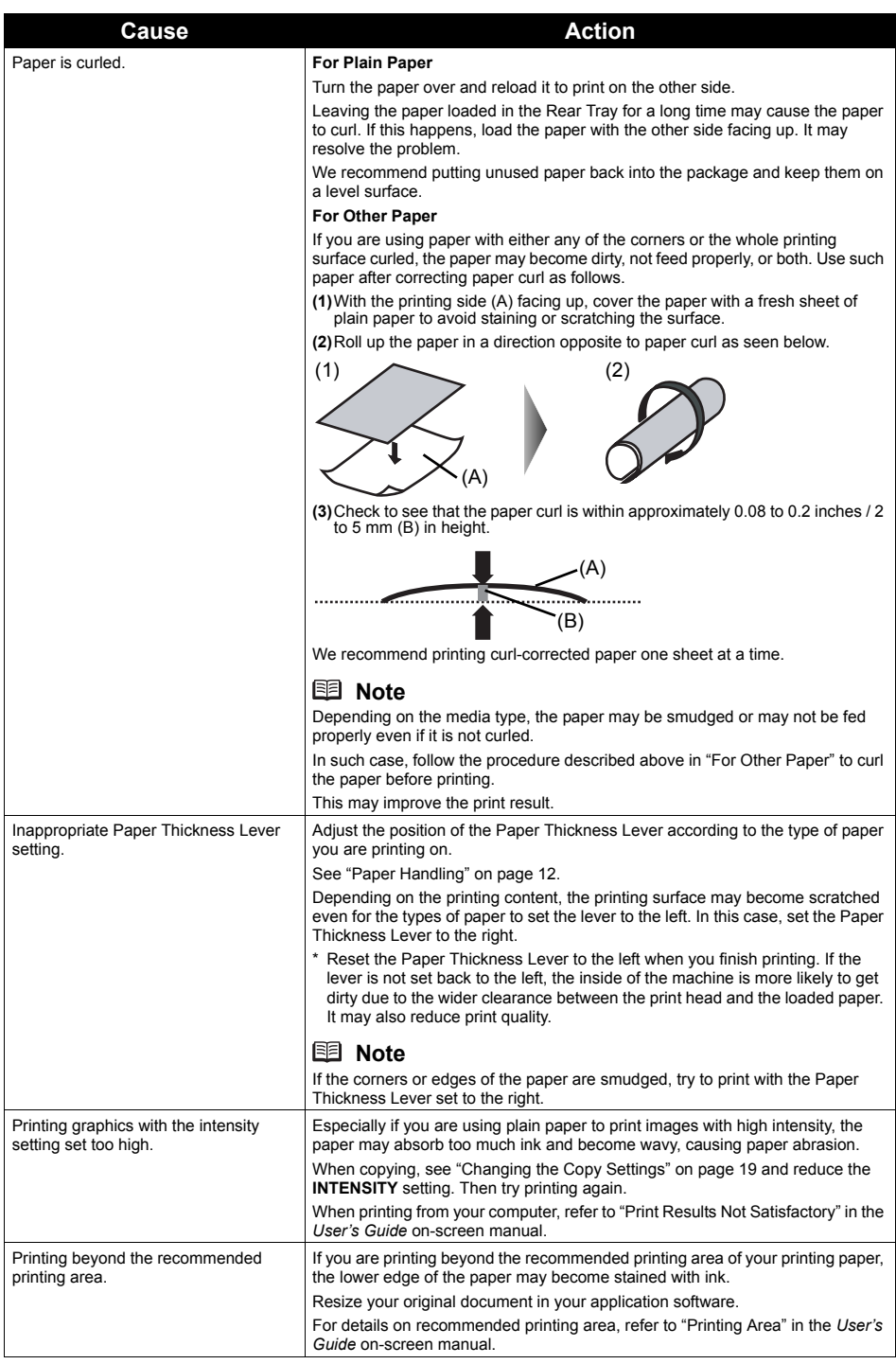

# ■ Colors Are Uneven or Streaked

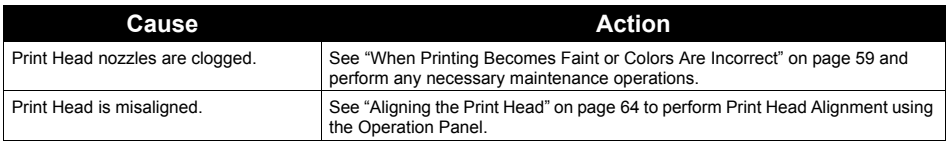

# **The Print Result Not Satisfactory When Copying**

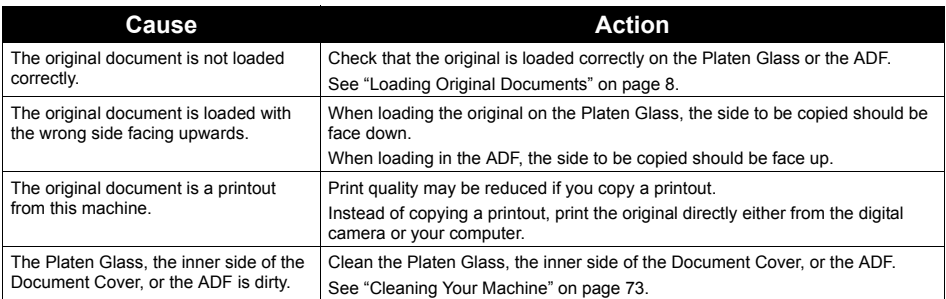

If these do not resolve the problem, also see "Print Results Not Satisfactory" on page 84.

# **Printing Does Not Start**

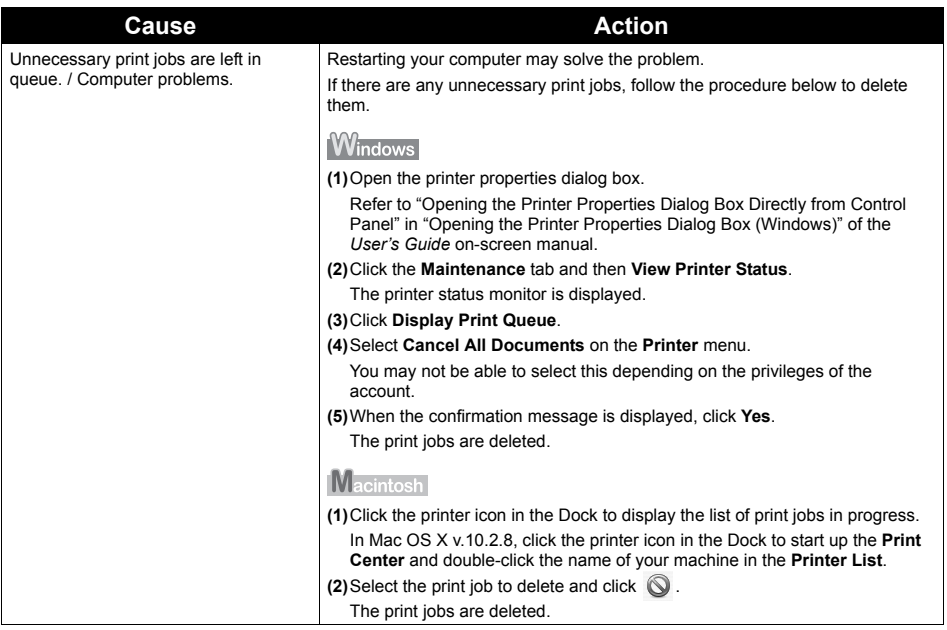

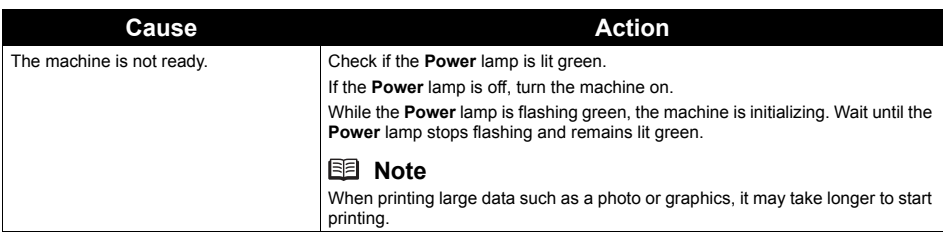

# **Paper Does Not Feed Properly**

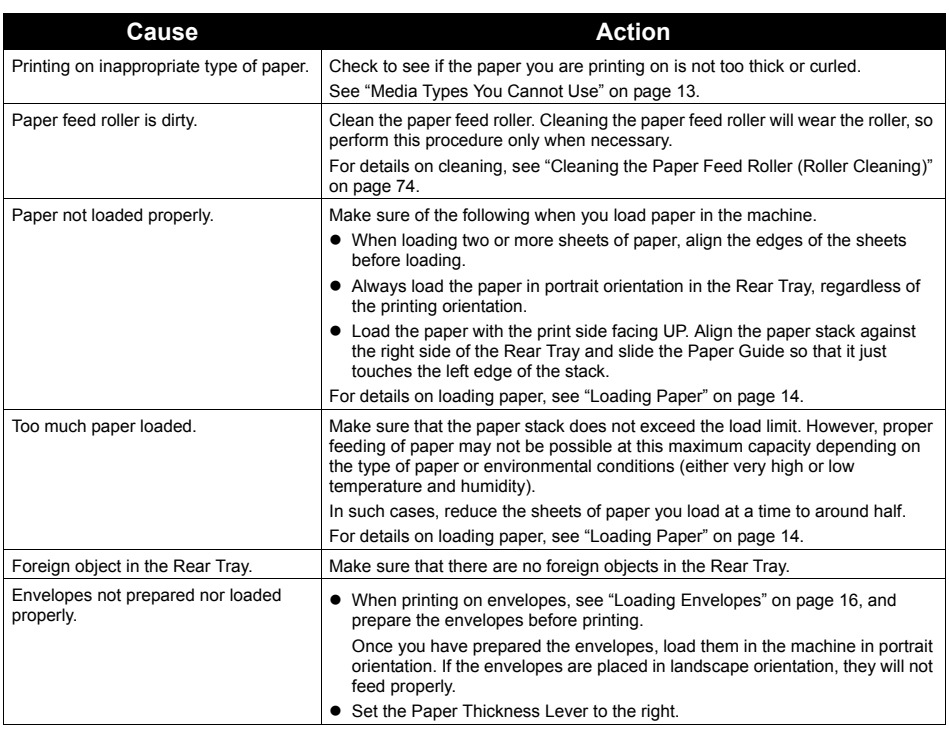

# **Paper Jams**

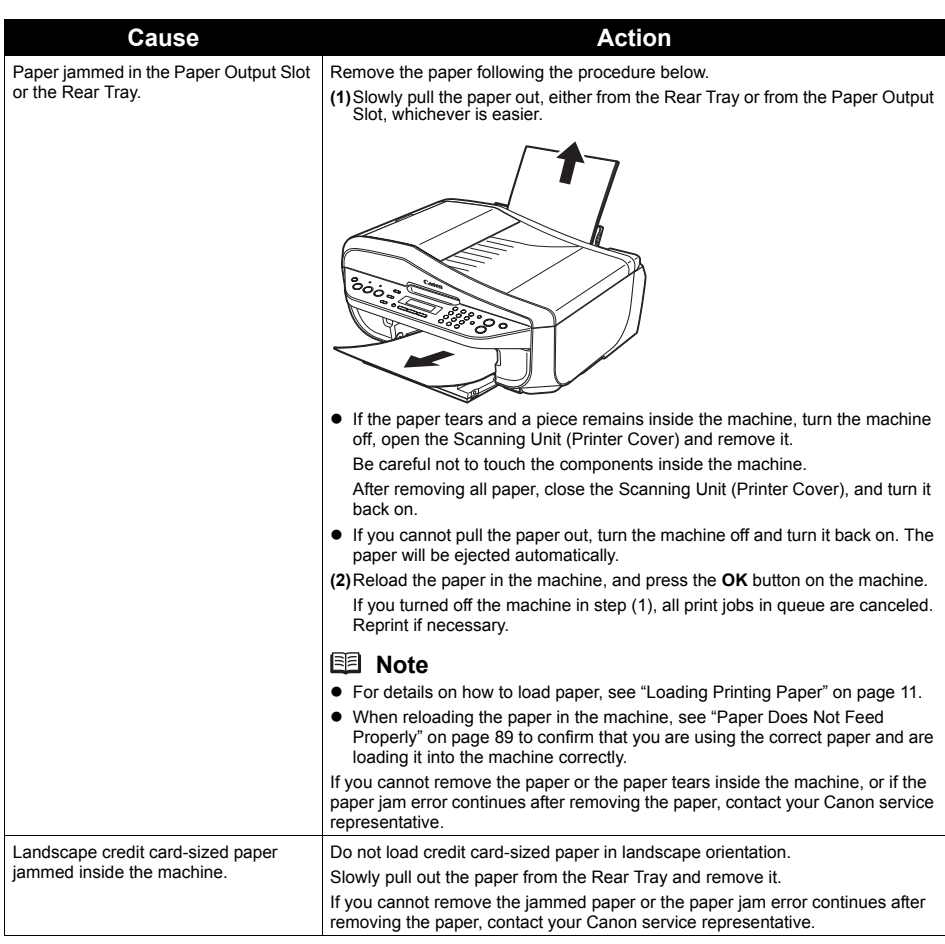

# **Document Jams**

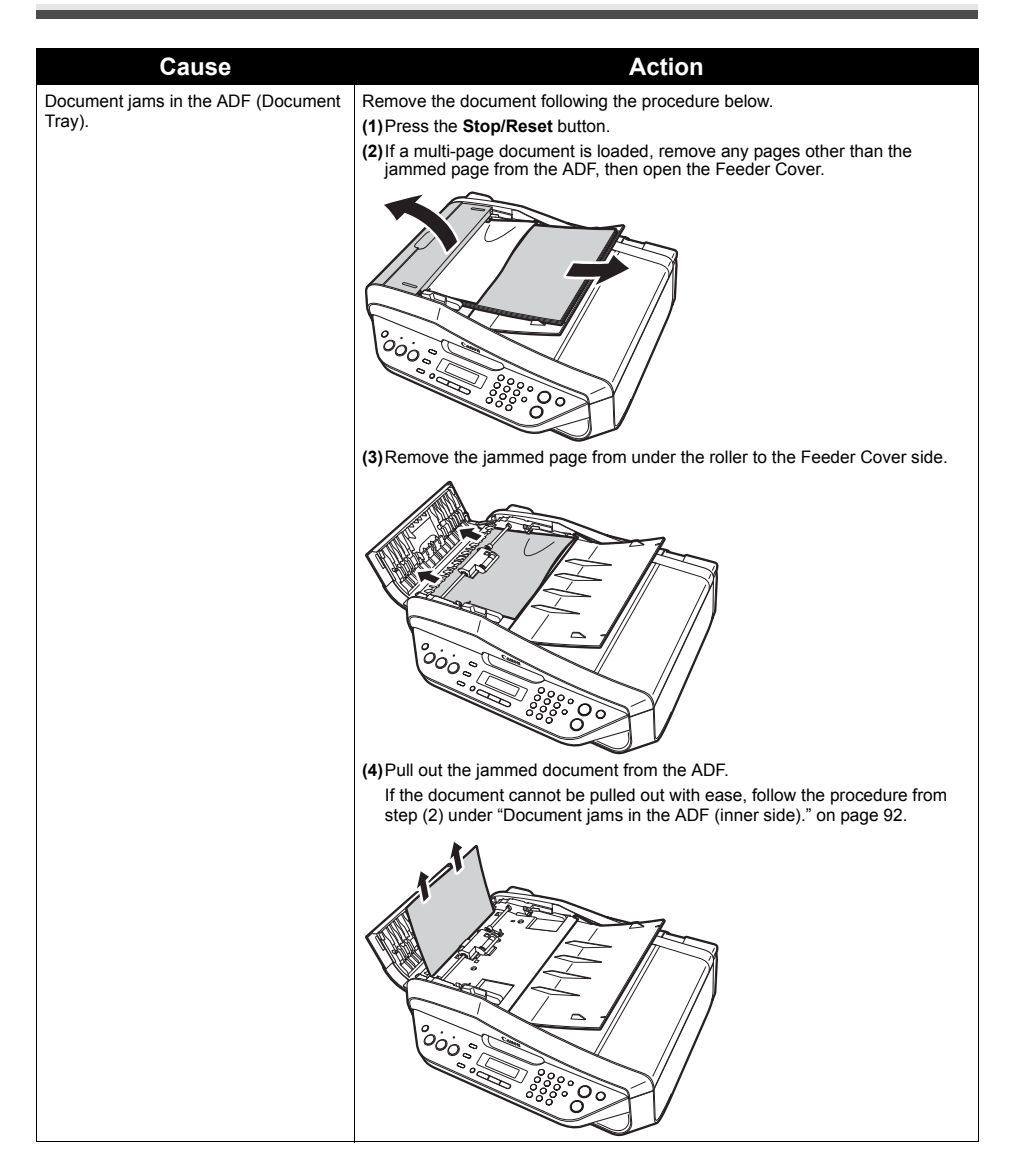

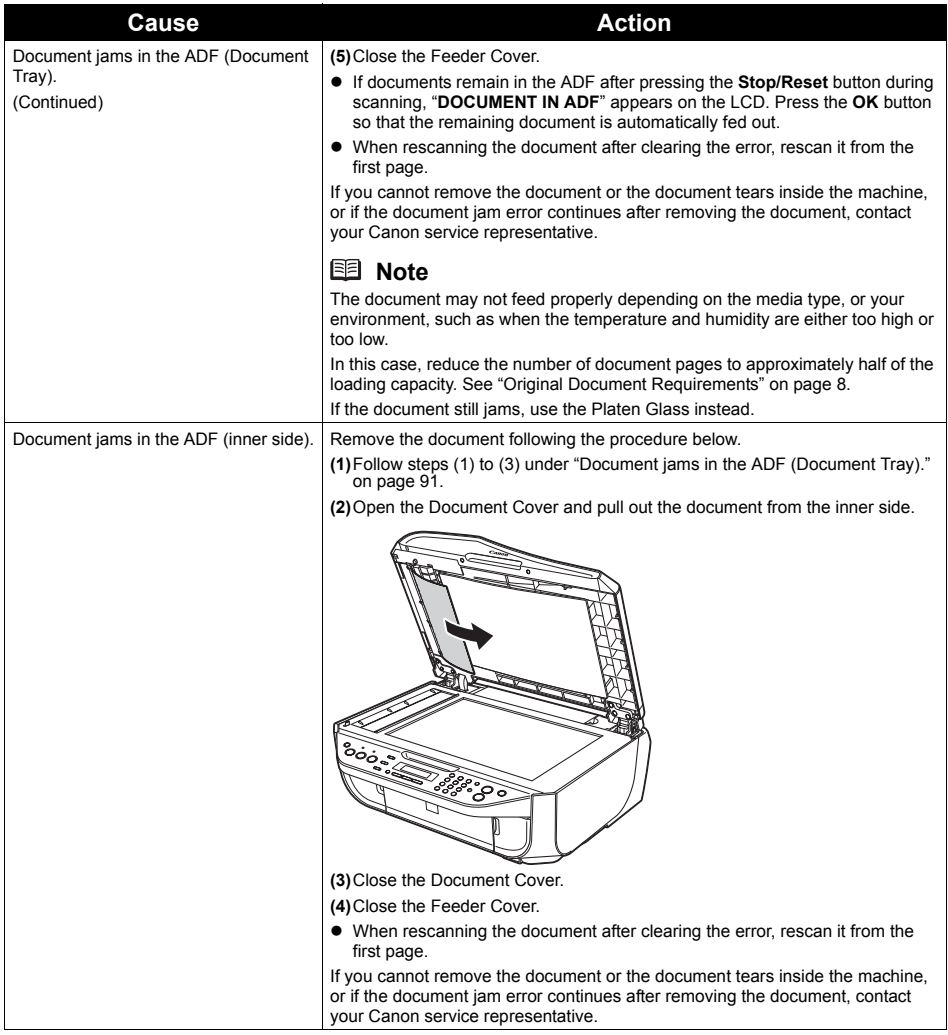

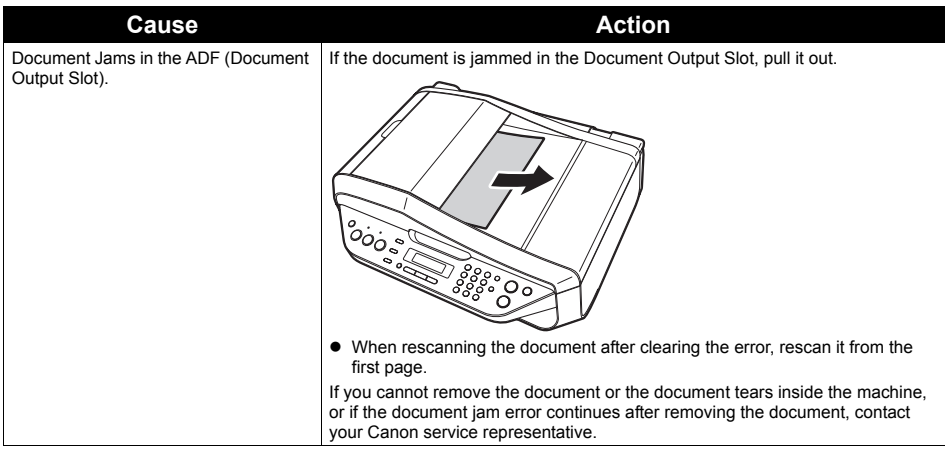

**Windows** 

# **Writing Error/Output Error/Communication Error**

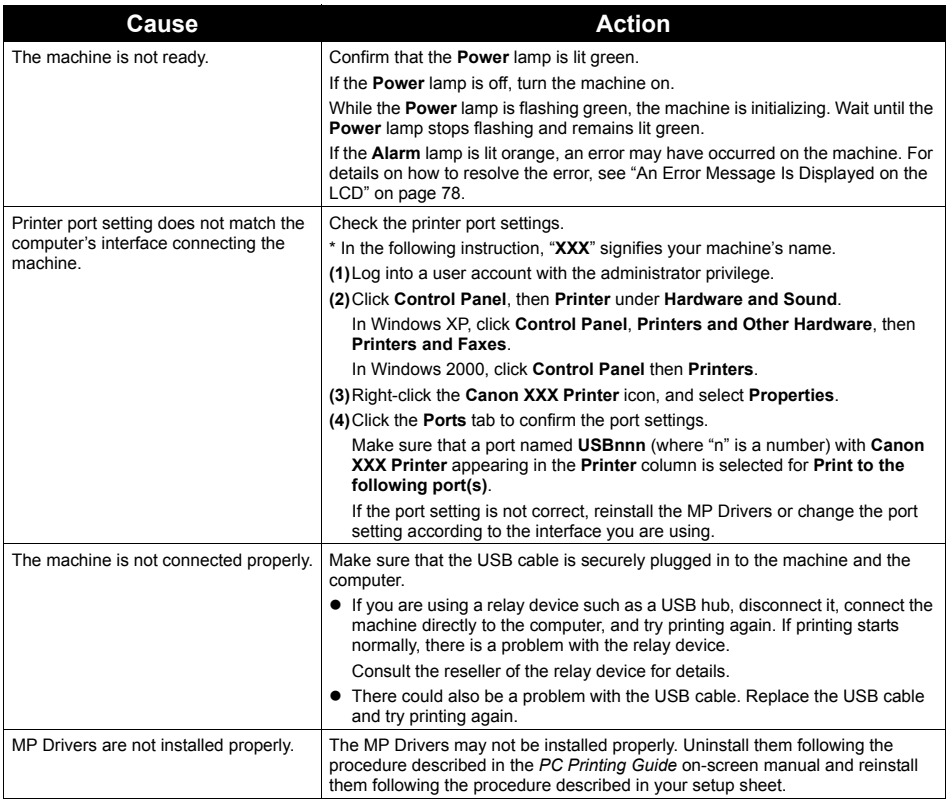

# **Example 1300 Is Displayed**

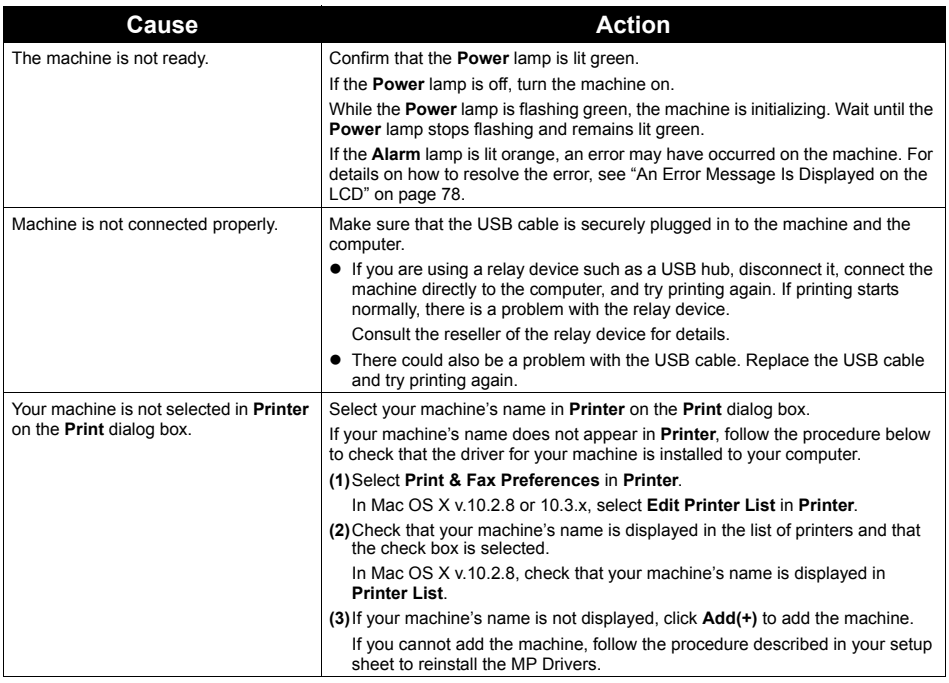

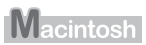

# **Error No.: 1700/1710 Is Displayed**

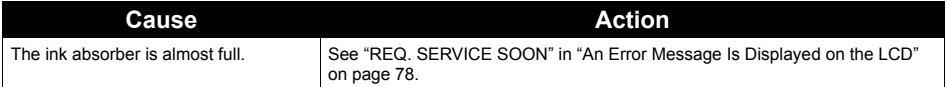

Macintosh

# **Error No.: 2001 Is Displayed**

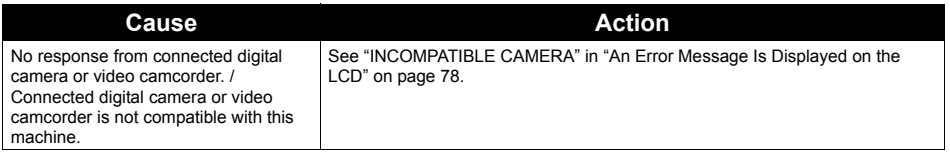

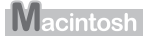

### **Error No.: 2002 Is Displayed**

**Cause Cause Action** 

PictBridge compliant device is connected via a USB hub.

See "UNSUPPORTED USB HUB" in "An Error Message Is Displayed on the LCD" on page 78.

# **Error Message Appears on a PictBridge Compliant Device**

The following are the possible errors that may occur when printing directly from a PictBridge compliant device and the countermeasures to clear them.

### **图 Note**

• This section describes errors that are indicated on Canon-brand PictBridge compliant devices. The error messages and operations may vary depending on the device you are using. For errors on non-Canon PictBridge compliant devices, check the error message on the LCD and take the appropriate action to clear the error. For details, see "An Error Message Is Displayed on the LCD" on page 78.

For the errors indicated on the PictBridge compliant device and their solution, also refer to the instruction manual of the device. For other troubles on the device, contact the manufacturer.

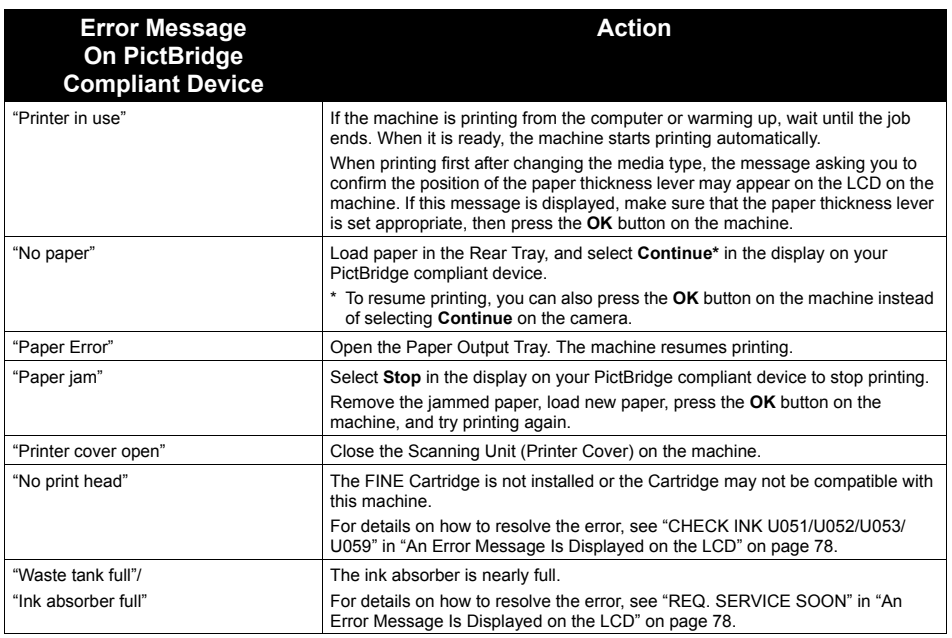

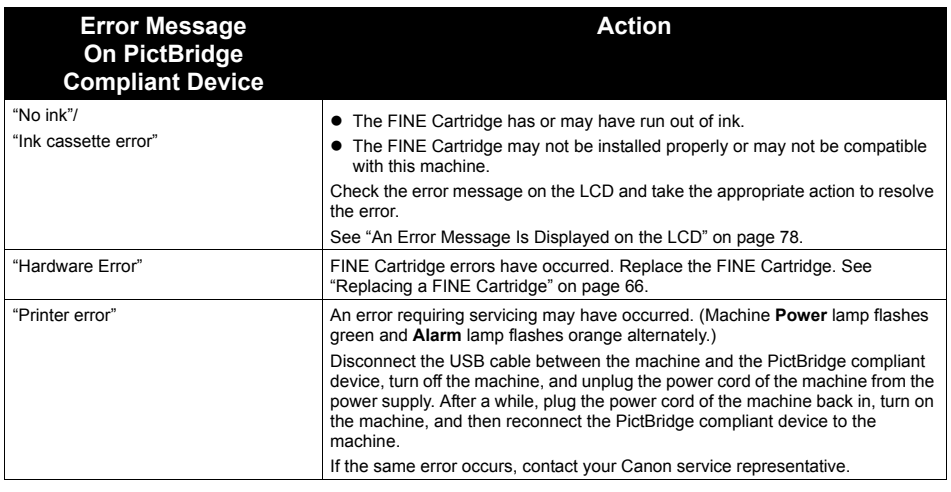

# **Scanning Problems**

## ■ ScanGear Won't Start

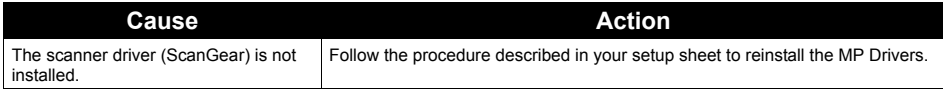

### **Other Scanning Troubles**

Refer to the *Scanning Guide* on-screen manual.

# **Problems Receiving Faxes**

### ■ Cannot Receive a Fax, Cannot Print a Fax

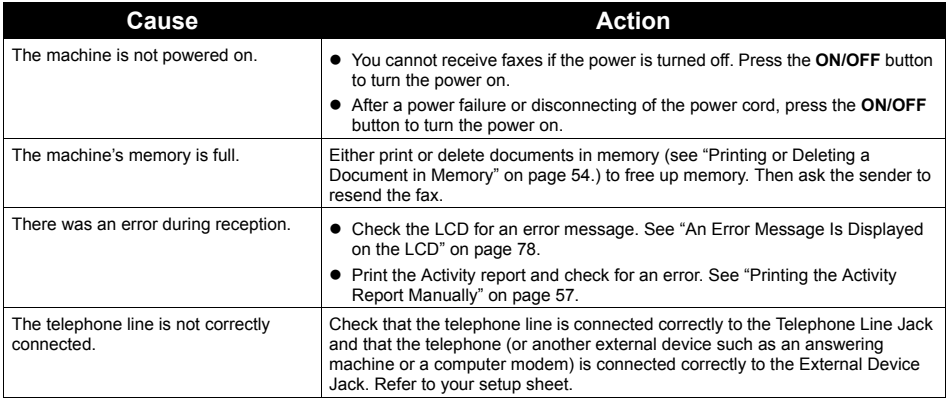

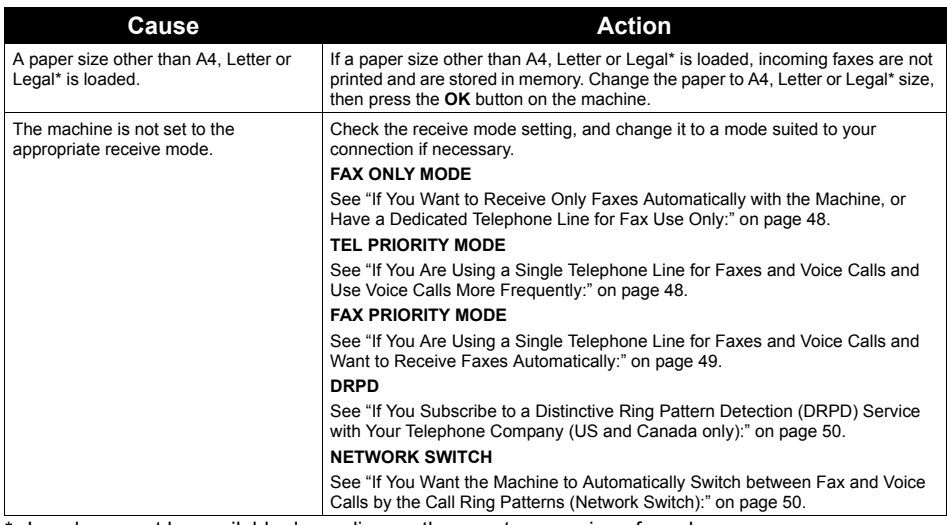

\* Legal may not be available depending on the country or region of purchase.

## ■ Machine Does Not Switch Automatically between Voice and Fax Calls

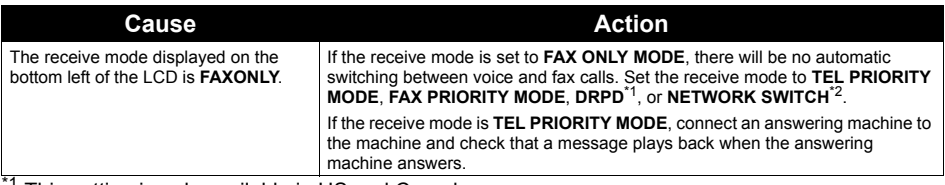

 $<sup>1</sup>$  This setting is only available in US and Canada.</sup>

 $*$ <sup>2</sup> This setting may not be available depending on the country or region of purchase.

# ■ Quality of Received Fax is Poor

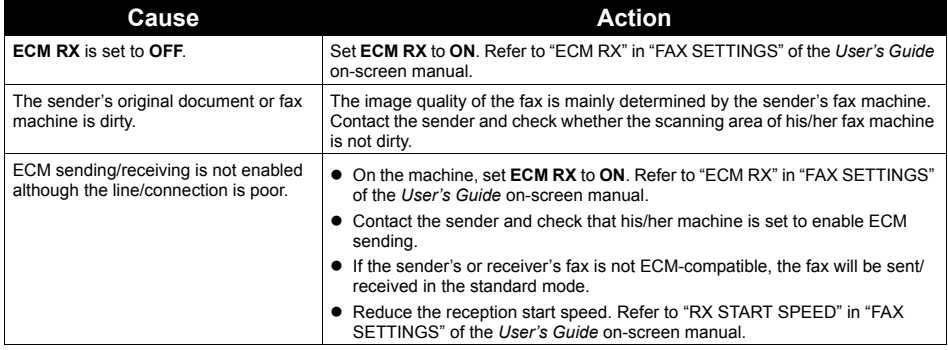

# ■ Repeated Errors Occur When You Receive a Fax

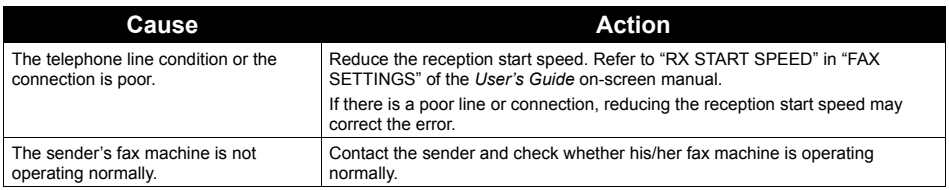

# **Problems Sending Faxes**

# **Cannot Send a Fax**

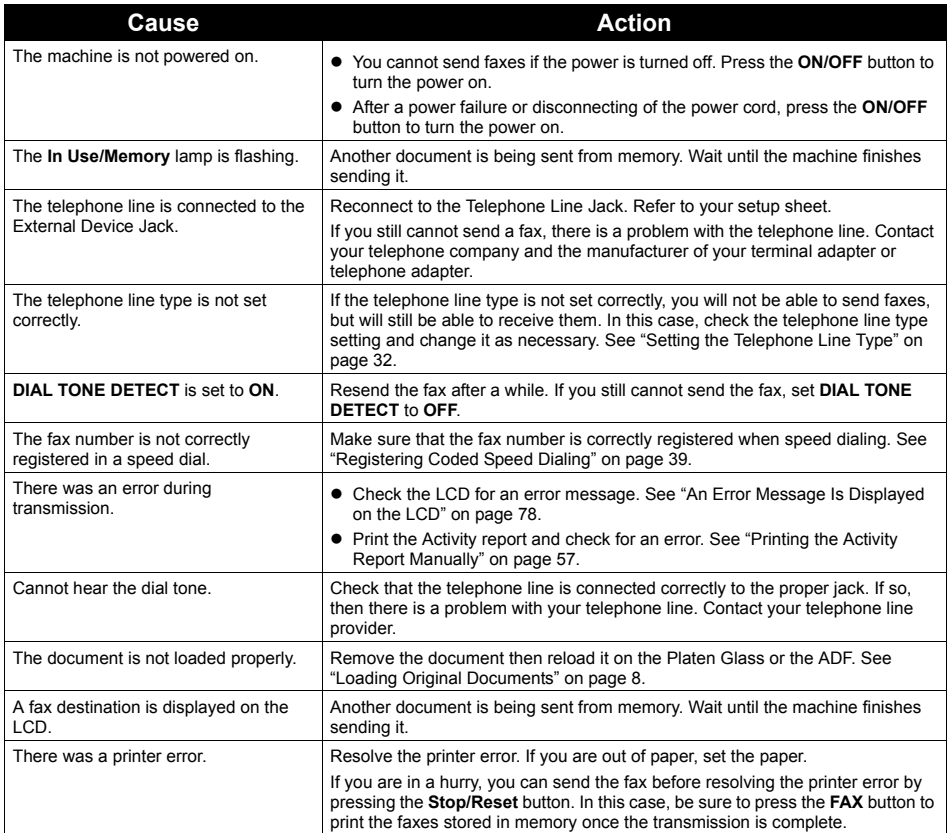

# ■ Cannot Send a Fax Clearly

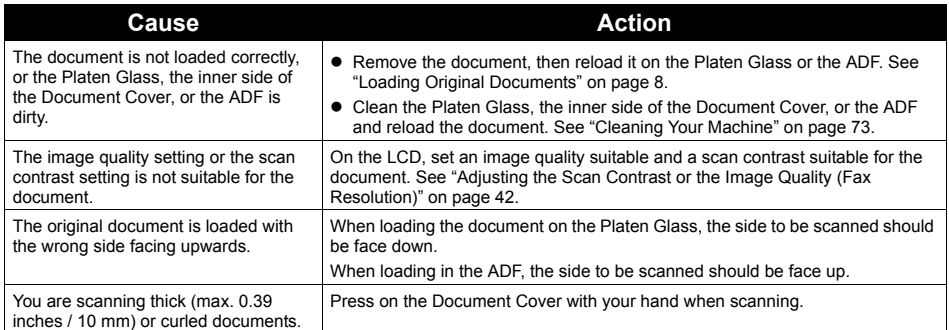

# ■ Repeated Errors Occur When You Send a Fax

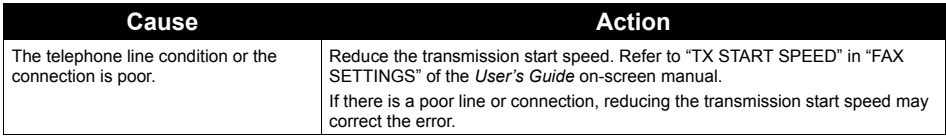

# **Telephone Problems**

### **Cannot Dial**

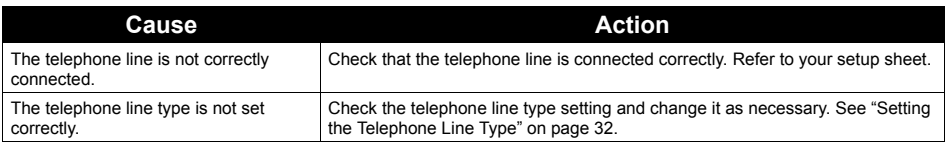

# ■ Telephone Disconnects During a Call

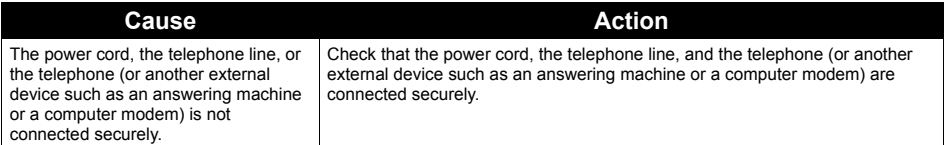

# **Appendix**

# **How to Use the Documentation Provided**

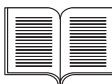

#### *Printed Documentation*

#### *Setup Sheet*

### **Be sure to read this sheet first.**

This sheet includes instructions for setting up your machine and getting it ready for use.

#### *Quick Start Guide* (This guide)

#### **Read this guide when starting to use the machine.**

After following instructions in your setup sheet, we recommend you read this guide to familiarize yourself with the basic operation of some of the main functions that can be performed on your machine.

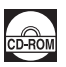

#### *On-screen Manuals*

#### *User's Guide*

#### **Read this guide when starting to use the machine.**

If the *Quick Start Guide* does not provide you enough information please refer to the *User's Guide* which can be installed from the *Setup CD-ROM*. This guide provides detailed instructions for:

- $\bullet$  copying
- $\bullet$  printing from your computer
- $\bullet$  scanning
- $\bullet$  faxing

Additional guides are also available for advanced features.

#### *Scanning Guide*

Refer to this guide for full instructions on scanning operation and settings.

#### *PC Printing Guide*

Refer to this guide for full instructions on printer driver setting.

#### *FAX Driver Guide* **(Windows only)**

Refer to this guide for full instructions on fax driver setting.

#### *PC Photo Printing Guide* **(Windows only)**

Refer to this guide for instructions on using the various application software included on the *Setup CD-ROM*.

For detailed instructions on installing the on-screen manuals, refer to your setup sheet.

You can view the on-screen manuals in the following way:

# **Windows**

To view the on-screen manual, double-click the **XXX On-screen Manual** shortcut icon on the desktop, or click **Start** > **All Programs** (or **Programs**) > **Canon XXX Manual** > **XXX On-screen Manual** (where "**XXX**" is your machine's name).

#### **System Requirements**

Browser: Windows HTML Help Viewer

### **图 Note**

- 
- Microsoft<sup>®</sup> Internet Explorer 5.0 or later must be installed.<br>■ The on-screen manual may not be displayed properly depending on your operating system or Internet Explorer version. We recommend that you keep your system up to date with Windows Update.

## **Macintosh**

To view the on-screen manual, double-click the **XXX On-screen Manual** alias (where "**XXX**" is your machine's name) on the desktop.

#### **System Requirements**

Browser: Help Viewer

### **图 Note**

- The on-screen manual may not be displayed properly depending on your operating system. We recommend that you keep your system up to date.
- We recommend using Safari as your Web browser to view the HTML format on-screen manuals. If Safari is not installed on your computer, download it from Apple Inc. website and install it.

# **Specifications**

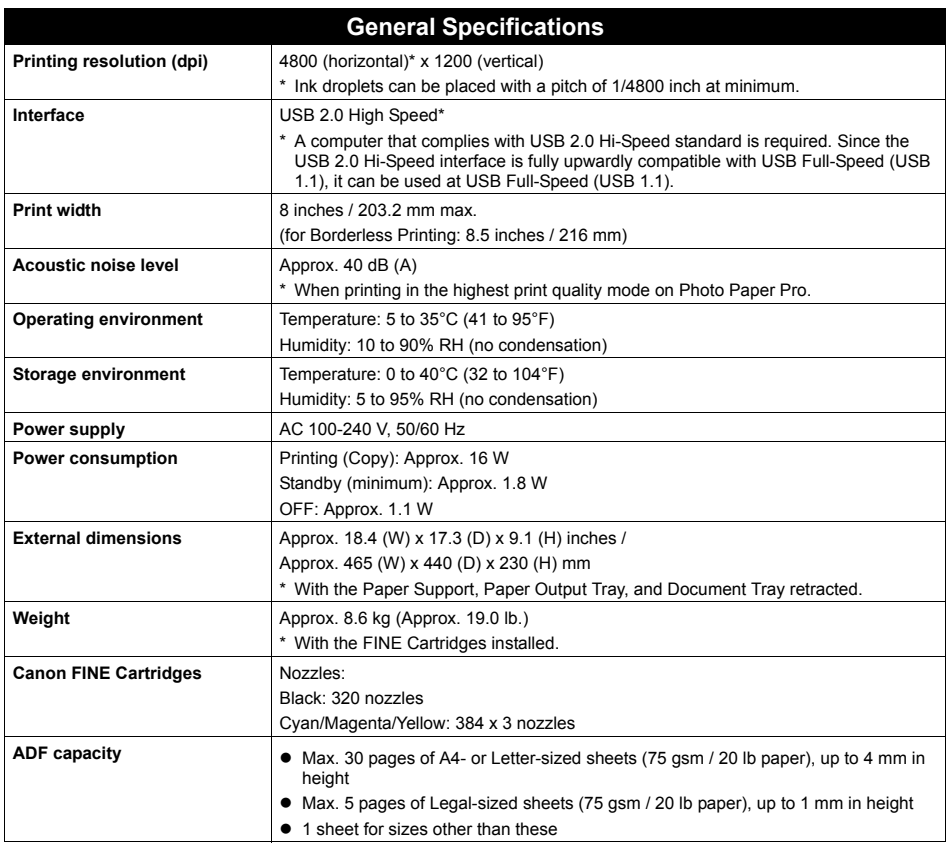

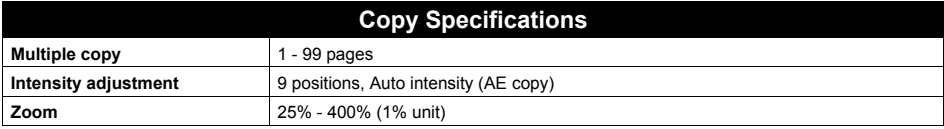

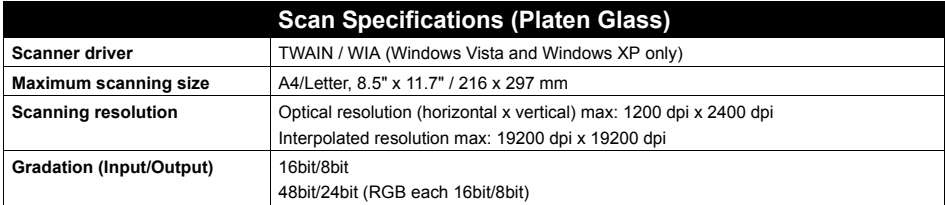

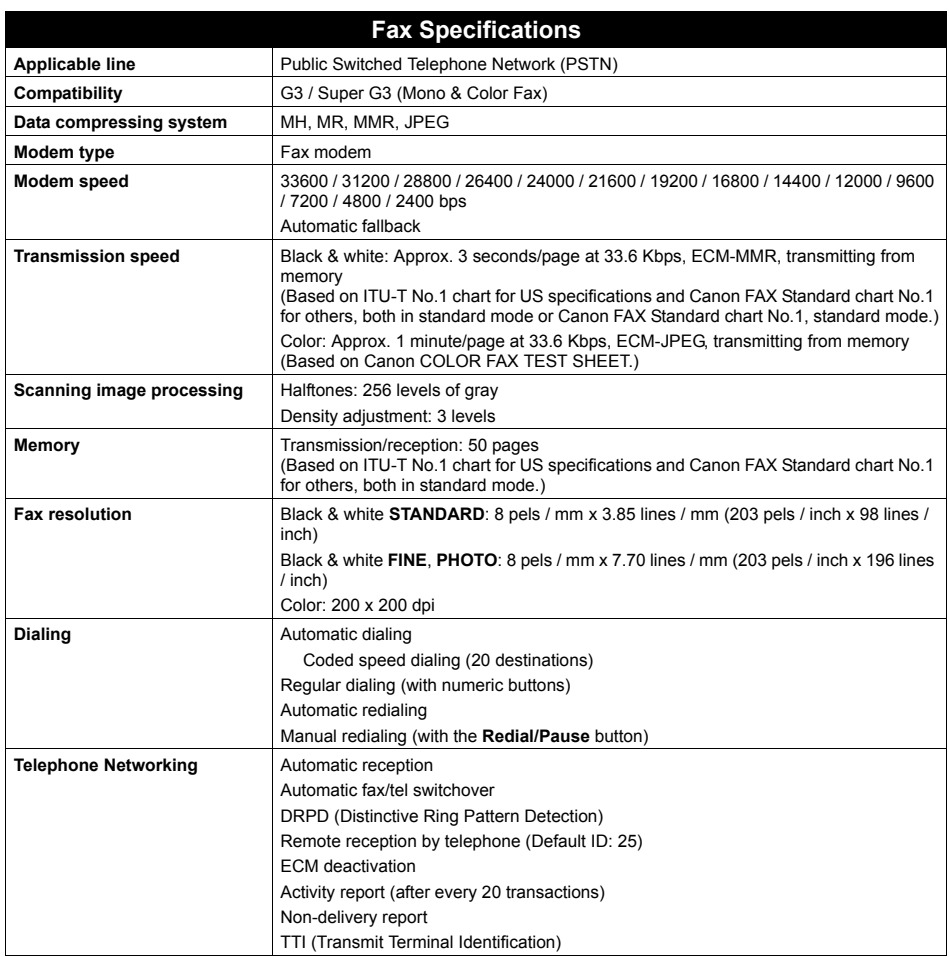

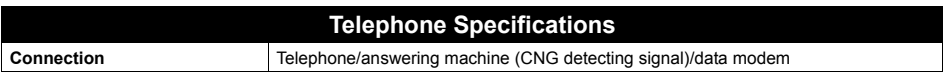
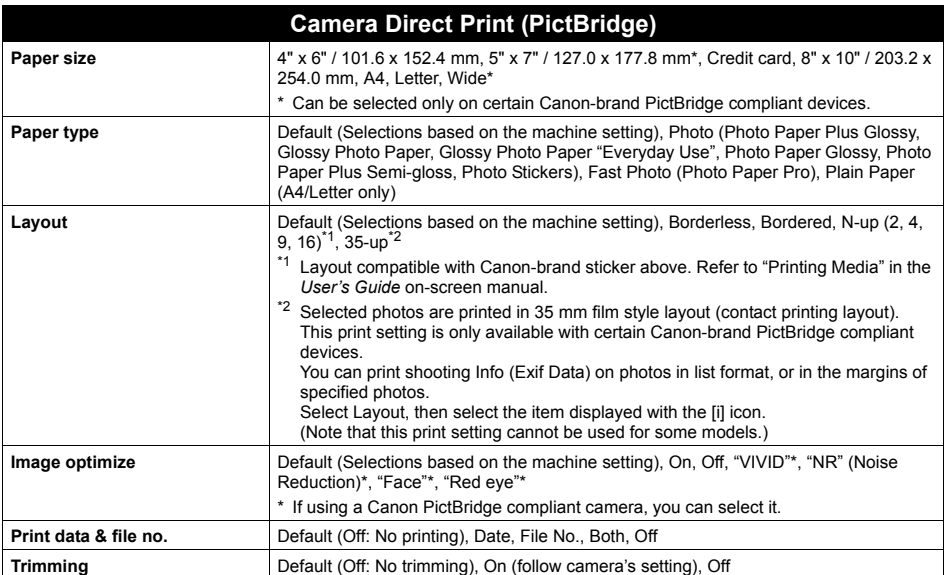

#### **Minimum System Requirements**

### **国** Note

Conform to the operating system's requirements when higher than those given here.

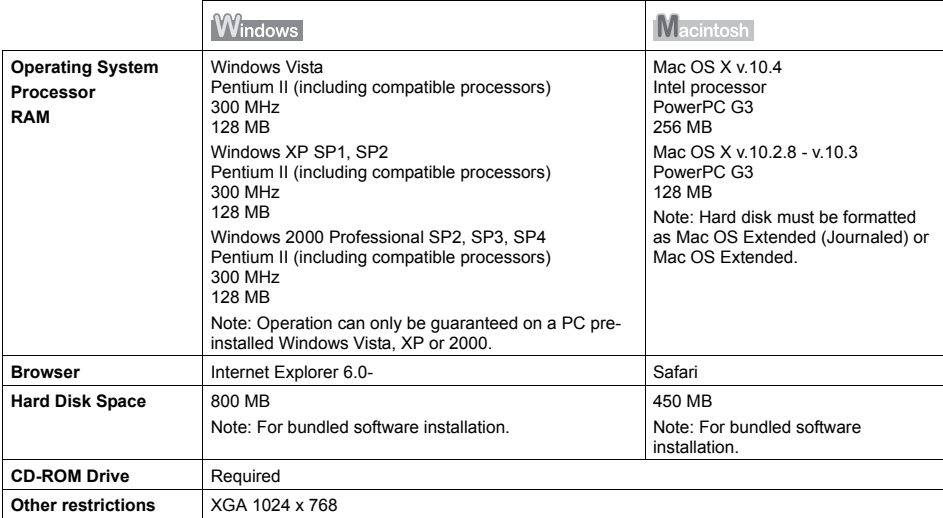

- OmniPage SE: Windows 2000 Professional SP2 and SP3 not supported
- MP Navigator EX: QuickTime v6.4 or later is needed (Macintosh only)
- Some functions may not be available with Windows Media Center
- $\bullet$  To upgrade from Windows XP to Windows Vista, first uninstall software bundled with the Canon inkjet printer.

#### **Additional System Requirements for On-Screen Manuals**

#### **Windows**

Browser: Windows HTML Help Viewer

Note: Microsoft Internet Explorer 5.0 or later must be installed. The on-screen manual may not be displayed properly depending on your operating system or Internet Explorer version. We recommend that you keep your system up to date with Windows Update.

#### **Nacintosh**

Browser: Help Viewer

Note: The on-screen manual may not be displayed properly depending on your operating system or Help Viewer version. We recommend that you keep your system up to date with Software Update.

Specifications are subject to change without notice.

# **Safety Precautions**

Please read the safety warnings and cautions provided in this manual to ensure that you use the machine safely. Do not attempt to use the machine in any way not described in this manual.

## **Warning**

- This product emits low level magnetic flux. If you use a cardiac pacemaker and feel abnormalities, please move away from this product and consult your doctor.<br>You may cause an electric shock, fire, or damage the machine if you ignore any of these safety
- precautions.

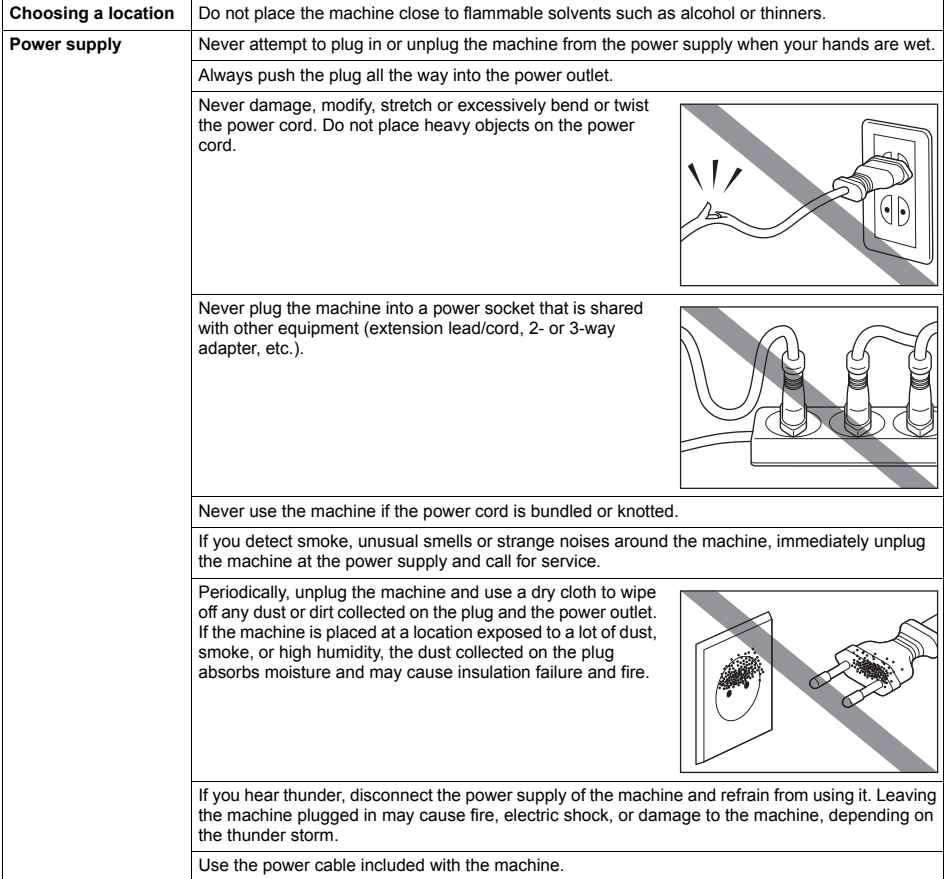

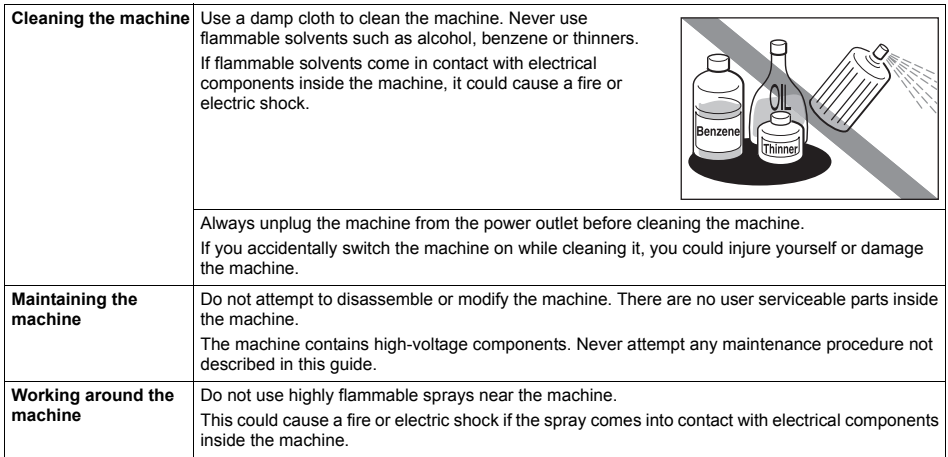

# **A** Caution

You may cause injury or damage the machine if you ignore any of these safety precautions.

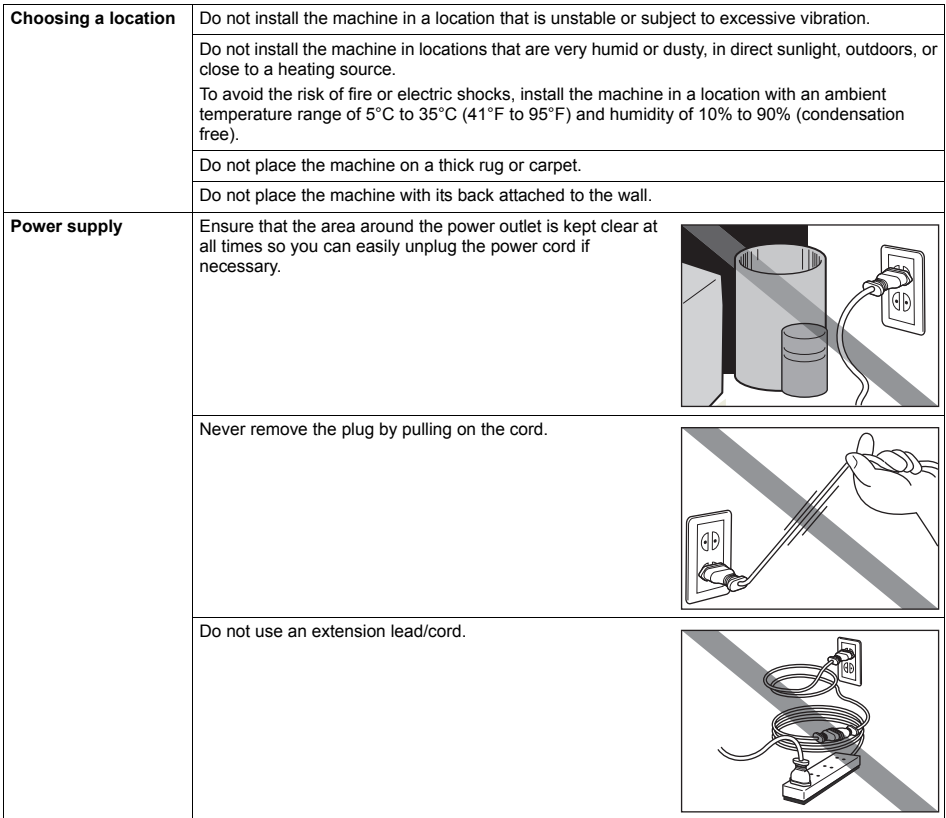

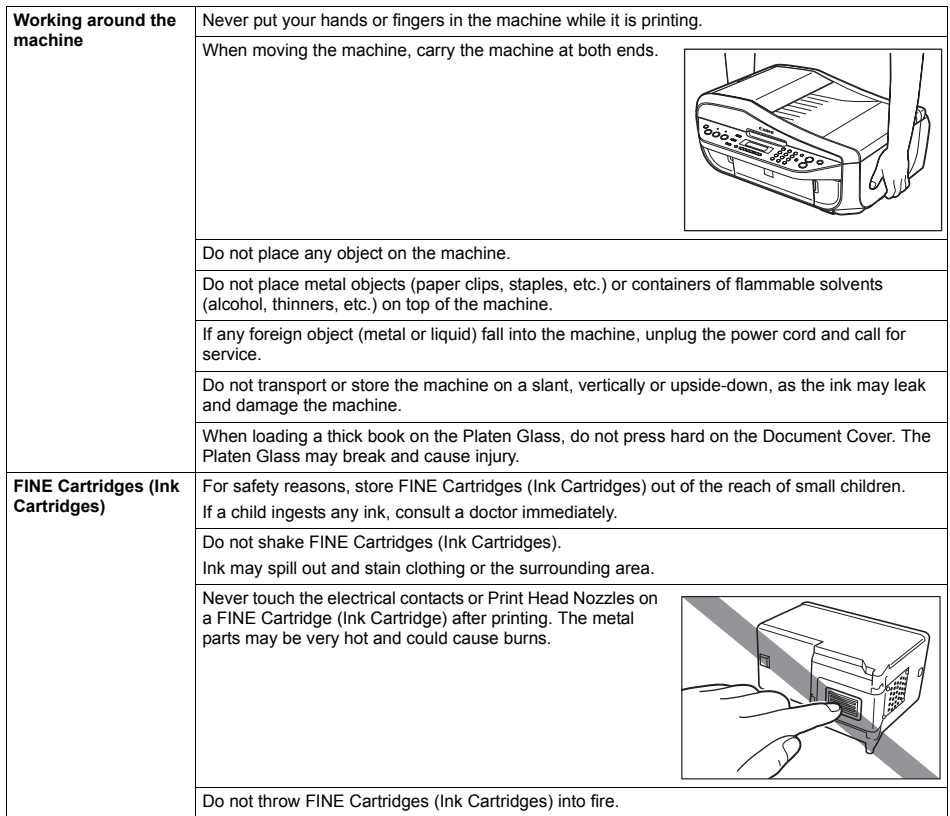

#### **IMPORTANT SAFETY INSTRUCTIONS**

When using your telephone equipment, basic safety precautions should always be followed to reduce the risk of fire, electric shock and injury to persons, including the following:

- 1. Do not use this product near water, for example, near a bath tub, wash bowl, kitchen sink or laundry tub, in a wet basement or near a swimming pool.
- 2. Avoid using this product during an electrical storm. There may be a remote risk of electric shock from lightning.
- 3. Do not use this product to report a gas leak in the vicinity of the leak.

SAVE THESE INSTRUCTIONS

# **Legal Limitations on Use of Your Product and Use of Images**

It may be unlawful to make copies of, scan, print, or use reproductions of the following documents. The list provided is non-exhaustive. When in doubt, check with a legal representative in your jurisdiction.

- Paper money
- Money orders
- Certificates of deposit
- Postage stamps (canceled or uncanceled)
- $\bullet$  Identifying badges or insignias
- Selective service or draft papers
- Checks or drafts issued by governmental agencies
- Motor vehicle licenses and certificates of title
- **Traveler's checks**
- Food stamps
- Passports
- $\bullet$  Immigration papers
- $\bullet$  Internal revenue stamps (canceled or uncanceled)
- Bonds or other certificates of indebtedness
- **•** Stock certificates
- Copyrighted works/works of art without permission of copyright owner

### ■ Pre-Installation Requirements for MX310

#### **Order Information**

When ordering service from the telephone company for this equipment, the following may be required.

Universal Service Order Code (USOC): RJ11C The Facility Interface Code (FIC): 02LS2 Service Order Code (SOC): 9.0F

### ■ Connection of the Equipment

This equipment complies with Part 68 of the FCC rules and the requirements adopted by the ACTA. On the bottom of this equipment is a label that contains, among other information, a product identifier in the format US:AAAEQ##TXXXX. If requested, this number must be provided to the telephone company.

The REN is used to determine the number of devices that may be connected to a telephone line. Excessive RENs on a telephone line may result in the devices not ringing in response to an incoming call. In most but not all areas, the sum of RENs should not exceed five (5.0). To be certain of the number of devices that may be connected to a line, as determined by the total RENs, contact the local telephone company. The REN for this product is part of the product identifier that has the format US:AAAEQ##TXXXX. The digits represented by ## are the REN without a decimal point (e.g., 03 is a REN of 0.3).

A plug and jack used to connect this equipment to the premises wiring and telephone network must comply with the applicable FCC Part 68 rules and requirements adopted by the ACTA. A compliant telephone cord and modular plug is provided with this product. It is designed to be connected to a compatible modular jack that is also compliant. See installation instructions for details.

Connection to party lines is subjected to state tariffs. Contact the state public utility commission, public service commission or corporation commission for information.

If your home has specially wired alarm equipment connected to the telephone line, ensure the installation of this equipment does not disable your alarm equipment. If you have questions about what will disable alarm equipment, consult your telephone company or a qualified installer.

### ■ In Case of Equipment Malfunction

Should any malfunction occur which cannot be corrected by the procedures described in this guide, disconnect the equipment from the telephone line cable, turn off the power and disconnect the power cord. The telephone line cable should not be reconnected or the main power switch turned ON until the problem is completely resolved. Users should contact their local authorized Canon Facsimile Service Dealer for the servicing of equipment.

Information regarding Authorized Service Facility locations can be obtained by calling the Canon Customer Center.

### ■ Rights of the Telephone Company

If this equipment causes harm to the telephone network, the telephone company may temporarily disconnect service. The telephone company also retains the right to make changes in facilities and services that may affect the operation of this equipment. When such changes are necessary, the telephone company is required to give adequate prior notice to the user. However, if advance notice is not possible, the telephone company will notify the customer as soon as possible. Also, the customer will be advised of his/her right to file a compliant with the FCC if he/she believes it is necessary.

# **Warning**

The Telephone Consumer Protection Act of 1991 makes it unlawful for any person to use a computer or other electronic device to send any message via a telephone FAX machine unless such message clearly contains in a margin at the top or bottom of each transmitted page, or on the first page of the transmission, the date and time it is sent and an identification of the business or other entity, or other individual sending the message and the telephone number of the sending machine or such business, other entity, or individual.

In order to program this information into your FAX machine, you should complete the procedure to register your name, unit's telephone number, time, and date. See "Registering Sender Information" of this guide.

## ■ Regulatory Information

#### **FCC Notice (U.S.A. Only)**

#### **For 120V, 60Hz model**

#### Model Number: K10303

This device complies with Part 15 of the FCC Rules. Operation is subject to the following two conditions: (1) This device may not cause harmful interference, and (2) this device must accept any interference received, including interference that may cause undesired operation.

Note: This equipment has been tested and found to comply with the limits for a Class B digital device, pursuant to Part 15 of the FCC Rules. These limits are designed to provide reasonable protection against harmful interference in a residential installation. This equipment generates, uses and can radiate radio frequency energy and, if not installed and used in accordance with the instructions, may cause harmful interference to radio communications.

However, there is no guarantee that interference will not occur in a particular installation. If this equipment does cause harmful interference to radio or television reception, which can be determined by turning the equipment off and on, the user is encouraged to try to correct the interference by one or more of the following measures:

- Reorient or relocate the receiving antenna.
- $\bullet$  Increase the separation between the equipment and receiver.
- $\bullet$  Connect the equipment into an outlet on a circuit different from that to which the receiver is connected.
- Consult the dealer or an experienced radio/TV technician for help.

Use of a shielded cable is required to comply with Class B limits in Subpart B of Part 15 of the FCC Rules.

Do not make any changes or modifications to the equipment unless otherwise specified in the manual. If such changes or modifications should be made, you could be required to stop operation of the equipment.

Canon U.S.A., Inc. One Canon Plaza Lake Success, NY 11042 1-516-328-5600

## ■ Canon U.S.A., INC. LIMITED WARRANTY --- (USA Only)

The limited warranty set forth below is given by Canon U.S.A., Inc. ("Canon USA") with respect to the new or refurbished Canon-brand product ("Product") packaged with this limited warranty, when purchased and used in the United States only.

The Product is warranted against defects in materials and workmanship under normal use and service (a) for a period of one (1) year from the date of original purchase when delivered to you in new condition in its original container or (b) for 90 days from the date of original purchase for refurbished Products. Product returned to a Canon USA repair facility or a Canon USA Authorized Service Facility ("ASF"), and proven to be defective upon inspection will be (a) repaired utilizing new, remanufactured, repaired and/or recycled parts (b) exchanged for new or; (c) exchanged for a

refurbished Product, as determined by the Canon USA repair facility or the ASF. Warranty repair or replacement shall not extend the original warranty period of the Product. A dated proof of purchase is required at the time of warranty service. A copy of your dated bill of sale will satisfy this requirement. This warranty does not cover any accessories, or any consumables, such as paper or ink cartridges, as to which there shall be no warranty or replacement.

This limited warranty shall only apply if the Product is used in conjunction with compatible computers, peripheral equipment and software. Canon USA shall have no responsibility for such items except for compatible Canon brand peripheral equipment covered by a separate warranty ("Separate Warranty"). Repairs of such Canon brand peripheral equipment shall be governed by the terms of the Separate Warranty. Non-Canon brand equipment and software that may be distributed with the Product are sold "as is" and without warranty of any kind by Canon USA, including any implied warranty regarding merchantability or fitness for a particular purpose, and all such warranties are disclaimed. The sole warranty, if any, with respect to such non-Canon brand items is given by the manufacturer or producer thereof.

This limited warranty covers all defects encountered in normal use of the Product and does not apply in the following cases:

- (a) Loss of or damage to the Product due to abuse, neglect, mishandling, improper packaging by you, alteration, accident, electrical current fluctuations, improper use, failure to follow operating or maintenance instructions in, or environmental conditions prescribed in, Canon USA's user's manual or other documentation, or services performed by someone other than a Canon USA repair facility or ASF. Without limiting the foregoing, dropping the Product, scratches, and abrasions will be presumed to have resulted from misuse, abuse or failure to operate the Product as set forth in the user's manual or other documentation for the Product.
- (b) Use of parts, media, software or supplies (other than those sold by Canon USA), including non-Canon ink cartridges or refilled ink cartridges, that cause damage to the Product or cause abnormally frequent service calls or service problems.
- (c) If the Product has had its serial number or dating defaced, altered or removed.

ANY SYSTEM SOFTWARE (WHETHER FACTORY LOADED ON THE PRODUCT OR CONTAINED ON THE SOFTWARE DISKETTES OR CD-ROMS ENCLOSED WITH, OR ACCOMPANYING, THE PRODUCT), AND ANY UTILITY SOFTWARE, DISTRIBUTED WITH OR FOR THE PRODUCT, IS SOLD "AS IS" AND WITHOUT WARRANTY BY CANON USA. THE SOLE WARRANTY WITH RESPECT TO SUCH SOFTWARE IS CONTAINED IN THE SOFTWARE MANUFACTURER'S LICENSE AGREEMENT DISTRIBUTED THEREWITH, INCLUDING ANY LIMITATIONS AND DISCLAIMERS THEREON. PLEASE CONTACT CANON USA IMMEDIATELY IF YOU HAVE NOT RECEIVED A COPY OF THE SOFTWARE MANUFACTURER'S LICENSE AGREEMENT.

NO IMPLIED WARRANTY, INCLUDING ANY IMPLIED WARRANTY OF MERCHANTABILITY OR FITNESS FOR A PARTICULAR PURPOSE, APPLIES TO THE PRODUCT AFTER THE APPLICABLE PERIOD OF THE EXPRESS LIMITED WARRANTY STATED ABOVE, AND NO OTHER EXPRESS WARRANTY OR GUARANTY, EXCEPT AS MENTIONED ABOVE, GIVEN BY ANY PERSON OR ENTITY WITH RESPECT TO THE PRODUCT SHALL BIND CANON USA, OR ITS ASF. (SOME STATES DO NOT ALLOW LIMITATIONS ON HOW LONG AN IMPLIED WARRANTY LASTS, SO THE ABOVE LIMITATION MAY NOT APPLY TO YOU.) CANON USA SHALL NOT BE LIABLE FOR LOSS OF REVENUES OR PROFITS, INCONVENIENCE, EXPENSE FOR SUBSTITUTE EQUIPMENT OR SERVICE, STORAGE CHARGES, LOSS OR CORRUPTION OF DATA, OR ANY OTHER SPECIAL, INCIDENTAL OR CONSEQUENTIAL DAMAGES CAUSED BY THE USE, MISUSE, OR INABILITY TO USE THE PRODUCT REGARDLESS OF THE LEGAL THEORY ON WHICH THE CLAIM IS BASED, AND EVEN IF CANON USA OR ITS ASF HAS BEEN ADVISED OF THE POSSIBILITY OF SUCH DAMAGES. NOR SHALL RECOVERY OF ANY KIND AGAINST CANON USA OR ITS ASF BE GREATER IN AMOUNT THAN THE PURCHASE PRICE OF THE PRODUCT CAUSING THE ALLEGED DAMAGE. WITHOUT LIMITING THE FOREGOING, YOU ASSUME ALL RISK AND LIABILITY FOR LOSS, DAMAGE OR INJURY TO YOU AND YOUR

PROPERTY AND TO OTHERS AND THEIR PROPERTY ARISING OUT OF THE POSSESSION, USE, MISUSE, OR INABILITY TO USE THE PRODUCT SOLD BY CANON USA NOT CAUSED SOLELY AND DIRECTLY BY THE NEGLIGENCE OF CANON USA, OR ITS ASF. (SOME STATES DO NOT ALLOW THE EXCLUSION OR LIMITATION OF INCIDENTAL OR CONSEQUENTIAL DAMAGES, SO THE ABOVE EXCLUSION OR LIMITATION MAY NOT APPLY TO YOU.) THIS LIMITED WARRANTY SHALL NOT EXTEND TO ANYONE OTHER THAN THE ORIGINAL PURCHASER OF THE PRODUCT OR THE PERSON FOR WHOM IT WAS PURCHASED AS A GIFT, AND STATES YOUR EXCLUSIVE REMEDY.

Canon USA offers a range of customer technical support\* options:

- Interactive troubleshooting, e-mail technical support, the latest driver downloads and answers to frequently asked questions (**www.canontechsupport.com**)
- z Toll-free live technical support Monday-Saturday (excluding holidays) at 1-800-828-4040
- Telephone Device for the Deaf (TDD-1-866-251-3752)
- Repair or Exchange Service Options:
	- In the event service is required for the Product during the limited warranty period, Canon USA offers two hardware support options:

#### **Authorized Service Facility Carry-In / Mail-In Service**

Canon USA's Carry-In/Mail-In Service provides repair or exchange, at Canon USA's option, through Canon USA's Authorized Service Facility (ASF) network. The name and telephone number of the ASF(s) near you may be obtained from Canon USA's Web site at **www.canontechsupport.com** or by calling the Canon USA Customer Care Center at 1-800- 828-4040, or any time while speaking to a technical support person. A Product covered by this limited warranty will be repaired or exchanged, as determined by Canon USA, and returned without charge by the ASF.

#### **InstantExchange Service \*\***

A Canon Customer Care Center or ASF technician will attempt to diagnose the nature of the problem and, if possible, correct it over the telephone. If the problem cannot be corrected over the telephone, and you elect the InstantExchange option, a reference number will be issued to you. You will be asked for the Product serial number and other information pertaining to your Product and for a ship-to location for the replacement Product (must include street address).

The Canon USA repair facility will ship out the replacement Product prepaid by Canon USA. After receipt of the replacement Product (with instructions and a prepaid waybill), follow the enclosed instructions on how to ship your product to the Canon USA repair facility. Your Product must be returned in the shipping carton in which the replacement Product was packed and include the reference number, A COPY OF YOUR DATED PROOF OF PURCHASE (BILL OF SALE), and a complete explanation of the problem. DO NOT INCLUDE ANY OTHER ITEMS WITH THE YOUR PRODUCT IN THE RETURN SHIPPING CARTON, AND BE SURE TO RETAIN YOUR PRINTHEAD, INK CARTRIDGE(S) AND TANK(S).

InstantExchange Service exchanges your Product with a replacement Product, which will normally be shipped the same day if your request for this service is by 3 p.m. E.T. Monday through Friday, except holidays. Canon USA does not guarantee same day shipment in the event of the occurrence of factors beyond its reasonable control. The replacement Product you receive may be a refurbished or reconditioned unit and will be covered for the balance of the period remaining on your original limited warranty. NOTE THAT BY USING THIS SERVICE YOU WILL KEEP THE REPLACEMENT PRODUCT THAT IS SENT TO YOU. CANON USA WILL RETAIN THE PRODUCT THAT YOU ORIGINALLY PURCHASED, WHICH SHALL BECOME THE PROPERTY OF CANON USA. InstantExchange warranty program service is available only during the express limited-warranty period for your Product and only in the continental United States, Alaska and Hawaii during such period.

This limited warranty gives you specific legal rights, and you may also have other rights, which vary from state to state.

- \* Support program specifics are subject to change without notice.
- \*\* InstantExchange warranty service is subject to the availability of refurbished or new replacement units.

**Canon U.S.A., Inc. One Canon Plaza Lake Success, NY 11042 USA**

Canon is a registered trademark of Canon Inc.

©2007 Canon U.S.A., Inc. Canon is a registered trademark of Canon Inc. in the United States and may also be a registered trademark in other countries.

## ■ Pre-Installation Requirements for Canon Facsimile Equipment

#### **Notice**

This equipment meets the applicable Industry Canada technical specifications.

The Ringer Equivalence Number is an indication of the maximum number of devices allowed to be connected to a telephone interface. The termination on an interface may consist of any combination of devices subject only to the requirement that the sum of the RENs of all the devices does not exceed five.

#### **Avis**

Le présent matériel est conforme aux spécifications techniques applicables d'Industrie Canada.

L'indice d'équivalence de la sonnerie (IES) sert à indiquer le nombre maximal de terminaux qui peuvent être raccordés à une interface téléphonique. La terminaison d'une interface peut consister en une combinaison quelconque de dispositifs, à la seule condition que la somme d'indices d'équivalence de la sonnerie de tous les dispositifs n'excède pas 5.

# **Users in New Zealand**

The grant of a Telepermit for any item of terminal equipment indicates only that Telecom has accepted that the item complies with minimum conditions for connection to its network. It indicates no endorsement of the product by Telecom, nor does it provide any sort of warranty. Above all, it provides no assurance that any item will work correctly in all respects with another item of Telepermitted equipment of a different make or model, nor does it imply that any product is compatible with all of Telecom's network services.

Telepermitted equipment only may be connected to the auxiliary telephone port. The auxiliary telephone port is not specifically designed for 3-wire connected equipment that may not respond to incoming ringing when attached to this port.

The automatic calling functions of this equipment must not be used to cause a nuisance to other Telecom customers.

This equipment must not be programmed for decadic (pulse) dialling.

# **Index**

# **A**

Appendix 101

# **B**

Before Using the Machine 2

# **C**

Canon U.S.A., Inc. Limited Warranty - U.S. Only 112 Cleaning  $ADF 74$ exterior 73 inside 75 platen glass and document cover 73 protrusions inside the machine 76 roller 74 Copying 19

# **E**

Error Message 78

# **F**

Faxing preparing 30 receiving 47 sending 42

# **H**

Handling Original Documents 8

# **L**

Legal Limitations on Use of Your Product and Use of Images 110 Loading Original Documents 8 Loading Printing Paper envelopes 16 paper 14 recommended paper and requirements 12 small-sized paper 18

# **M**

Media cannot use 13 specialty 11 Media Type 12

# **N**

Nozzle Check Pattern examining 61 printing 60

## **P**

Print Head aligning 64 cleaning 62

deep cleaning 63 Printing from Your Computer Macintosh 23 Windows 22 Printing Photographs Directly from a Compliant Device 25 PictBridge print settings 27

# **R**

Replacing a FINE Cartridge 66 ink status information 66 Routine Maintenance 59

# **S**

Safety Precautions 107 Scanning Images 24 Specialty Media 11 Specifications 103 copy 103 fax 104 general 103 PictBridge 105 scan 103 telephone 104 System Requirements 106

# **T**

Troubleshooting 77 Turning off the Machine 6 Turning on the Machine 6

# **Ordering Information**

For additional supplies, use the following descriptions and order numbers.

#### **Description Order #** FINE Cartridges PG-30 Black 1899B002 CL-31 Color 1900B002 PG-40 Black 0615B002 CL-41 Color 0617B002**PG-50 Black** 0616B002 CL-51 Color 0618B002Canon Specialty Papers All Occasion Photo Cards (4" x 8"/ 50 sheets) 1029A069 Glossy Photo Paper Credit Card Size (100 sheets)  $9157A023$ High Resolution Paper (8.5" x 11"/ 100 sheets) 1033A011 Matte Photo Paper (4" x 6"/ 120 sheets) 7981A014 Matte Photo Paper (8.5" x 11"/ 50 sheets) 7981A004 Photo Paper Glossy (4" x 6"/ 50 sheets) 0775B021 Photo Paper Glossy (4" x 6"/ 100 sheets) 0775B022 Photo Paper Glossy (8.5" x 11"/ 50 sheets) 0775B023 Photo Paper Glossy (8.5" x 11"/ 100 sheets) 0775B024 Photo Paper Plus Double Sided (5" x 7"/ 10 sheets) 9981A006 Photo Paper Plus Double Sided (8.5" x 11"/ 10 sheets) 9981A005 Photo Paper Plus Double Sided Album Kit (5" x 7") 0041B005 Photo Paper Plus Double Sided Album Kit (8.5" x 11") 0041B006 Photo Paper Plus Glossy (4" x 6"/ 50 sheets) 7980A012 Photo Paper Plus Glossy (4" x 6"/ 120 sheets) 7980A022 Photo Paper Plus Glossy (5" x 7"/ 20 sheets) 7980A019 Photo Paper Plus Glossy (8.5" x 11"/ 20 sheets) 7980A006 Photo Paper Plus Semi-gloss (4" x 6"/ 50 sheets) 1686B014 Photo Paper Plus Semi-gloss (8" x 10" / 20 sheets) 1686B017 Photo Paper Plus Semi-gloss (8.5" x 11"/ 20 sheets) 1686B020 Photo Paper Pro (4" x 6"/ 20 sheets) 1029A014 Photo Paper Pro (4" x 6"/ 75 sheets) 1029A027 Photo Paper Pro (8" x 10"/ 20 sheets) 1029A059 Photo Paper Pro (8.5" x 11"/ 15 sheets) 1029A004 Photo Paper Pro (8.5" x 11"/ 30 sheets) 1029A028 Photo Stickers (16 stickers/sheet, 5 sheets/pack) 0001C001

Call **1-800-OK-CANON** to locate a dealer near you, or visit the Canon eStore at **www.estore.usa.canon.com**.

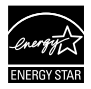

© 2007 Canon U.S.A., Inc. Canon is a registered trademark of Canon Inc. in the United States and may be a registered trademark or trademarks in other countries. All other product and brand names are trademarks of their respective owners. As an ENERGY  $\mathsf{STAR}^\circ$  partner, Canon U.S.A., Inc. has determined that this product meets the  $\mathsf{ENERGY}$   $\mathsf{STAR}^\circ$  quidelines for energy efficiency

# Canon

The following FINE Cartridges are compatible with this product.

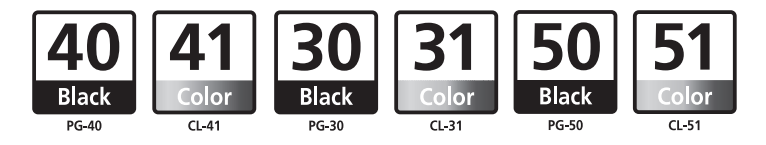

For information on product specifications, please visit our website at www.usa.canon.com